Bedienungsanleitung – Medizinprodukt/Medizinische Software – AOS V3.1 Advanced Ophthalmic Systems Ltd (AOS)

### **Wichtig**

AOS Ltd. (AOS) verfügt über Patente bzw. hat anhängige Patentanmeldungen für die in diesem Dokument enthaltenen Informationen. Mit der Bereitstellung dieses Dokuments werden dem Anwender keinerlei Lizenzen für die Nutzung derartiger Patente gewährt. Diese Software ist durch folgendes Patent geschützt: 102016000098797

Kein Teil dieses Dokuments darf ohne ausdrückliche schriftliche Genehmigung von AOS Ltd. in beliebiger Form oder mit beliebigen Mitteln einschließlich insbesondere elektronischen oder mechanischen Mitteln wie Fotokopieren oder Aufzeichnen oder durch beliebige Datenspeicher- und -abrufsysteme reproduziert werden. Technische Daten unterliegen unangekündigten Änderungen.

AOS, AOS Anterior, AOS V3 und AOS Posterior sind eingetragene Marken oder Marken von AOS Ltd im Vereinigten Königreich oder in anderen Ländern. Alle anderen Namen und Marken, die hierin genannt werden, sind Marken von AOS oder ihren jeweiligen Eigentümern. Von dritten Herstellern und Verkäufern zur Abhebung ihrer Produkte verwendete Bezeichnungen können von diesen dritten Parteien als Marken beansprucht werden.

Diese Bedienungsanleitung unterliegt regelmäßiger Prüfung, Aktualisierung und Überarbeitung. Die Kunden werden dringend aufgefordert nachzuprüfen, dass die Informationen in der Bedienungsanleitung für die medizinische Software von AOS gelten.

Dieses Medizinprodukt hat die in dieser Anleitung beschriebene Leistung.

Der Anwender dieses Medizinprodukts trägt die alleinige Verantwortung für alle Probleme, die aus der unsachgemäßen Nutzung oder Änderung durch allen anderen Parteien als AOS entstehen.

Die Sicherheit, Zuverlässigkeit und Leistung dieses Medizinprodukts kann nur unter folgenden Bedingungen gewährleistet werden:

• Das Medizinprodukt ist gemäß den begleitenden Bedienungsanweisungen in dieser Bedienungsanleitung verwendet worden.

Copyright © 2024 AOS Ltd. Alle Rechte vorbehalten.

Advanced Ophthalmic Systems Ltd, The Old Rectory, Church Street, Weybridge, Surrey KT13 8DE, Vereinigtes Königreich.

Inhalt

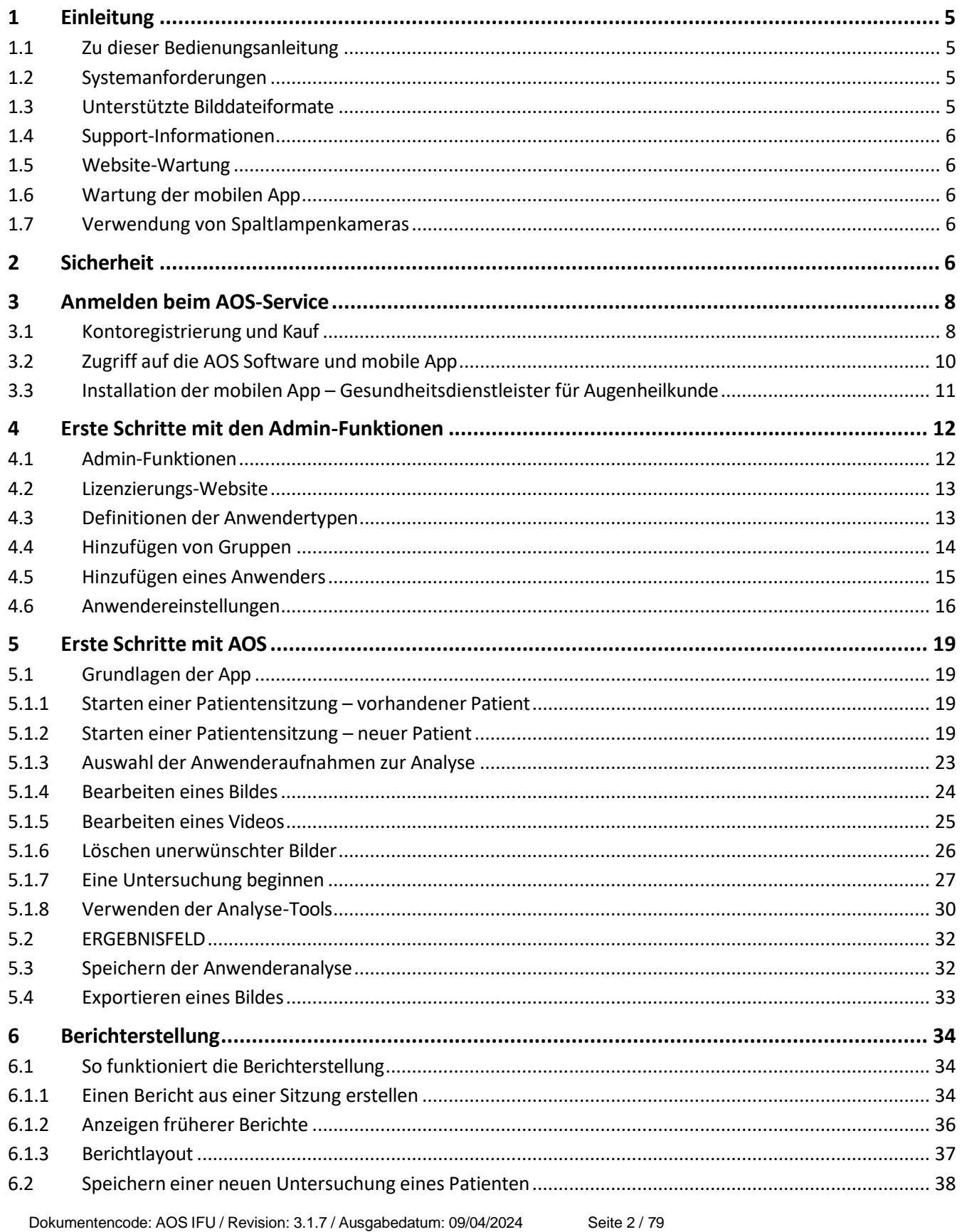

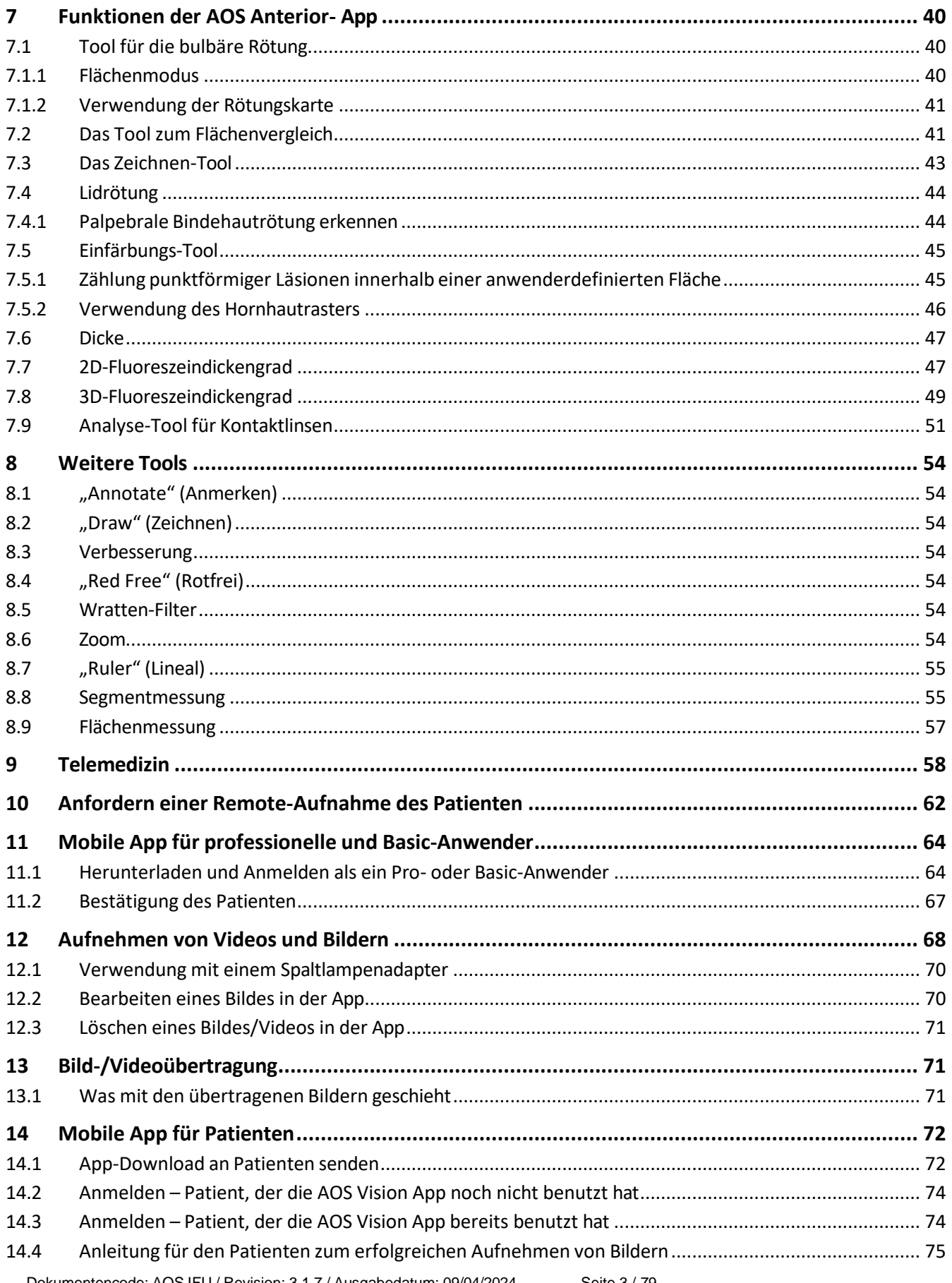

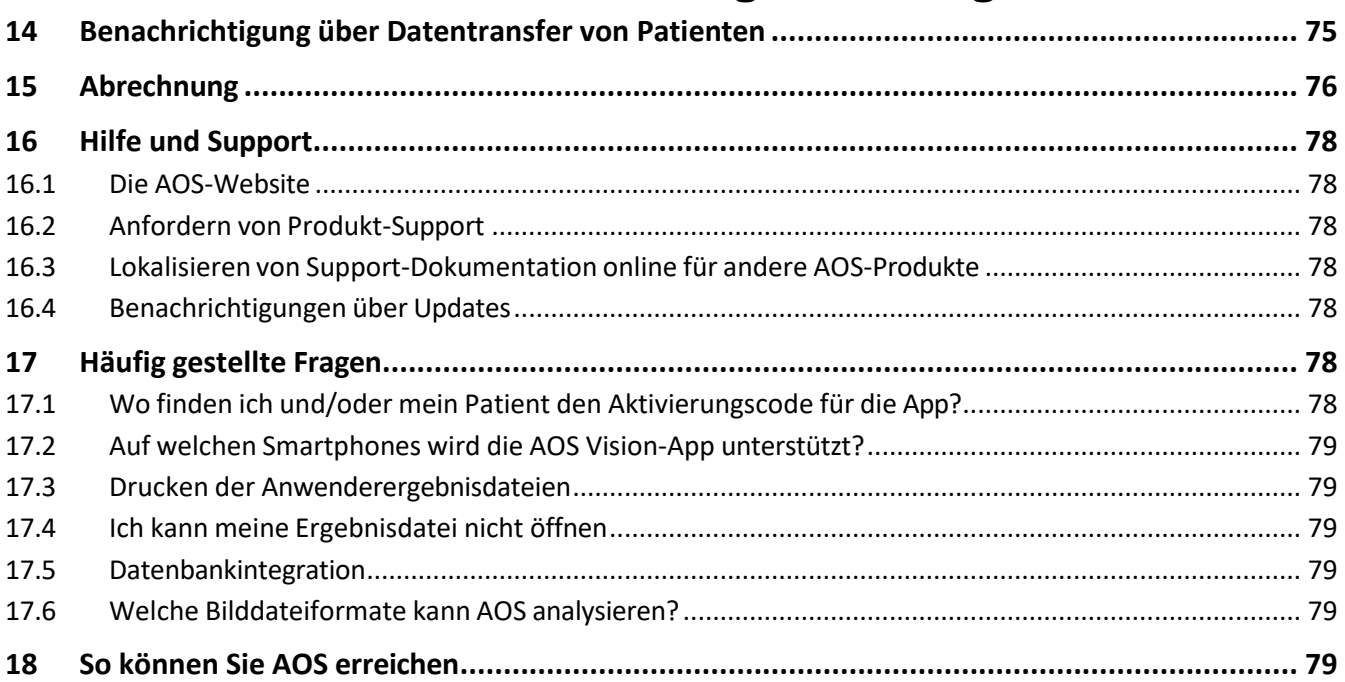

# <span id="page-4-1"></span><span id="page-4-0"></span>**1 Einleitung**

### **1.1 Zu dieser Bedienungsanleitung**

Dieses Dokument beschreibt die Verwendung des AOS V3.0 Softwarepakets zur Analyse digitaler Bilder des Auges und zur Durchführung von Videositzungen.

Dieses Dokument beschreibt außerdem alle Systemanforderungen und potenziellen Einschränkungen aufgrund von Bildgröße, Bildqualität und sichtbaren Artefakten im Bild.

Die erzielten Ergebnisse sind als unterstützendes Hilfsmittel für Ärzte bei der Diagnose bestimmt. Weitere Informationen über Nutzung, Lizenzierung und Abonnement entnehmen Sie bitte unseren Geschäftsbedingungen.

### <span id="page-4-2"></span>**1.2 Systemanforderungen**

Die nachstehenden technischen Daten stellen die Mindestanforderungen für die AOS V3 Software da. AOS Anterior V3 ist eine Web-App und kann über Online-Browser genutzt werden.

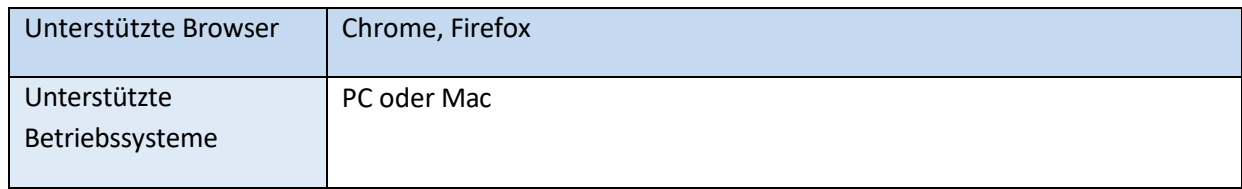

### **1.3 Unterstützte Bilddateiformate**

<span id="page-4-3"></span>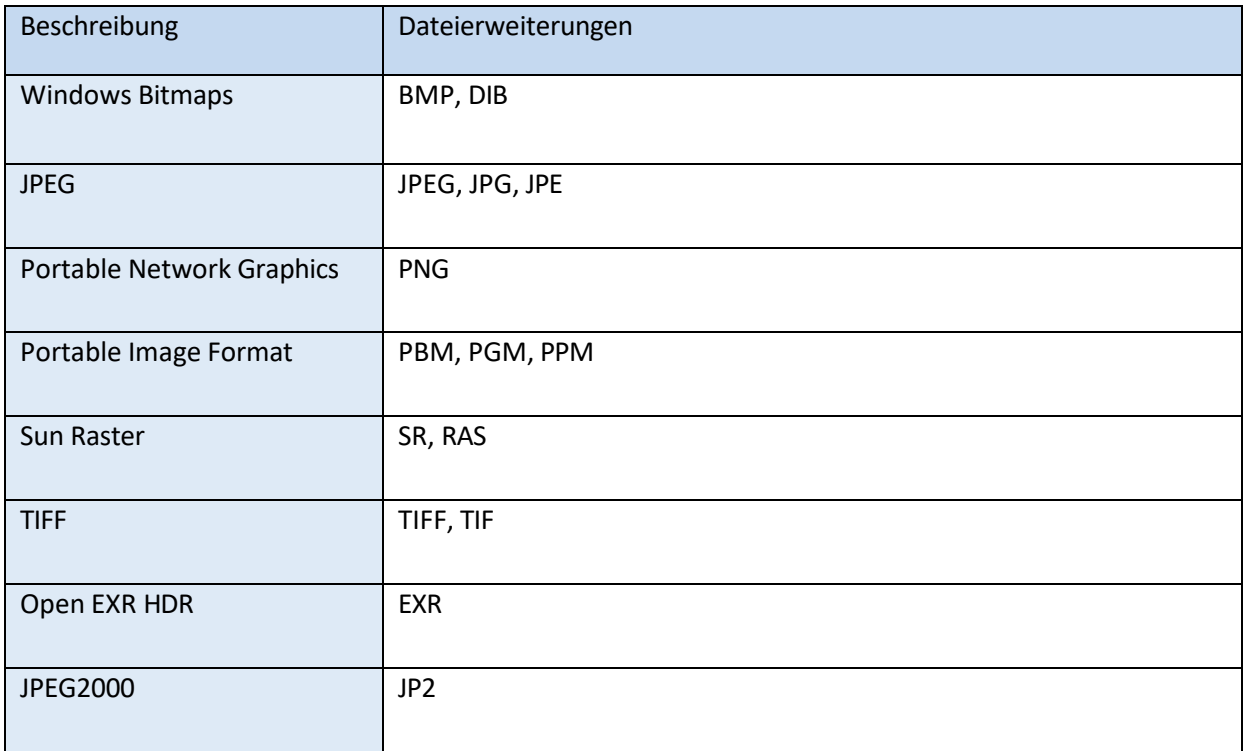

Dokumentencode: AOS IFU / Revision: 3.1.7 / Ausgabedatum: 09/04/2024 Seite 5 / 79

### <span id="page-5-0"></span>**1.4 Support-Informationen**

Die Updates und neuen Merkmale, die der Anwender erhält, sind von dem Paket oder der Abonnementart abhängig, die der Anwender gekauft hat. Alle Support-Informationen einschließlich von Lehrvideos und dem Support-Portal stehen auf der Websit[e www.aos](http://www.aos-hub.com/)[hub.com](http://www.aos-hub.com/) zur Verfügung.

### <span id="page-5-1"></span>**1.5 Website-Wartung**

Updates und Wartung für die AOS V3 Software werden mithilfe von geplanter und ungeplanter Wartung bereitgestellt. Siehe die Geschäftsbedingungen von AOS V3.

### <span id="page-5-2"></span>**1.6 Wartung der mobilen App**

Updates und Wartung für die mobilen AOS V3-Apps werden mithilfe geplanter und ungeplanter Wartung bereitgestellt. Mobile AOS V3-Apps sind in den entsprechenden App-Stores erhältlich und alle Updates werden über Standard-App-Updates bereitgestellt.

### <span id="page-5-3"></span>**1.7 Verwendung von Spaltlampenkameras**

Das System wurde noch nicht mit Bildern getestet, die von neueren LED-Spaltlampen aufgenommen wurden. Sie werden feststellen, dass die Ergebnisse variieren, wenn Sie zwischen den Geräten wechseln. Wenn Sie jedoch ein einziges Gerät verwenden, werden Ihre Ergebnisse konsistent bleiben.

# <span id="page-5-4"></span>**2 Sicherheit**

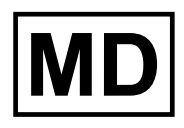

 $C \in$ 

Das Medizinprodukt AOS V3 ist CE-zertifiziert. AOS V3, CE-Klasse I CE-Registriernummer MHRA-Registriernummer: 2021032301196322

FDA-Zulassung AOS V3, Medizinprodukt der Klasse I FDA-Registriernummer: 3014329625

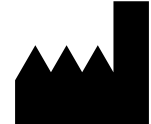

Advanced Ophthalmic Systems Limited The Old Rectory, Church Street, Weybridge, Surrey, KT13 8DE, United Kingdom

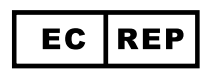

Bevollmächtigter in der Europäischen Union: Medical Device Safety Service (MDSS) Gmbh, Schiffgraben 41, 30175 Hannover, Germany

Bitte lesen Sie dieses Dokument vor dem Gebrauch des AOS-Produkts. Änderungen oder Modifikationen, die nicht von Advanced Ophthalmic Systems Ltd genehmigt worden sind, könnten die Sicherheit und Wirksamkeit des Medizinprodukts beeinträchtigen und führen zum Erlöschen der Systemgarantie.

**AOS V3 – Bedienungsanleitung**

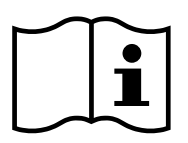

### <https://aos-hub.com/support/>

Für weitere Informationen bezüglich dieses Medizinprodukts können die Anwender sich an Advanced Ophthalmic Systems Ltd. wenden.

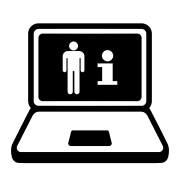

### <https://aos-hub.com/support/>

Für weitere Informationen bezüglich dieses Medizinprodukts können die Anwender sich an Advanced Ophthalmic Systems Ltd. wenden.

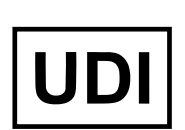

- GMDN: 65158
- EMDN: V92
- GMN: 5065017576AOS5C Basic UDI-DI
- UDI-DI (GTIN13): 5065017576004 / 5065017576011 / 5065017576028 / 5065017576035 / 5065017576042 / 5065017576059

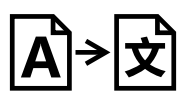

# <span id="page-7-0"></span>**3 Anmelden beim AOS-Service**

Die AOS V3 Software ist eine webbasierte Plattform, die innerhalb und außerhalb der Klinik eingesetzt werden kann. Zum Anmelden bei der Software besuchen Sie [www.aos-hub.com](http://www.aos-hub.com/) und klicken auf die Schaltfläche "Login" (Anmelden) auf der Homepage.

### **3.1 Kontoregistrierung und Kauf**

<span id="page-7-1"></span>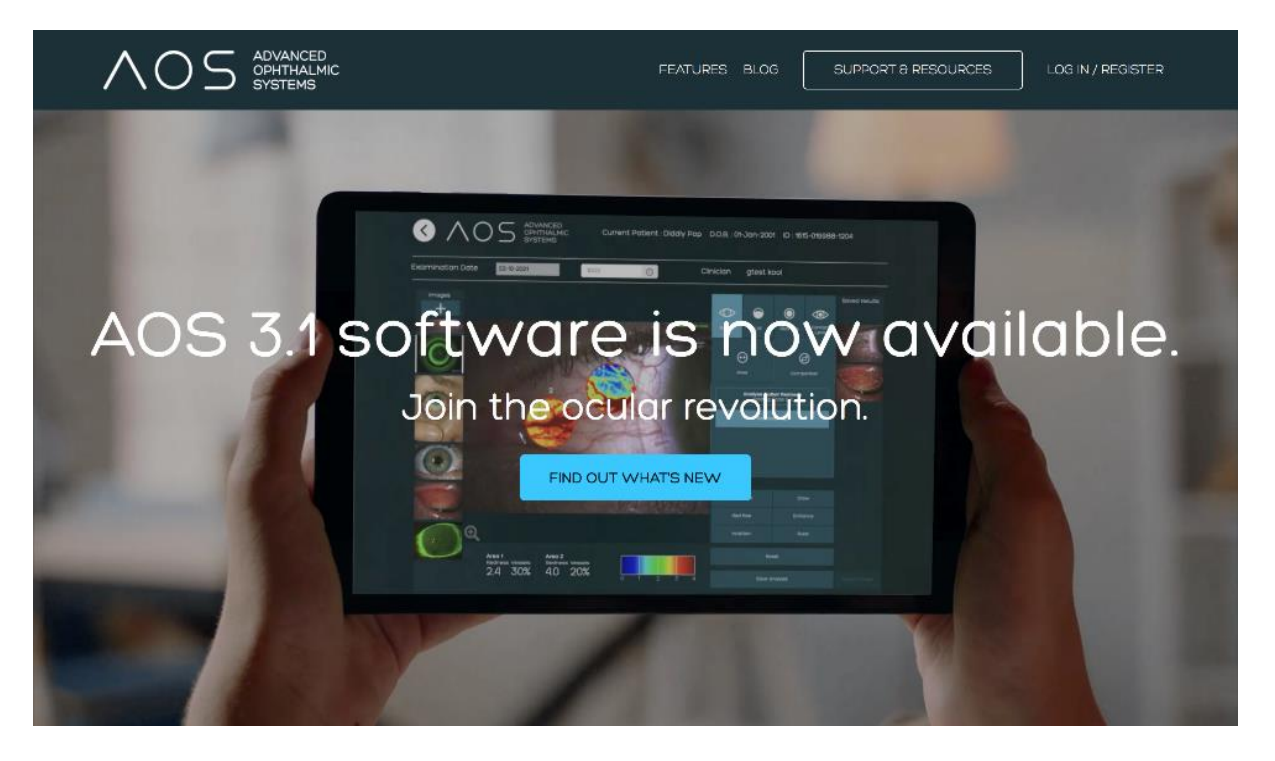

Abbildung 1. aos-hub.com-Website

Um Zugriff auf die AOS V3 Online-Software und die mobilen Applikationen zu erwerben, muss sich ein Anwender online über die aos-hub.com-Website registrieren (siehe Abbildung 1 oben). Die Käufer werden angeleitet, ein neues Konto zu eröffnen und anschließend ihre bevorzugte Anzahl und Art der Lizenzen zu erwerben (siehe Abbildungen 2, 3 und 4). Nach der Auswahl der gewünschten Lizenzen gibt der neue Anwender seine Zahlungsinformationen ein und besitzt damit ein aktives Konto (siehe Abbildung 5).

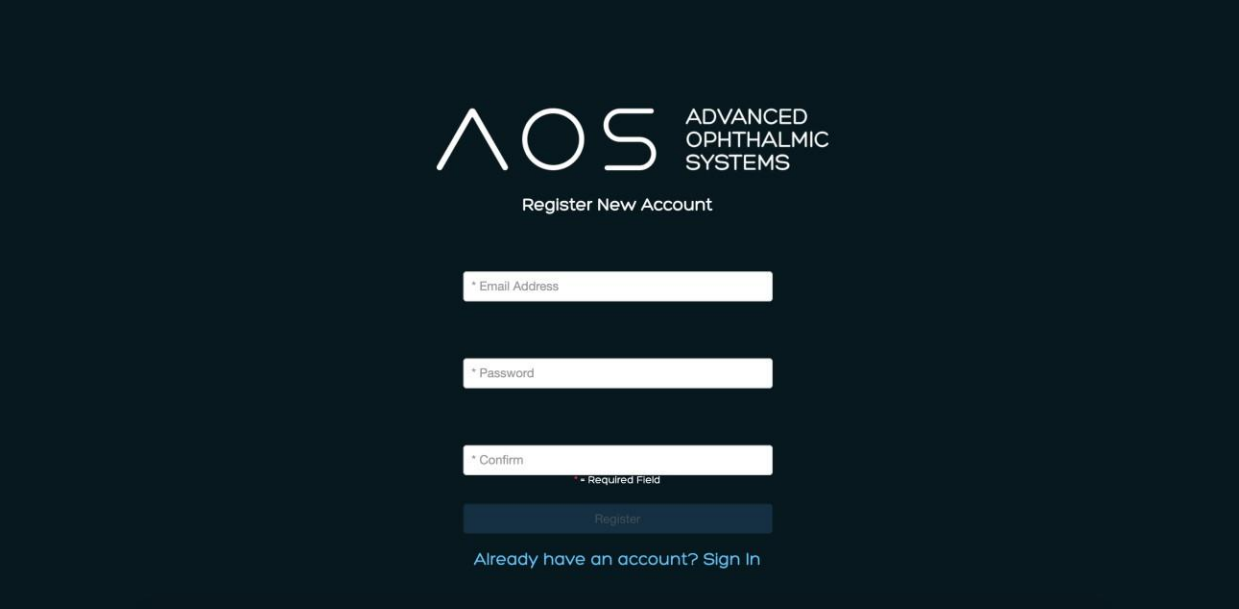

*Abbildung 2.* Registrieren eines neuen Kontos

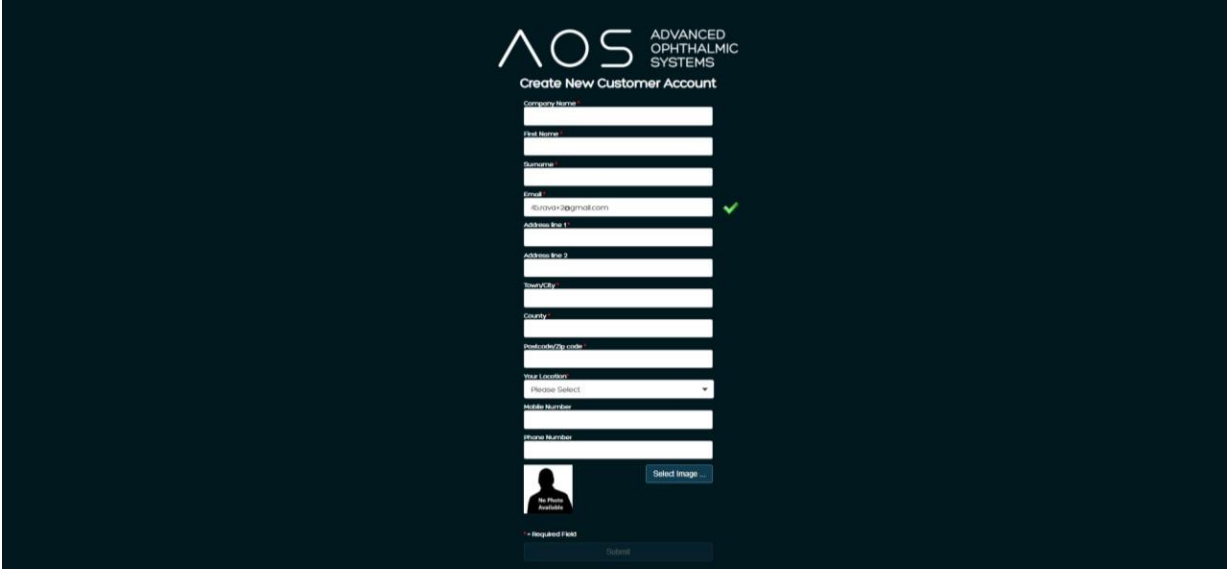

*Abbildung 3.* Registrieren eines neuen Kontos (Dateneingabe)

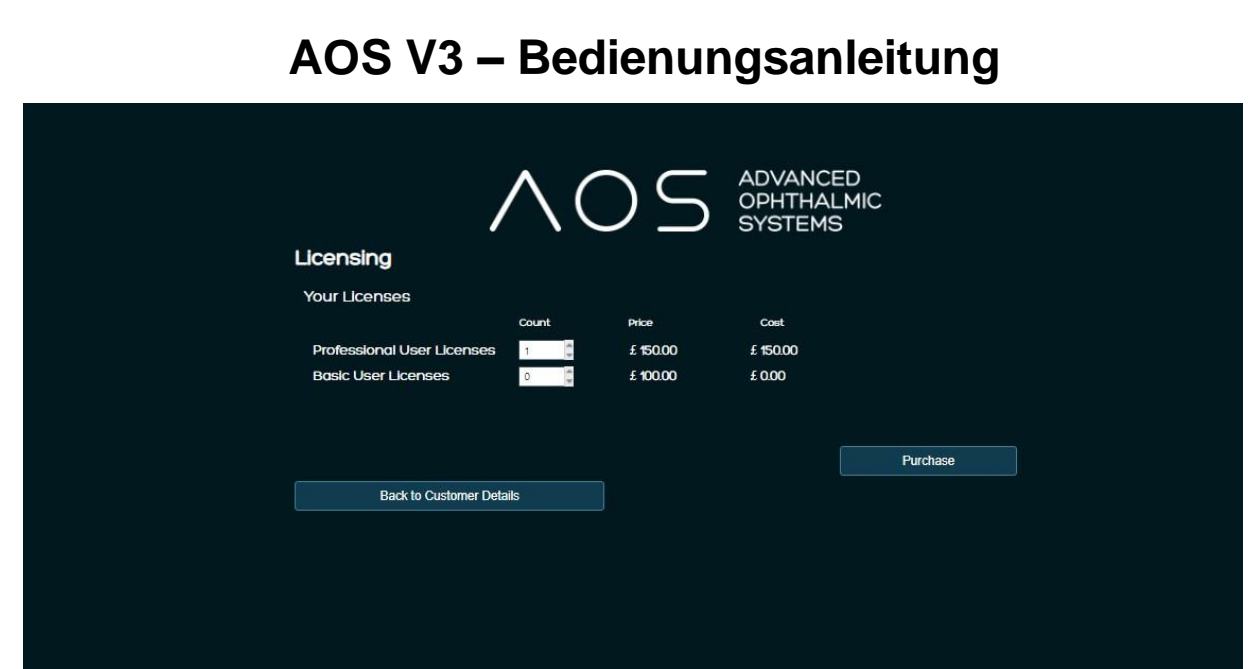

*Abbildung 4.* Kauf der bevorzugten Anzahl und Art der Lizenzen

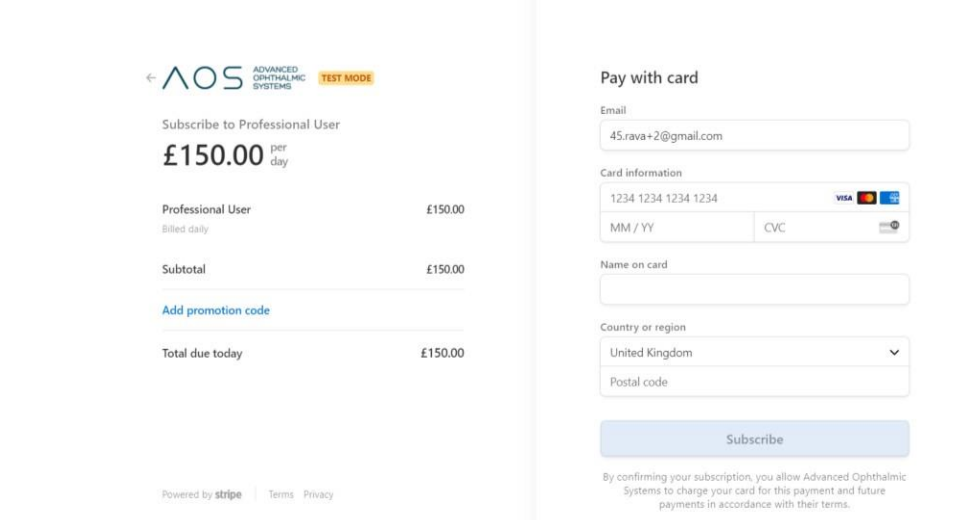

*Abbildung 5.* Zahlungsinformationen und Kontoaktivierung

### <span id="page-9-0"></span>**3.2 Zugriff auf die AOS Software und mobile App**

Beim Kauf der AOS V3 Software wird der Anwender auf eine Anmeldeseite verwiesen, auf welcher der Anwender aufgefordert wird, seinen Anwendernamen (die E-Mail-Adresse, die der Anwender zur Registrierung des Anwenderkontos verwendet hat) und sein Passwort einzugeben (siehe Abbildung 6 unten).

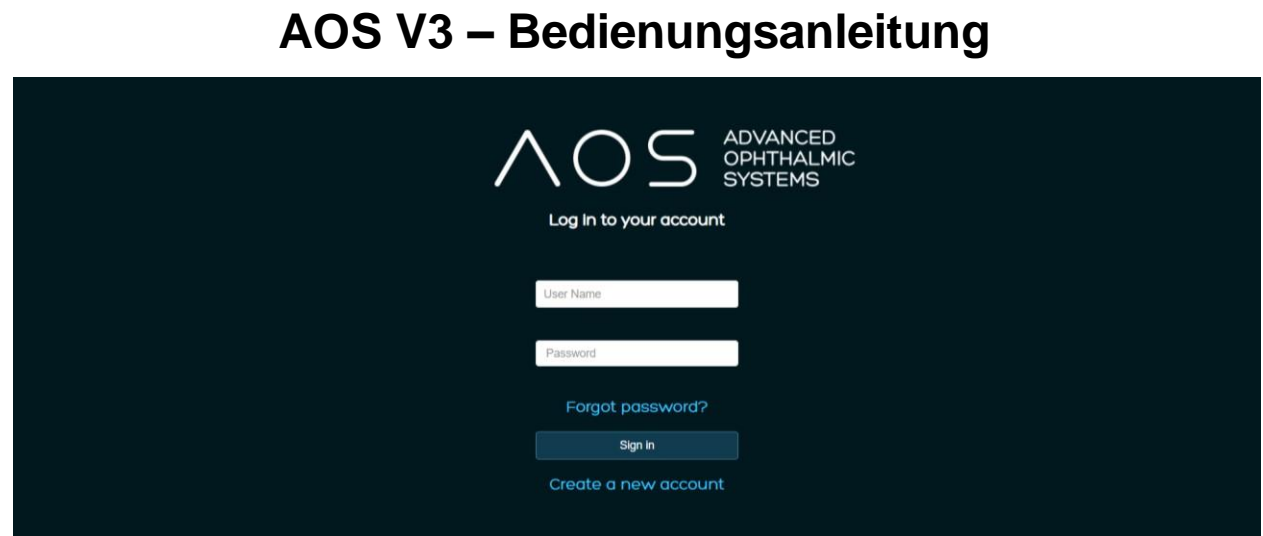

<span id="page-10-0"></span>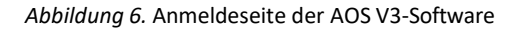

### **3.3 Installation der mobilen App – Gesundheitsdienstleister für Augenheilkunde**

Die Installation erfolgt über das Konto. Nachdem ein Konto erstellt und Lizenzen erworben worden sind, wird dem Anwender eine E-Mail mit den Download- und Anmeldedaten für die mobile AOS Vision App für Anwender zugesandt (Version für Gesundheitsdienstleister). Zur Installation von AOS Vision auf dem Mobilgerät führen Sie diese Schritte durch:

Klicken Sie auf den Link zu dem entsprechenden App-Store in der Ihnen zugesandten E-Mail, um den Download und die automatische Installation einzuleiten. Wenn der Download beendet ist, wird der Anwender aufgefordert, einen 10-stelligen Code einzugeben, der in der Registrierungs-E-Mail enthalten ist (siehe Abbildung 7 unten). Der Anwender muss die PIN sicher aufbewahren.

Welcome to AOS Internal

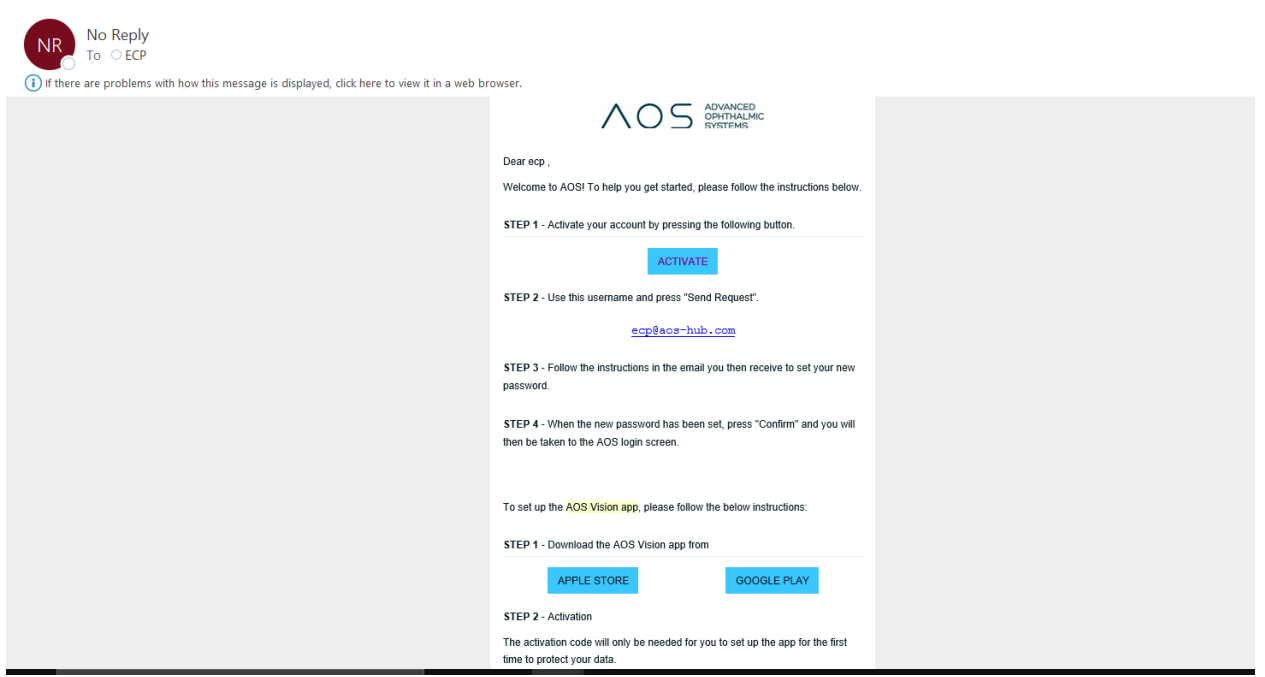

*Abbildung 7.* Registrierungs-E-Mail mit 10-stelligem Code

# <span id="page-11-1"></span><span id="page-11-0"></span>**4 Erste Schritte mit den Admin-Funktionen**

### **4.1 Admin-Funktionen**

Wenn ein neues Anwenderkonto für einen Kunden erstellt wird, ist der Kontoersteller der globale Administrator für das System und besitzt alle zugehörigen Berechtigungen und Kontrollmöglichkeiten. Zu den Admin-Funktionen gehört die Fähigkeit, neue Anwender (Pro und Basic) hinzuzufügen und zu entfernen sowie die Zahlungsinformationen zu bearbeiten. Wenn der globale Administrator sich bei seinem Anwenderkonto über die AOS V3-Anmeldung anmeldet, kann er zwischen der Standard-Website und der Lizenzierungs-Website wählen (siehe Abbildung 8 unten).

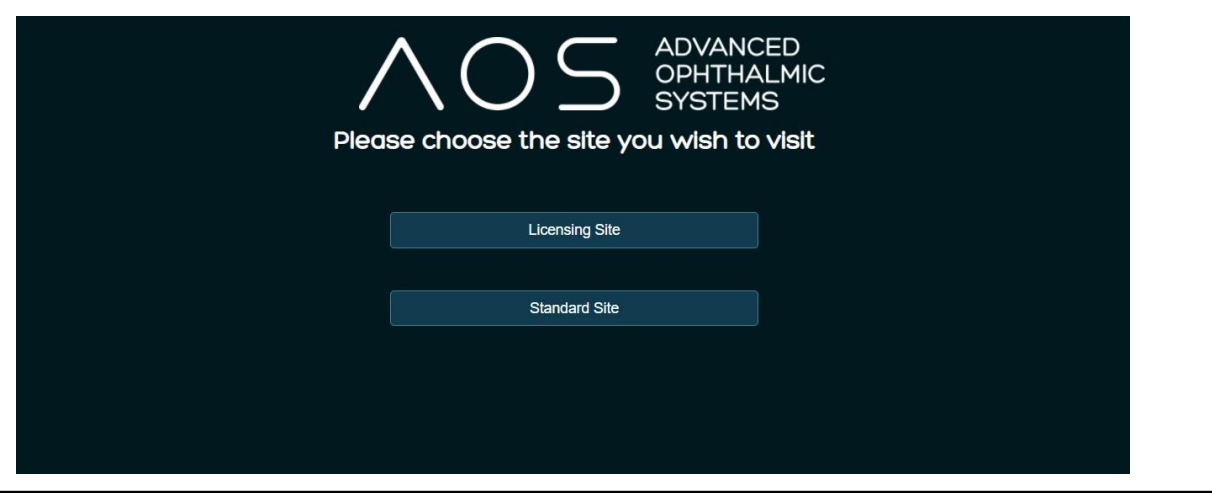

Dokumentencode: AOS IFU / Revision: 3.1.7 / Ausgabedatum: 09/04/2024 Seite 12 / 79

*Abbildung 8.* Auswahlseite für den globalen Administrator

### <span id="page-12-0"></span>**4.2 Lizenzierungs-Website**

Auf der Lizenzierungs-Website kann der globale Administrator mit dem Bearbeiten seines Anwenderkontos (und anschließender Anwenderkonten unter seiner Kontrolle) fortfahren. Er hat die Fähigkeit, neue Anwender anzulegen, Zahlungsinformationen zu bearbeiten, neue Lizenzen zu erwerben und Anmeldedaten für Anwender zurückzusetzen. Zum Hinzufügen oder Entfernen von Lizenzen braucht der globale Administrator nur auf die Auf- oder Abwärtspfeile auf der Seite zu klicken. Siehe Abbildung 9 unten. Die Anzahl jeder zugehörigen Lizenz auf der Lizenzierungsseite entspricht der Anzahl der für den Anwender verfügbaren Lizenzen und dem zugehörigen Rechnungsbetrag.

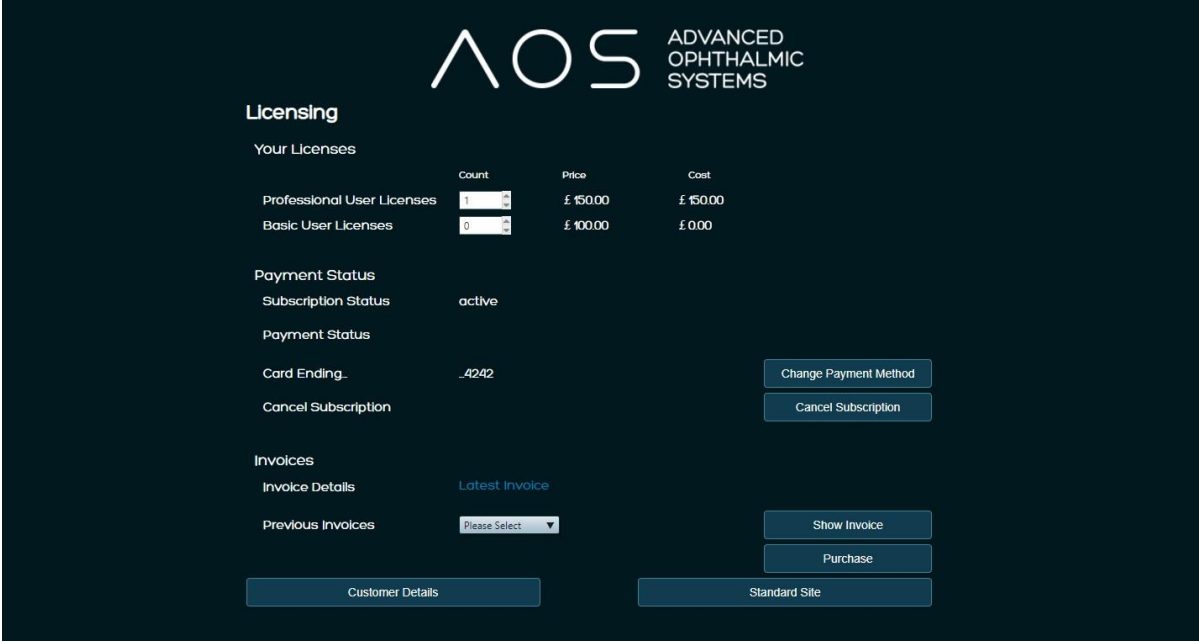

<span id="page-12-1"></span>*Abbildung 9.* Lizenzierungsseite

### **4.3 Definitionen der Anwendertypen**

Ein professioneller Anwender kann jeden Aspekt der AOS Software mit Ausnahme der Berechtigungen nutzen, die mit dem globalen Administrator assoziiert sind.

Ein Basic-Anwender kann jeden Aspekt der AOS Software nutzen, jedoch keine neuen Untersuchungen durchführen.

Ein globaler Admin ist für die Verwaltung des Hauptanwenderkontos zuständig und kann Gruppen und Anwender hinzufügen/bearbeiten/löschen. Ein professioneller (Pro-) und/oder Basic-Anwender kann globale Administratorberechtigungen haben.

Ein lokaler Admin ist für die Verwaltung der Gruppe zuständig, der er angehört, und kann Anwender innerhalb dieser Gruppe hinzufügen/bearbeiten/löschen. Ein Pro- und/oder Basic-Anwender kann lokale Administratorberechtigungen besitzen.

### <span id="page-13-0"></span>**4.4 Hinzufügen von Gruppen**

Der globale Administrator hat die Fähigkeit, anschließende Gruppen unterseinem Kundenkonto hinzuzufügen. Gruppen sind als ein Satz von Anwendern definiert, die eine Patientendatenbank einsehen können. Wenn der Anwender/globale Administrator einen Satz von Anwendern die Einsicht in eine Patientendatenbank und Testergebnisse ermöglichen möchte, müssen diese Anwender derselben Gruppe innerhalb der Software hinzugefügt werden. Siehe Abbildung 10 unten.

\*\*\* WENN EIN ANWENDER EIN GLOBALER ADMINISTRATOR IST UND MEHRERE ANWENDERGRUPPEN HAT, KANN ER KEINE NEUEN PATIENTEN HINZUFÜGEN \*\*\* Hierbei handelt es sich um ein Systemsicherheitsprotokoll, um zu gewährleisten, dass jeder Patient der richtigen Datenbank zugeordnet wird.

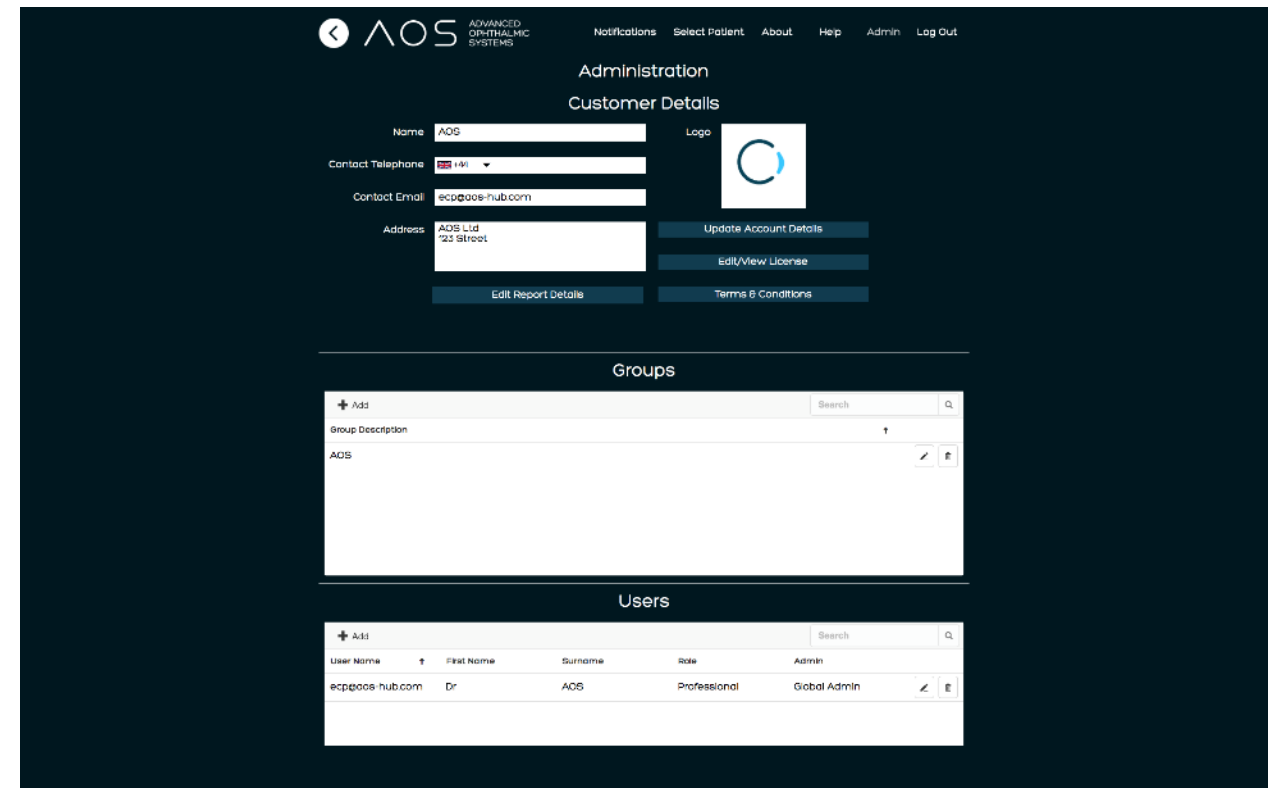

*Abbildung 10.* Gruppen

### <span id="page-14-0"></span>**4.5 Hinzufügen eines Anwenders**

Der globale (oder lokale) Admin muss die Lizenzierungs-Website besuchen, die über den Button "View License" (Lizenz anzeigen) auf der Admin-Seite aufgerufen werden kann, um einen neuen Anwender (entweder Pro oder Basic) hinzuzufügen. Siehe Abbildung 10 oben.

Mithilfe der Pfeiltasten neben dem erforderlichen Konto (Pro oder Basic) kann die Anzahl der Anwender innerhalb der Anwendergruppe erhöht werden (wenn sie zusätzliche Lizenzen benötigen) (siehe Abbildung 9 oben). Klicken Sie auf "Purchase" (Erwerben) und "Back to AOS Home" (Zurück zur AOS-Startseite) und gehen Sie dort zur Admin- Seite (siehe Abbildung 10 unten). Der Anwender kann jetzt neue Anwender hinzufügen.

Nachdem der Anwender die entsprechende Anzahl Lizenzen (Pro oder Basic), die zu seinem Konto gehören, besitzt und zur Admin-Steuerseite zurückgekehrt ist, kann er die Anwender nach deren Bedürfnissen und Zuständigkeiten hinzufügen. Zum Hinzufügen eines Anwenders klicken Sie auf den Button "Add" (Hinzufügen) in der oberen linken Ecke des Anwender-Feldes und geben die entsprechenden Daten ein.

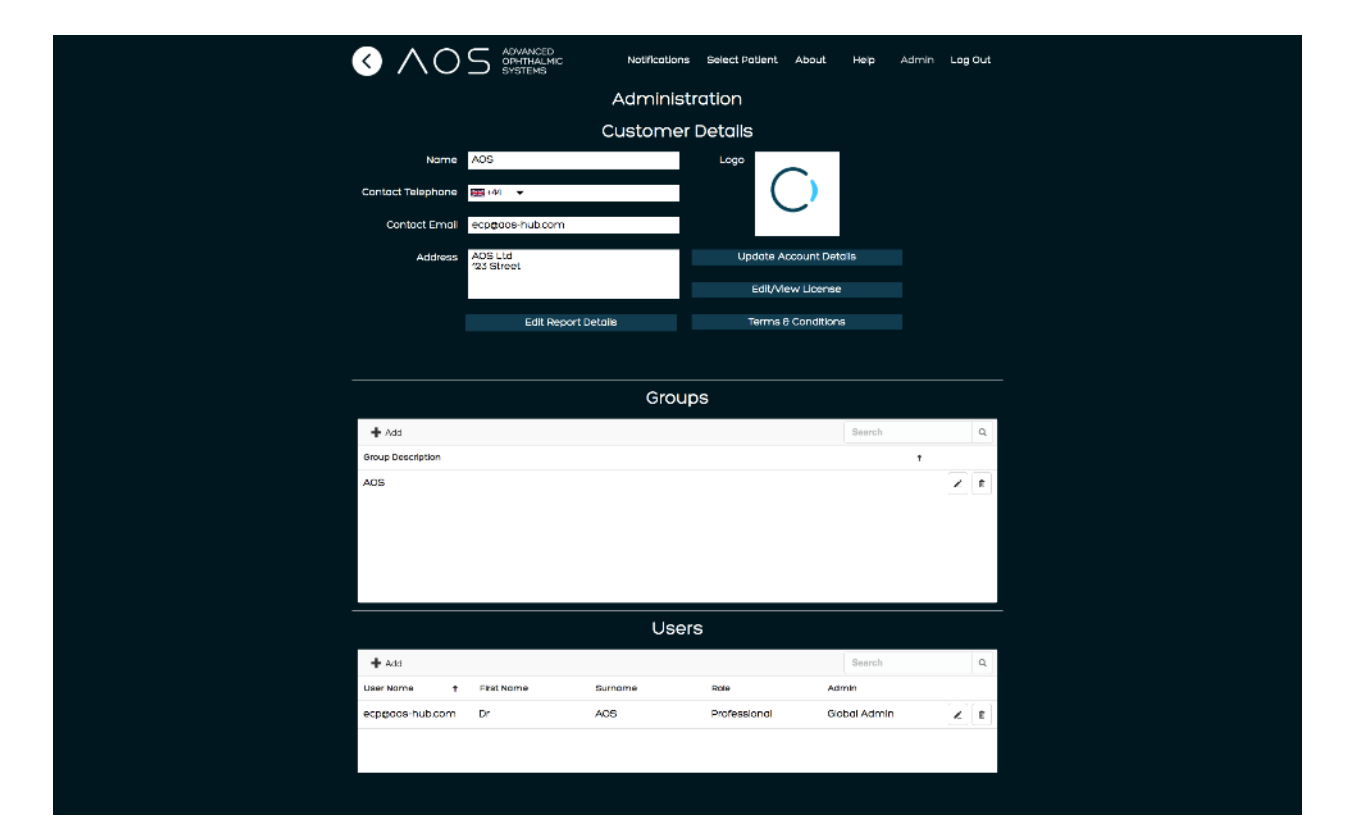

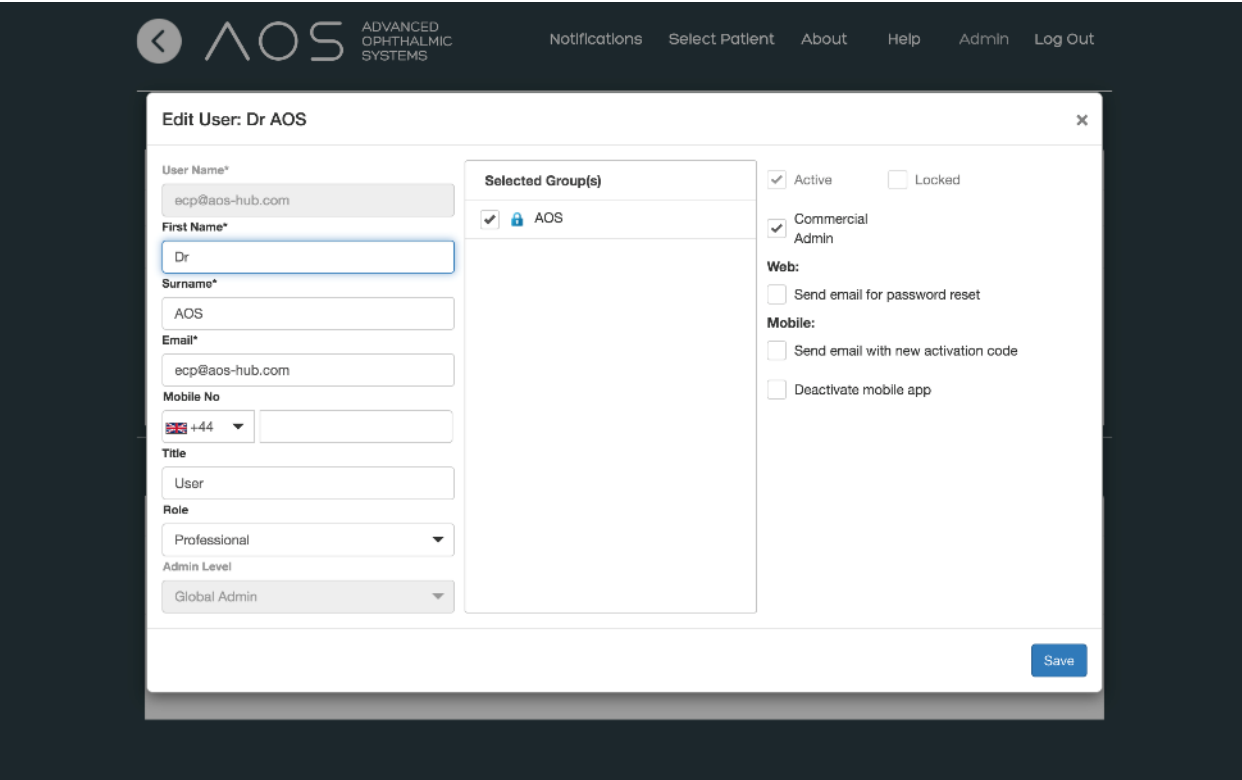

<span id="page-15-0"></span>*Abbildung 11–12.* Neue Anwender hinzufügen

### **4.6 Anwendereinstellungen**

Anwendername – Geben Sie die registrierte E-Mail-Adresse in das Feld für den Anwendernamen ein. Sollte eine falsche E-Mail-Adresse in dieses Feld eingegeben worden sein, löschen Sie den Anwender und fügen ihn erneut unter Eingabe der richtigen E-Mail-Adresse hinzu. **Einmal erstellte Konten können nicht wieder gelöscht werden. Bitte achten Sie deshalb darauf, dass Sie die korrekten Daten eingeben.**

Role (Rolle) – Wählen Sie entweder Pro- oder Basic-Anwender aus. Die von Ihnen ausgewählte Rolle bestimmt, was der Anwender innerhalb der Software tun kann.

Admin level (Admin-Stufe) – Wenn Sie möchten, dass der Anwender neue Anwender hinzufügen darf, wählen Sie "Local Admin" (lokaler Admin).

Selected groups (ausgewählte Gruppen) – Wenn es mehr als eine Gruppe innerhalb der Organisation des Anwenders gibt, muss der Admin diejenige Gruppe auswählen, zu welcher der Anwender gehören soll. Anwendergruppen definieren, welche Patientendatenbank der Anwender einsehen kann (oder nicht einsehen kann). AOS empfiehlt Ihnen, sich an den Support zu wenden, wenn der Anwender mehrere Gruppen benötigt.

Wenn der Admin einen neuen Anwender hinzufügt, wird das Kästchen "Active" (aktiv) standardmäßig markiert. Wenn Sie das Konto über einen Zeitraum deaktivieren möchten, entfernen Sie Markierung aus diesem Kästchen.

Commercial Admin (kommerzieller Admin) – Wenn dieses Kästchen markiert wird, ist der Anwender in der Lage, neue Lizenzen für seine Gruppe zu erwerben.

Send email with new activation code (E-Mail mit neuem Aktivierungscode schicken) – Wenn dieses Kästchen markiert und für einen beliebigen Anwender (Pro, Basic und Patient) bestätigt wird, erhält der Anwender eine E-Mail mit neuen Anmeldeanweisungen für die mobile App. Dazu muss der Anwender auf "Save" (Speichern) klicken.

Deactivate mobile app (Mobile App deaktivieren) – Wenn dieses Kästchen markiert und bestätigt wird, beendet dies das mobile Konto des Anwenders (Pro, Basic und Patient) und der Anwender ist nicht länger in der Lage, die mobile App zu nutzen. Dazu muss der Anwender auf "Save" (Speichern) klicken.

Send email for password reset (ECP) (E-Mail für Passwortzurücksetzung schicken (Gesundheitsdienstleister)). Wenn der Anwender drei Mal ein falsches Passwort eingibt, wird das Konto für seinen Zugriff gesperrt. Um das Konto wieder zu aktivieren und das Passwort zurückzusetzen, muss der Admin für diesen Anwender die Markierung aus dem Kästchen "Locked" (Gesperrt) auf der Anwenderseite entfernen und auf "Passwort reset" (Passwortzurücksetzung) klicken. Siehe Abbildung 13 unten.

New activation code (patient) (Neuer Aktivierungscode (Patient)). Wenn ein Patient die Anmelde-PIN für die mobile AOS Vision App vergisst und/oder einen neuen Aktivierungscode benötigt, muss er sich an den Gesundheitsdienstleister für Augenheilkunde wenden, bei dem er registriert ist. Der Gesundheitsdienstleister für Augenheilkunde (Admin, Pro oder Basic Anwender) öffnet in diesem Fall die Patientenakte und klickt auf "Request Patient Image" (Patientenaufnahme anfordern). Dem Patienten wird dann eine neue E-Mail und/oder SMS-Nachricht mit seiner PIN und/oder einem neuen Aktivierungscode zugesandt.

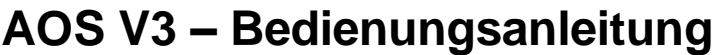

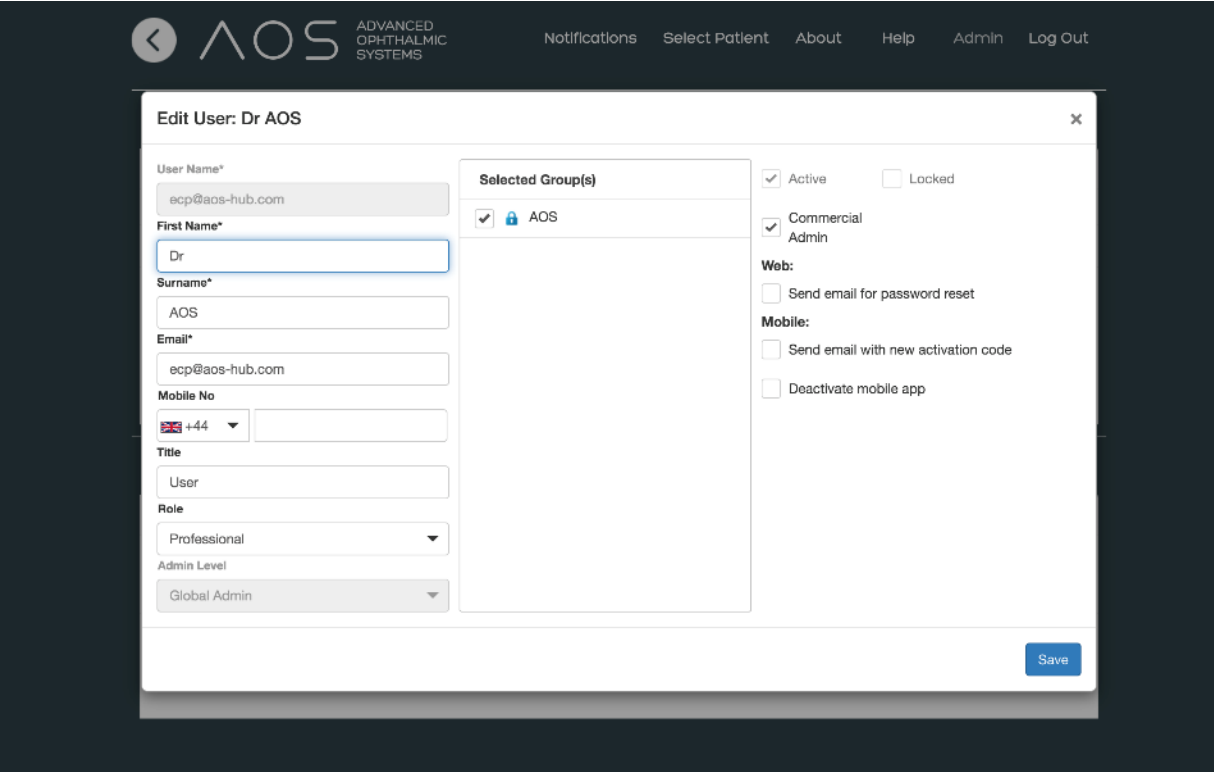

*Abbildung 13.* Neue Anwender hinzufügen

# <span id="page-18-1"></span><span id="page-18-0"></span>**5 Erste Schritte mit AOS**

### **5.1 Grundlagen der App**

### <span id="page-18-2"></span>**5.1.1 Starten einer Patientensitzung – vorhandener Patient**

Um eine Sitzung mit einem vorhanden Patienten zu beginnen, melden Sie sich beim Webservice an und wählen den gewünschten Patienten aus der Datenbank. Durch Klicken auf den Pfeil auf der rechten Seite des Feldes "Select a patient" (Patienten auswählen) wird dem Anwender eine Einblendliste aller Patienten des Anwenders angezeigt. Klicken Sie auf "Patient" (Patient). Daraufhin werden Sie zur Seite mit der Patientenzusammenfassung weitergeleitet. Alternativ kann der Anwender beginnen, den Namen des Patienten in das leere Feld unter dem Button "Select a patient" (Patienten auswählen) einzugeben. Daraufhin findet eine intelligente Suche in der Datenbank statt (siehe Abbildung 14 unten). Die Patientenliste, die dem Anwender gezeigt wird, bezieht sich direkt auf die Gruppe, welcher der Anwender angehört (siehe Admin-Funktionen).

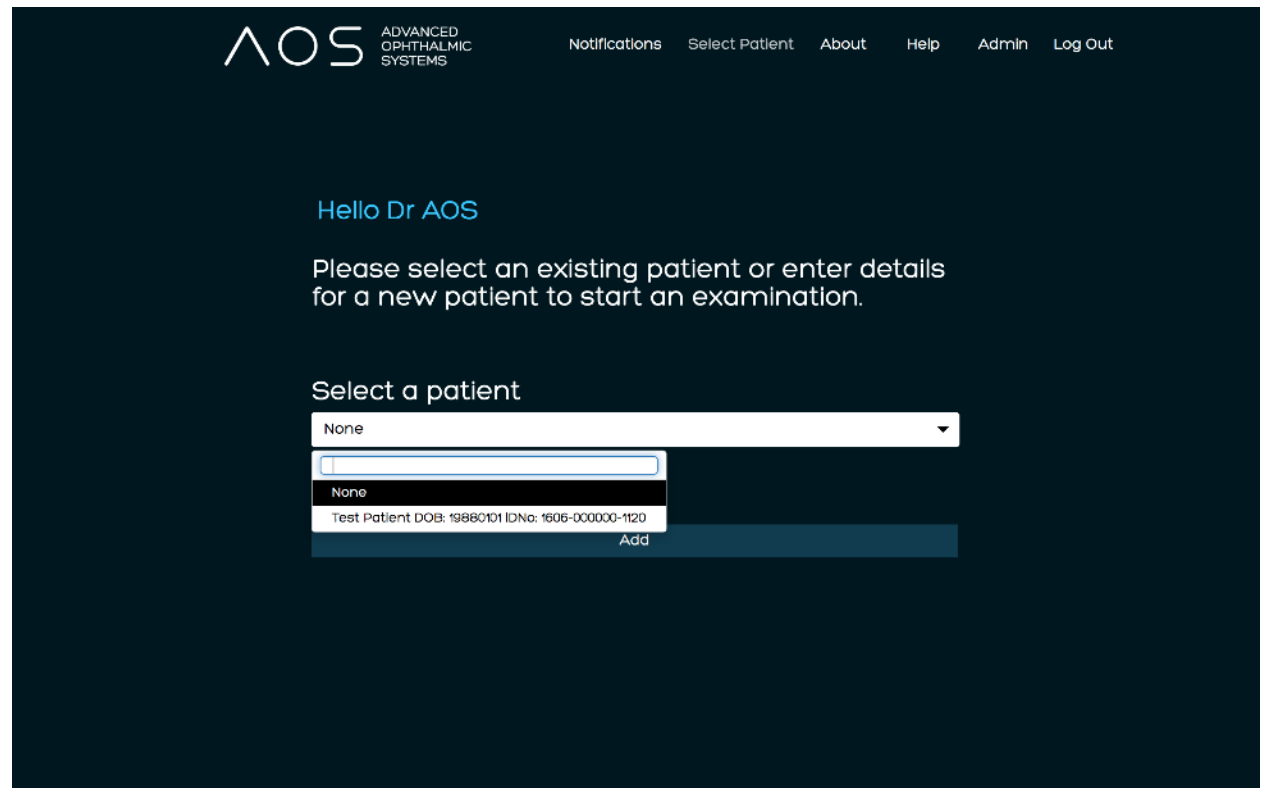

*Abbildung 14.* Auswahl eines vorhandenen Patienten

### **5.1.2 Starten einer Patientensitzung – neuer Patient**

<span id="page-18-3"></span>Dokumentencode: AOS IFU / Revision: 3.1.7 / Ausgabedatum: 09/04/2024 Seite 19 / 79 Um eine Patientensitzung mit einem neuen Patienten zu beginnen, melden Sie sich beim Webservice an und wählen "Add a patient" (Patient hinzufügen) (siehe Abbildung 15 unten). Geben Sie die Patientendaten in die leeren Felder ein. Es gibt 6 Pflichtfelder: Title (Anrede), First Name (Vorname), Surname (Nachname), Date of Birth (Geburtsdatum), Gender (Geschlecht), Email (E-Mail) (siehe Abbildung 15 unten). Wenn es sich bei dem neuen Patienten um einen Familienangehörigen eines vorhandenen Patienten handelt und die E-Mail-Adresse dieselbe ist

wie diejenige dieses vorhanden Patienten, muss der Anwender einen eindeutigen Anwendernamen eingeben, anhand dessen der Patient identifiziert werden kann. Wir empfehlen, diesen Anwendernamen folgendermaßen zu wählen: VornameNachnameGeburtsdatum, d. h. JonasSchmittTTMMJJJJ. Um einen eindeutigen

Anwendernamen hinzuzufügen, markieren Sie das Kästchen "Enter alternative user name" (alternativen Anwendernamen eingeben). Daraufhin erscheint ein zusätzliches Textfeld.

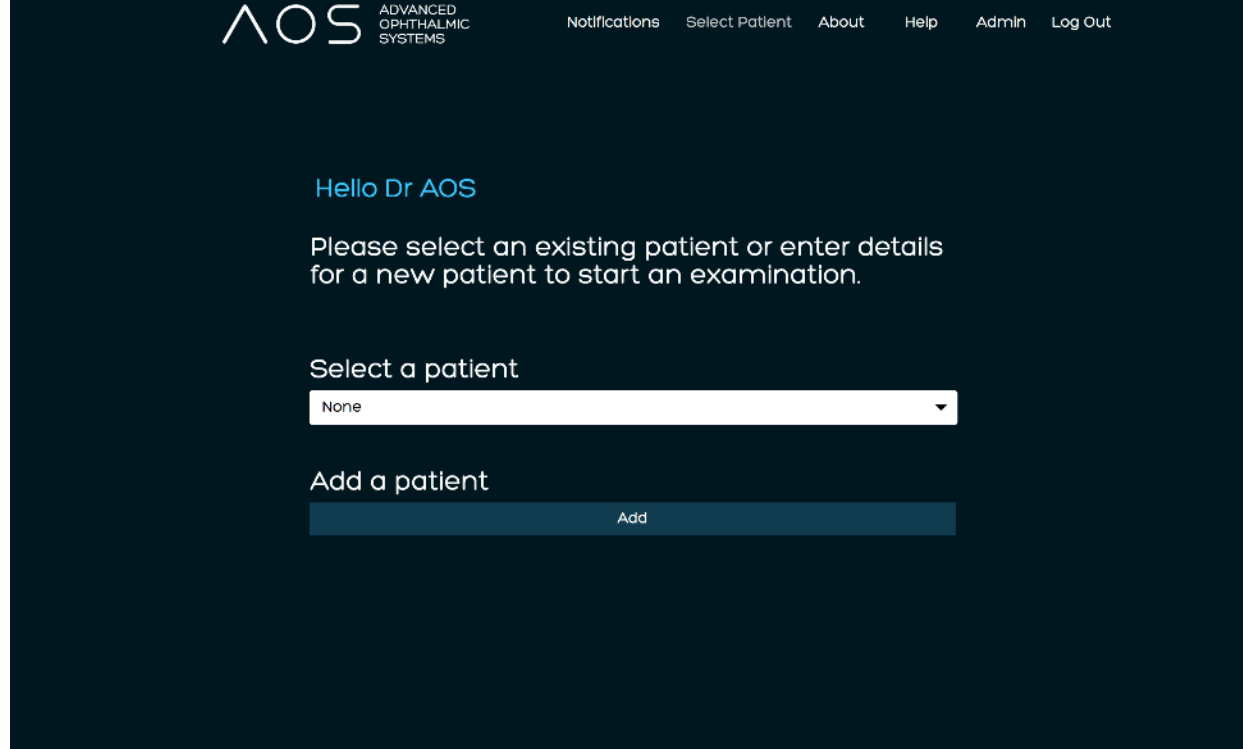

*Abbildung 15.* Auswahl eines neuen Patienten

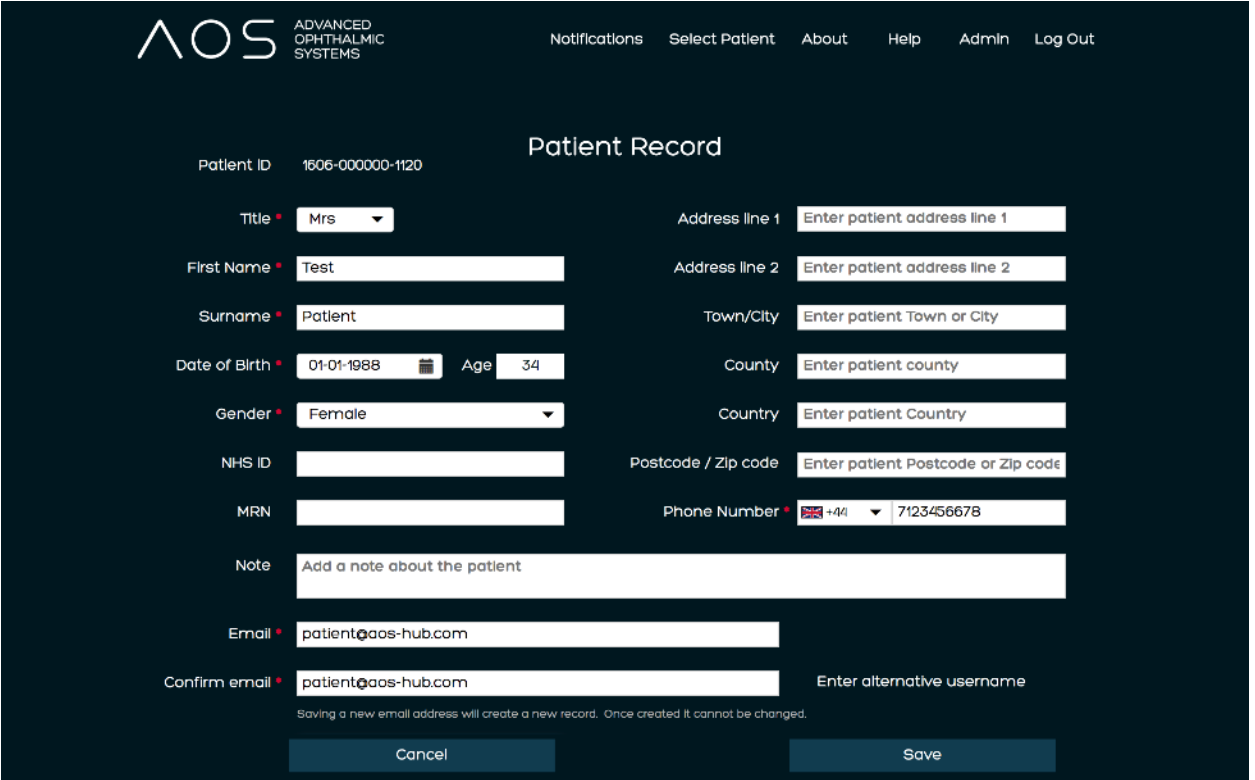

*Abbildung 16.* Hinzufügen der Daten eines neuen Patienten

Dokumentencode: AOS IFU / Revision: 3.1.7 / Ausgabedatum: 09/04/2024 Seite 21 / 79

Nachdem alle erforderlichen Felder ausgefüllt worden sind, klicken Sie auf "Save" (Speichern) und werden zur Patientenzusammenfassungsseite weitergeleitet. Die Anwender können jetzt eine Sitzung starten. Siehe Abbildung 17 unten.

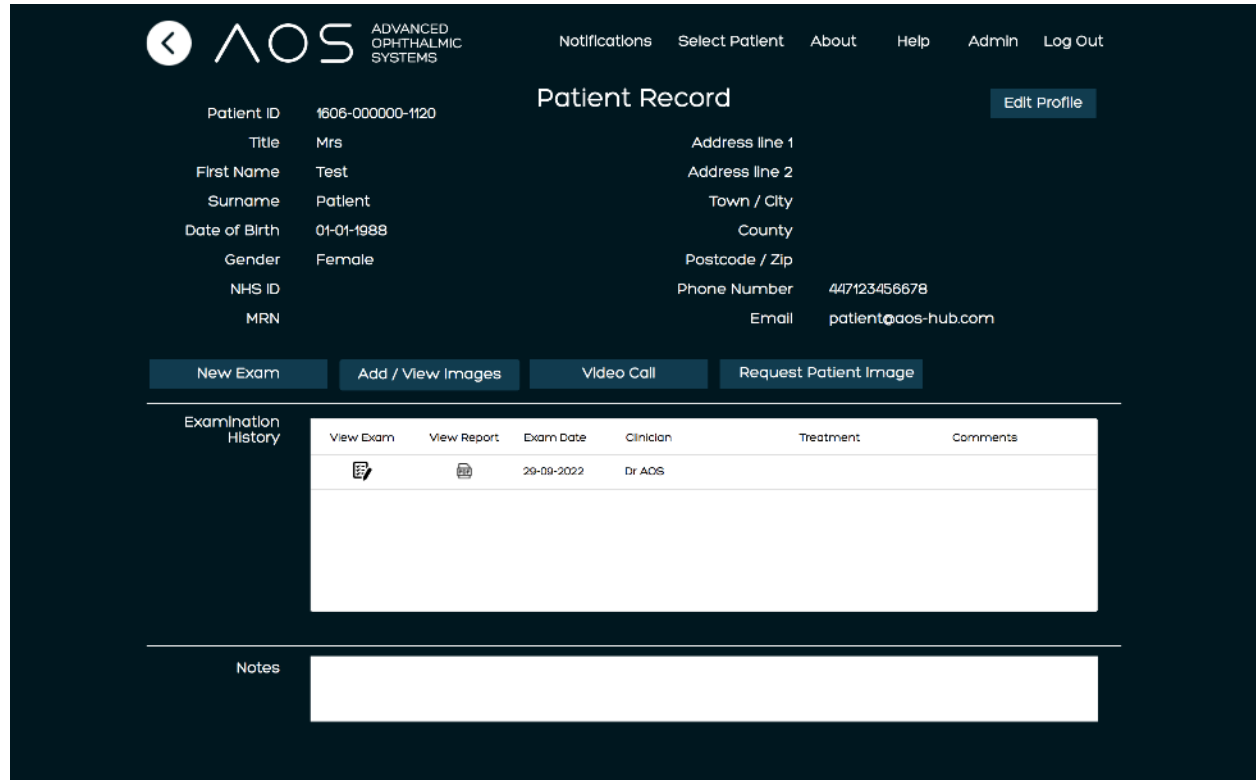

<span id="page-22-0"></span>*Abbildung 17.* Patientenzusammenfassungsseite

### **5.1.3 Auswahl der Anwenderaufnahmen zur Analyse**

Der Anwender muss die Bilder oder Videos zur Analyse auswählen, bevor er mit einer Untersuchung beginnen kann. Klicken Sie auf der Patientenzusammenfassungsseite auf den Button "Add/View images" (Bilder hinzufügen/anzeigen). Daraufhin werden Sie zur Mediengalerie für diesen Patienten weitergeleitet. Siehe Abbildung 18 unten.

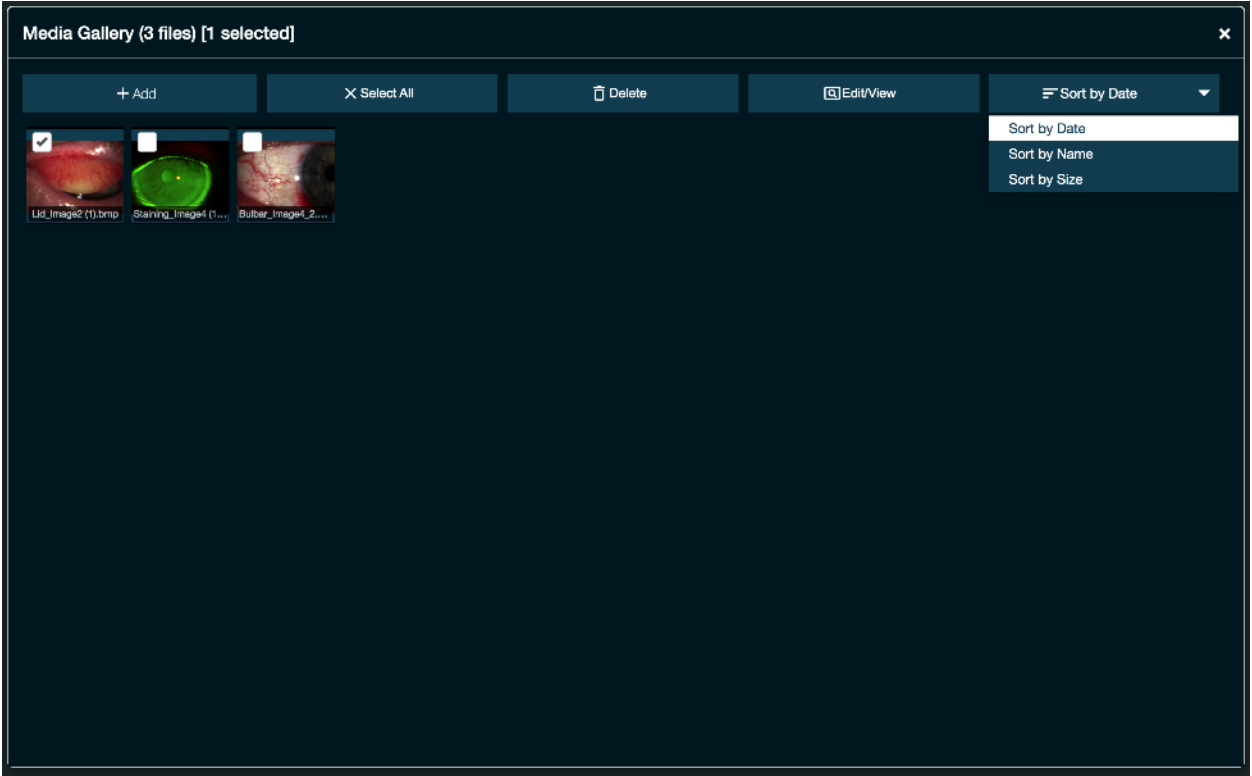

*Abbildung 18.* Mediengalerie für einen bestimmten Patienten

Die Seite zum Hinzufügen/Anzeigen von Bildern enthält alle Medien für diesen Patienten. Jede Aufnahme oder jedes Video, das mithilfe der mobilen AOS Vision App entweder vom Patienten oder vom Gesundheitsdienstleister für Augenheilkunde aufgenommen worden ist, wird an diesen Ort übertragen und hier gespeichert. Medien aus einer alternativen Quelle können durch Klicken auf den Button "+ Add" (Hinzufügen) hinzugefügt werden. Dadurch wird eine Dateiauswahl geöffnet, und die gewünschte Datei kann ausgewählt und dieser Seite hinzugefügt werden.

Die Mediengaleriekann mithilfe des Einblendmenüs nach Datum, Namen und Dateigröße sortiert werden.

Hinweis: Zur Übertragung von Bildern von der mobilen App siehe Abschnitt 14.

### <span id="page-23-0"></span>**5.1.4 Bearbeiten eines Bildes**

Wählen Sie ein Bild aus und klicken Sie auf den Button "Edit/View" (Bearbeiten/Anzeigen), um das Bild zu bearbeiten. Die folgenden Tools können angewendet werden:

- Drehung links
- Drehung rechts
- Bildausschnitt
- Bild speichern
- Als OD/OS markieren

Hinweis: Beim Speichern eines bearbeiteten Bildes wird eine Kopie erzeugt, und das Originalbild bleibt weiterhin gespeichert. Mit dem Button "Cancel" (Abbrechen) können Sie vor dem Speichern eine eventuelle Bearbeitung rückgängig machen.

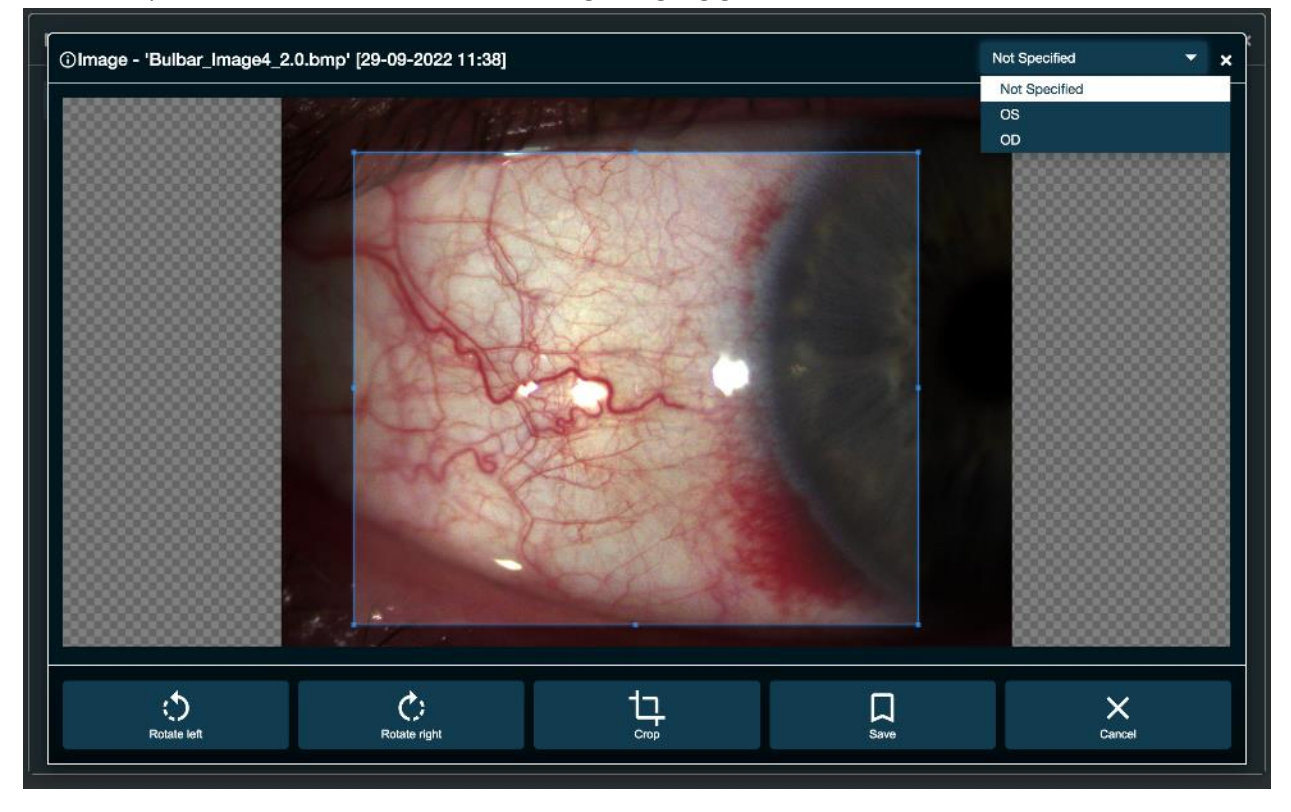

*Abbildung 19.* Bearbeiten eines Bildes

### <span id="page-24-0"></span>**5.1.5 Bearbeiten eines Videos**

Zur Kontaktlinsenanalyse möchte der Anwender möglicherweise Standbilder aus einem Video speichern. Wählen Sie das gewünschte Video und klicken Sie auf den Button "Edit/View" (Bearbeiten/Anzeigen). Der Anwender kann anschließend mithilfe der folgenden Tools das gewünschte Standbild aufnehmen:

- Play (Wiedergabe)/ Pause (Pause)
- Stop (Anhalten) die Wiedergabeposition wird an den Anfang des Videoclips verschoben
- Einstellen der Wiedergabegeschwindigkeit auf halbe Geschwindigkeit, Viertelgeschwindigkeit, 1/10-Geschwindigkeit
- Einzelbild-Weiterschaltung
- Capture still image (Standbild aufnehmen)

Hinweis: Standbilder können nur aufgezeichnet werden, nachdem das Video angehalten worden ist. Das neue Bild wird in der Mediengalerie gespeichert.

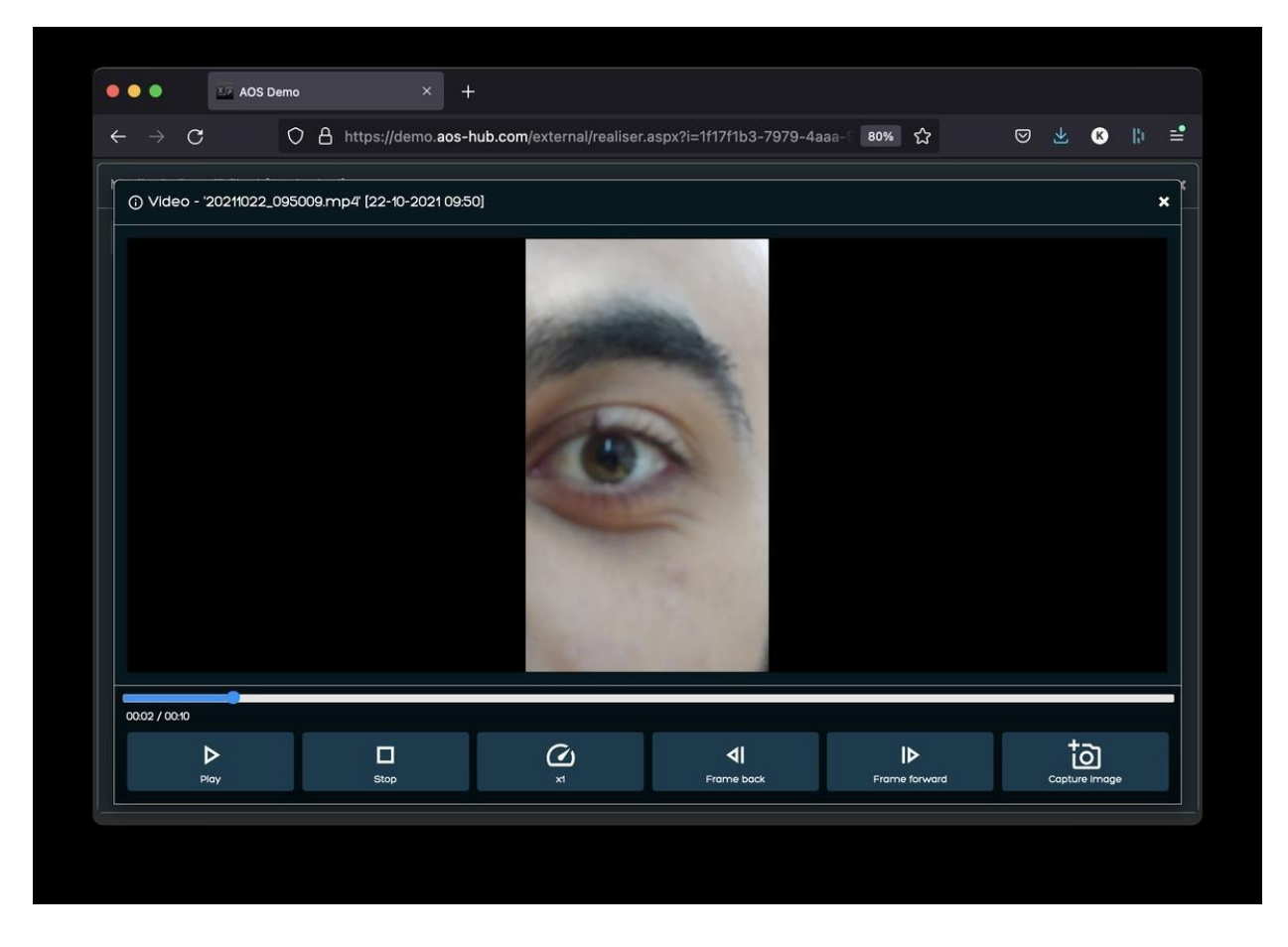

<span id="page-25-0"></span>*Abbildung 20.* Ein Video bearbeiten

### **5.1.6 Löschen unerwünschter Bilder**

Zum Entfernen von Medien aus der Galerie wählt der Anwender die Bilder/Videos, die er löschen möchte und klickt auf den Button "Delete" (Löschen) auf dem Banner der Mediengalerie. Es erscheint ein Dialogfenster, in dem der Anwender zu Bestätigung aufgefordert wird. Klicken Sie zum Löschen auf "Yes" (Ja) und auf "No" (Nein), um zur Mediengalerie zurückzukehren. Durch Löschen eines Bildes wird dieses Bild vollständig vom AOS-System entfernt.Siehe Abbildung 21 unten.

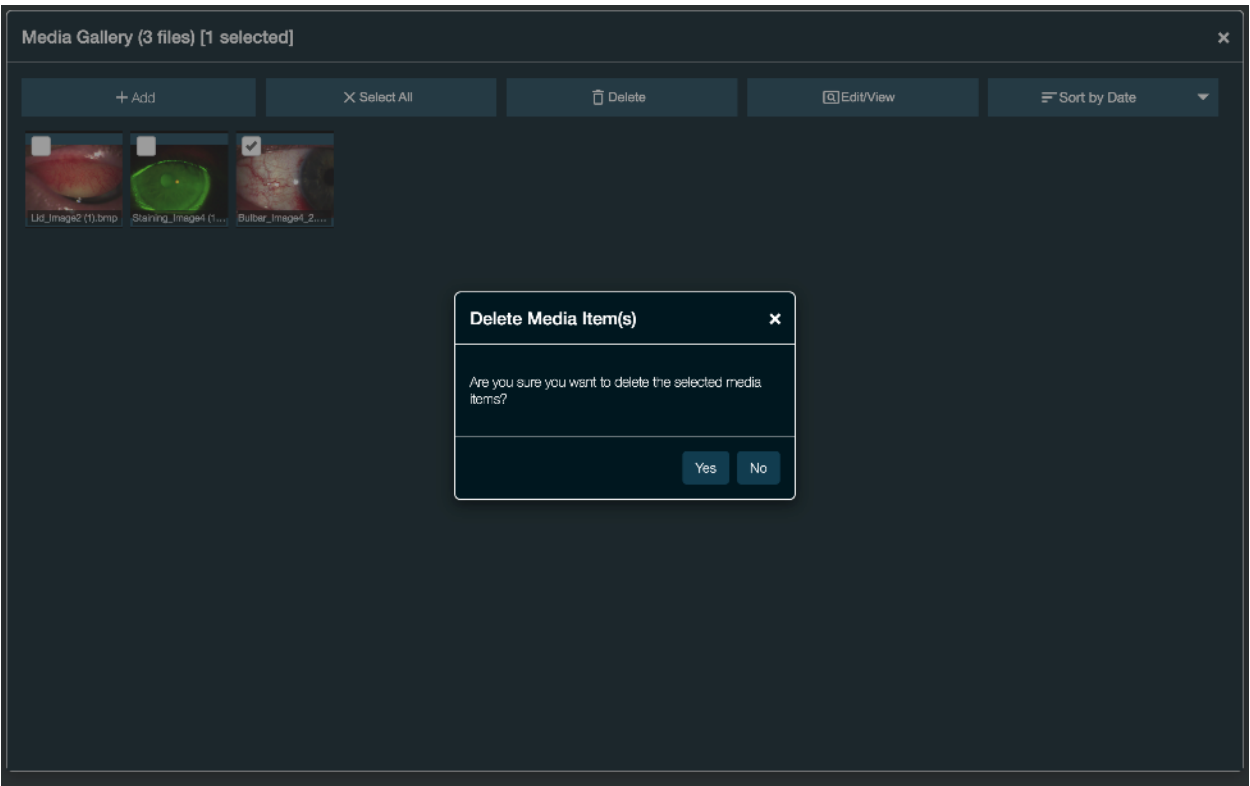

<span id="page-26-0"></span>*Abbildung 21.* Bild löschen

### **5.1.7 Eine Untersuchung beginnen**

Um eine Untersuchung zu beginnen, führen Sie die folgenden Schritte aus:

- Klicken Sie auf der Patientenzusammenfassungsseite auf den Button "New Exam" (Neue Untersuchung).
- Wählen Sie "+", um die Mediengalerie zu öffnen.

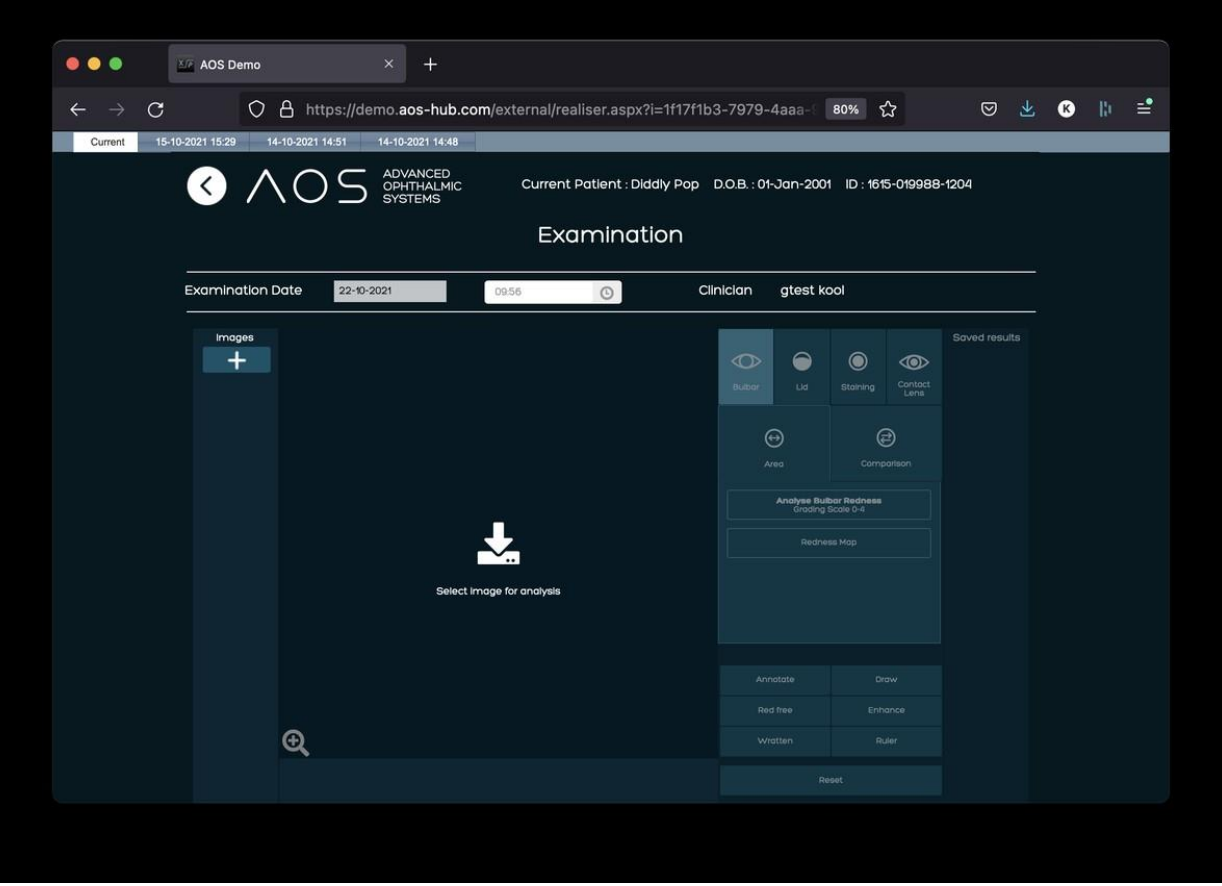

*Abbildung 22.* Eine neue Untersuchung beginnen

- Wählen Sie die zu analysierenden Bilder durch Markieren der entsprechenden Kästchen aus.
- Klicken Sie auf "Use selected media" (Ausgewählte Medien verwenden), um mit der Untersuchung zu beginnen.

Hinweis: Videos können zurzeit nicht zur Analyse in die Untersuchungsseite importiert werden.

Anwender können außerdem in dieser Phase neue Bilder aus dem Dateispeicher des Geräts hinzufügen. Dazu öffnen Sie die Medienbibliothek von der Untersuchungsseite, indem Sie auf "+" klicken. Anschließend wählen Sie "+ Add" (Hinzufügen) und befolgen die Schritte zum Hinzufügen eines Bildes. Die Bilder, die Sie bei der Untersuchung verwenden möchten, können dann ausgewählt werden, das Original wird jedoch nicht in der Mediengalerie gespeichert.

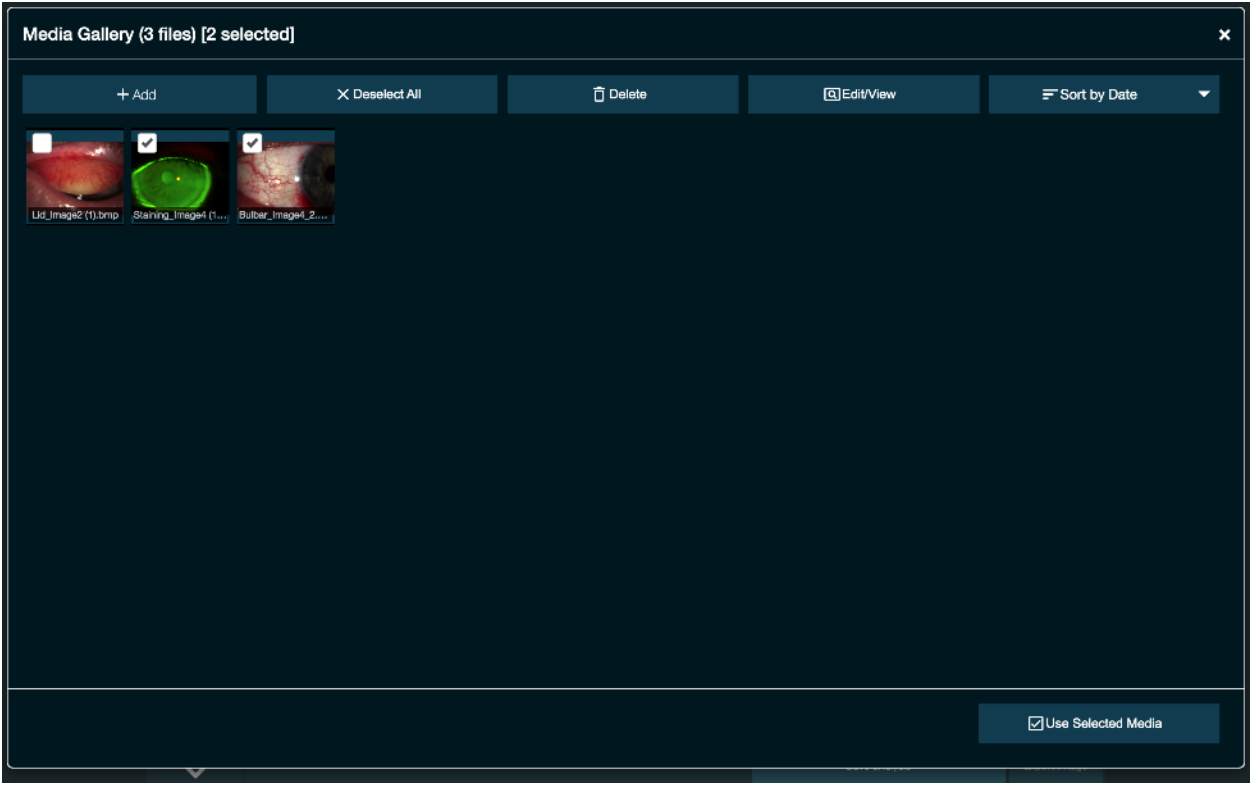

*Abbildung 23.* Auswahl der zu analysierenden Bilder

Alle in der Mediengalerie ausgewählten Bilder erscheinen in der linken Spalte der Analyseseite. Klicken Sie auf das zu analysierende Bild. Daraufhin erscheint es auf der Hauptseite (siehe Abbildung 24 unten).

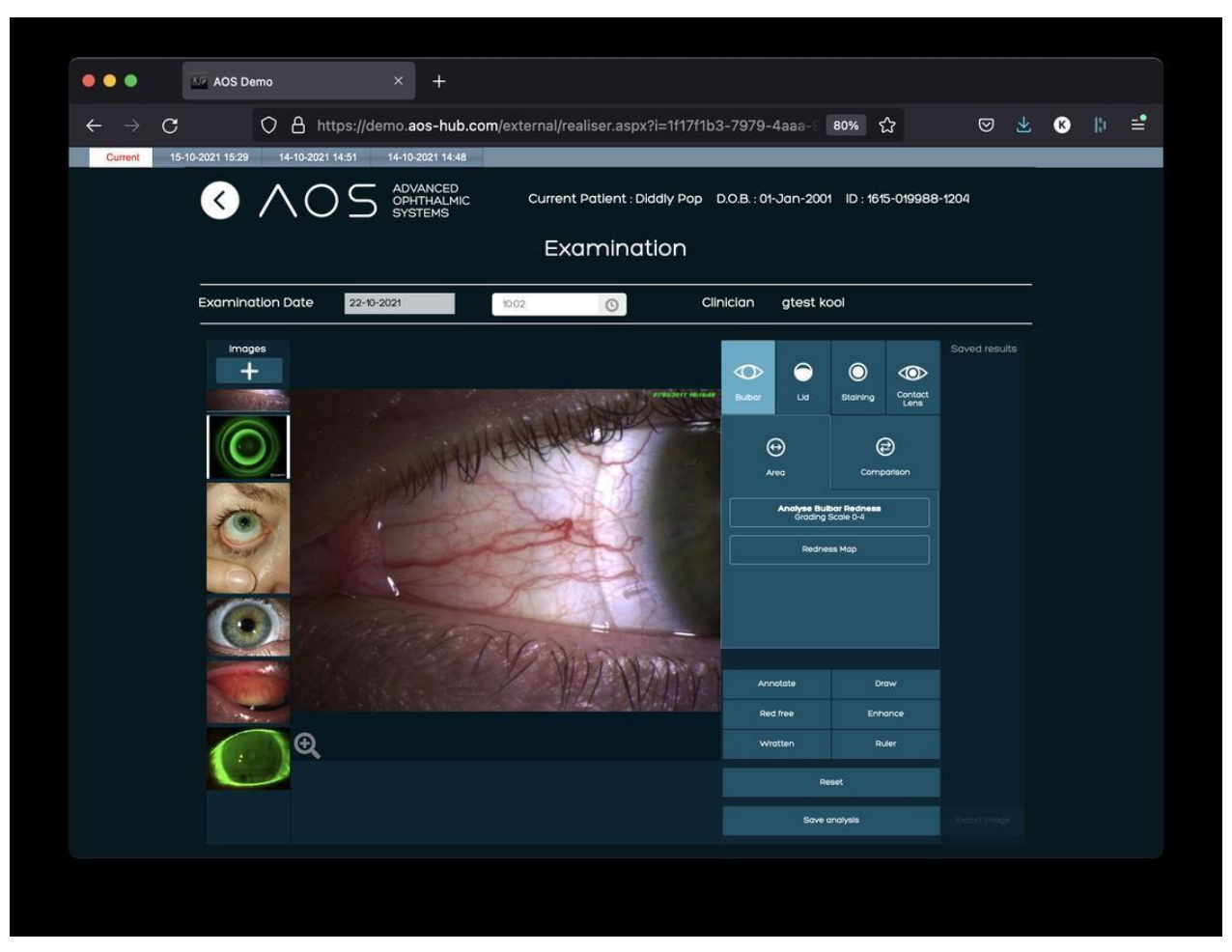

*Abbildung 24.* Neue Untersuchung. Das zu analysierende Bild wird auf der Hauptseite angezeigt.

### <span id="page-29-0"></span>**5.1.8 Verwenden der Analyse-Tools**

Nachdem der Anwender den Modus (bulbär, Lid oder Einfärbung) gewählt hat, klickt er auf "Area" (Fläche) gefolgt von dem Aktivierungs-Button, der darunter erscheint ("Detect Staining" (Einfärbung erkennen) im Einfärbungsmodus, "Detect lid redness" (Lidrötung erkennen) im Lidmodus, "Analyse bulbar redness" (bulbäre Rötung analysieren) oder "Redness map" (Rötungskarte) im bulbären Modus). Das Bild auf der Hauptanalyseseite ist jetzt aktiviert worden. Sie können mit dem Zeichnen beginnen (siehe Abbildungen 25 bis 26 unten).

Es gibt zwei Optionen:

- Mit einem Linksklick auf der Maus fügen Sie den ersten Ankerpunkt hinzu. Anschließend lassen Sie die Maustaste wieder los und fügen weitere Ankerpunkte mit jedem Linksklick hinzu. Mit einem Linksklick auf dem Anfangspunkt vervollständigen Sie die Analysefläche.
- Alternativ kann der Anwender, nachdem der erste Ankerpunkt eingefügt worden ist, die linke Maustaste gedrückt halten und den interessierenden Bereich umfahren und die Zeichnung

durch Zurückkehren zum ersten Ankerpunkt und Loslassen der linken Maustaste vervollständigen.

- Ein Ankerpunkt kann außerdem im Bild verschoben werden, um die Genauigkeit zu erhöhen.
- Zur Korrektur eines Fehlers oder um neu zu beginnen klicken Sie außerhalb des Bereichs. Daraufhin werden Sie aufgefordert, neu zu beginnen.

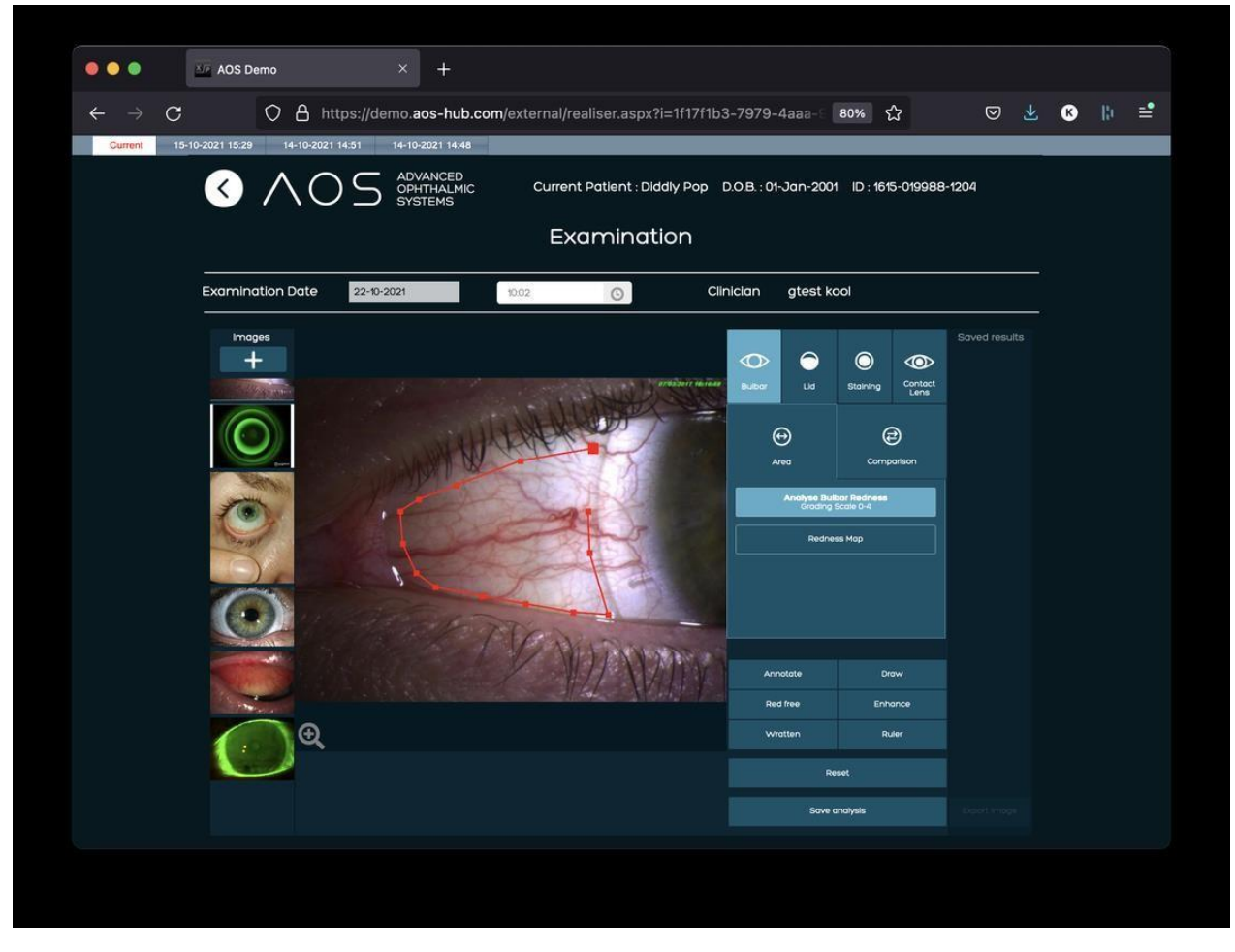

*Abbildung 25.* Zeichnen eines Bereichs in der bulbären Funktion

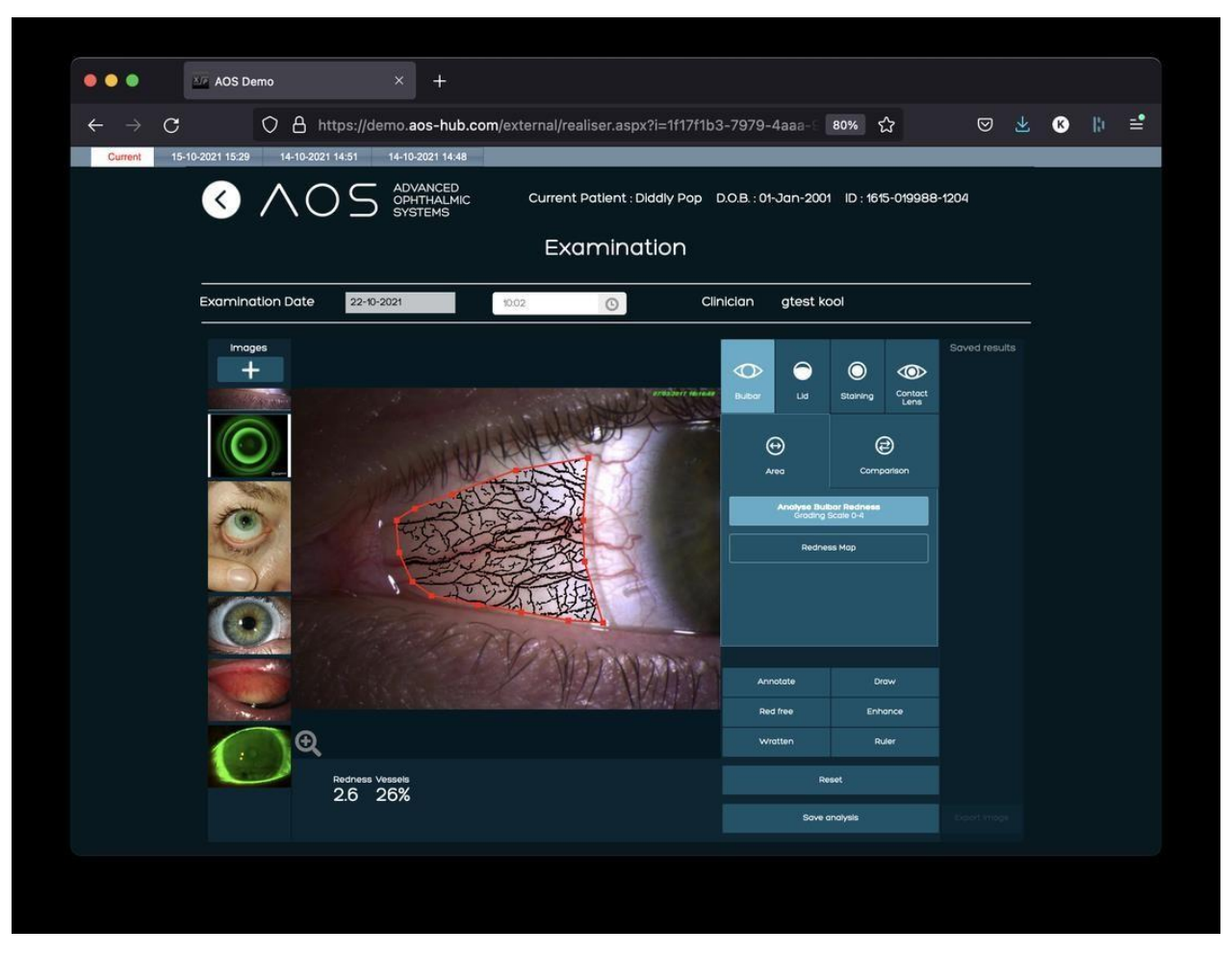

*Abbildung 26.* Zeichnen eines Bereichs in der bulbären Funktion

### **5.2 ERGEBNISFELD**

<span id="page-31-1"></span><span id="page-31-0"></span>Die Ergebnisse der Analyse werden automatisch in dem Feld unter dem Hauptanalysefenster angezeigt. Siehe Abbildung 26 oben.

### **5.3 Speichern der Anwenderanalyse**

Wenn die Analyse eines Bilds abgeschlossen ist, klickt der Anwender auf "Save analysis" (Analyse speichern). Daraufhin wird das analysierte Bild zusammen mit den Ergebnissen gespeichert und dem Bericht hinzugefügt. Dieses Bild erscheint jetzt in dem Feld "Saved results" (gespeicherte Ergebnisse) auf der rechten Seite. Siehe Abbildung 27 unten.

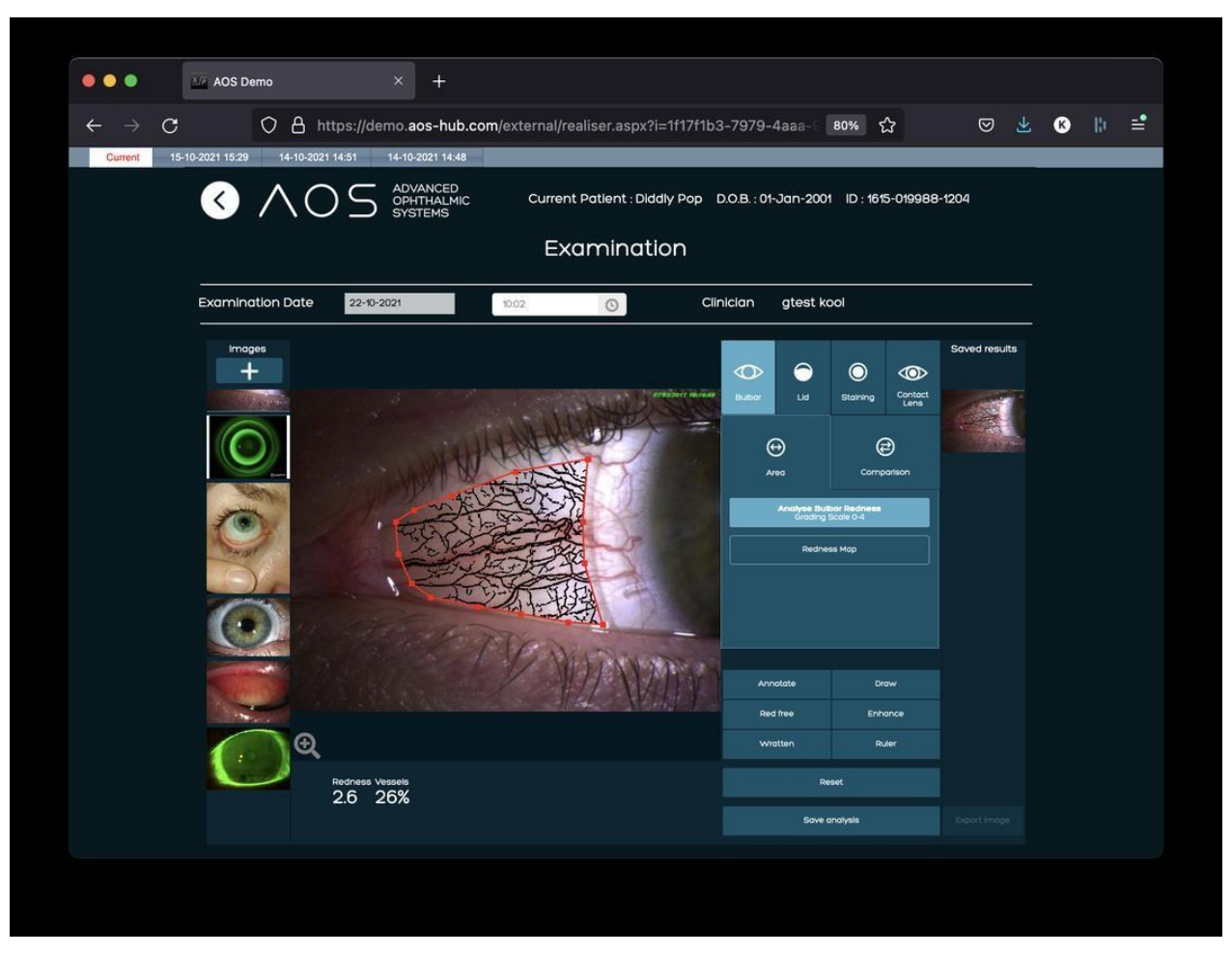

*Abbildung 27.* Gespeicherte Ergebnisse

### **5.4 Exportieren eines Bildes**

<span id="page-32-0"></span>Zum Exportieren von Bildern aus dem Feld mit den gespeicherten Ergebnissen führen Sie folgende Schritte durch:

- Wählen Sie das Bild aus dem rechten Feld (es kann immer nur ein Bild auf einmal ausgewählt werden).
- Der Rest der Seite wird dadurch inaktiv.
- Klicken Sie auf "Export Image" (Bild exportieren).
- Das Bild wird im jpeg-Format auf Ihre Gerät heruntergeladen.
- Wählen Sie ein neues Bild zur Analyse aus der linken Bildspalte aus.

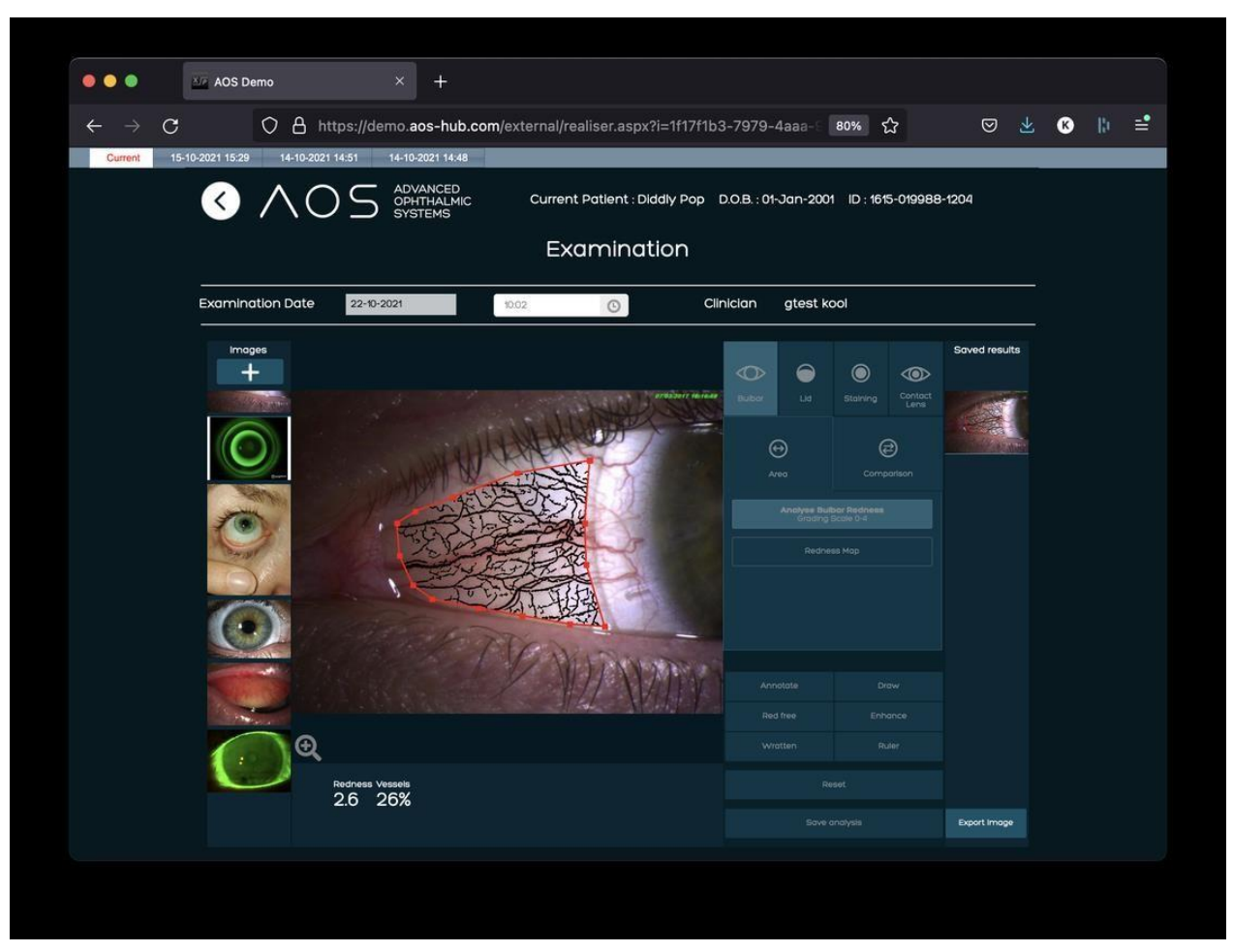

*Abbildung 28.* Bild exportieren

### <span id="page-33-1"></span><span id="page-33-0"></span>**6 Berichterstellung**

### **6.1 So funktioniert die Berichterstellung**

Berichte werden mit jeder Patientenanalysesitzung erstellt und können von der Patientenzusammenfassungsseite aufgerufen werden. Der Bericht enthält nicht nur die Analyseergebnisse sondern auch alle Notizen, die in die Felder "Comments" (Bemerkungen) und "Treatment pathway" (Therapiepfad) eingetragen wurden, sowie alle Anmerkungen auf dem Bild.

Hinweis: Nur Analysen, die in der Spalte für gespeicherte Ergebnisse abgelegt wurden, werden in den Bericht aufgenommen.

### **6.1.1 Einen Bericht aus einer Sitzung erstellen**

<span id="page-33-2"></span>Wenn eine Patientensitzung abgeschlossen worden ist, kann der Anwender mit den folgenden Schritten einen Bericht anlegen:

Klicken Sie auf "Generate Report" (Bericht erzeugen) unten auf der Seite.

- Alle Bilder aus der Spalte mit den gespeicherten Ergebnissen werden automatisch ausgewählt.
- Der Anwender kann Bilder aus der Auswahl entfernen, die nicht im Bericht enthalten sein sollen.
- Wenn die richtigen Bilder ausgewählt worden sind, klicken Sie auf "Generate Report" (Bericht erzeugen).
- Wählen Sie das PDF-Symbol, um den Bericht in einer neuen Browser-Registerkarte anzuzeigen.
- Zum Speichern des Berichts in der Patientenakte wählen Sie "Save and Finish" (Speichern und Beenden), um die Untersuchung abzuschließen.

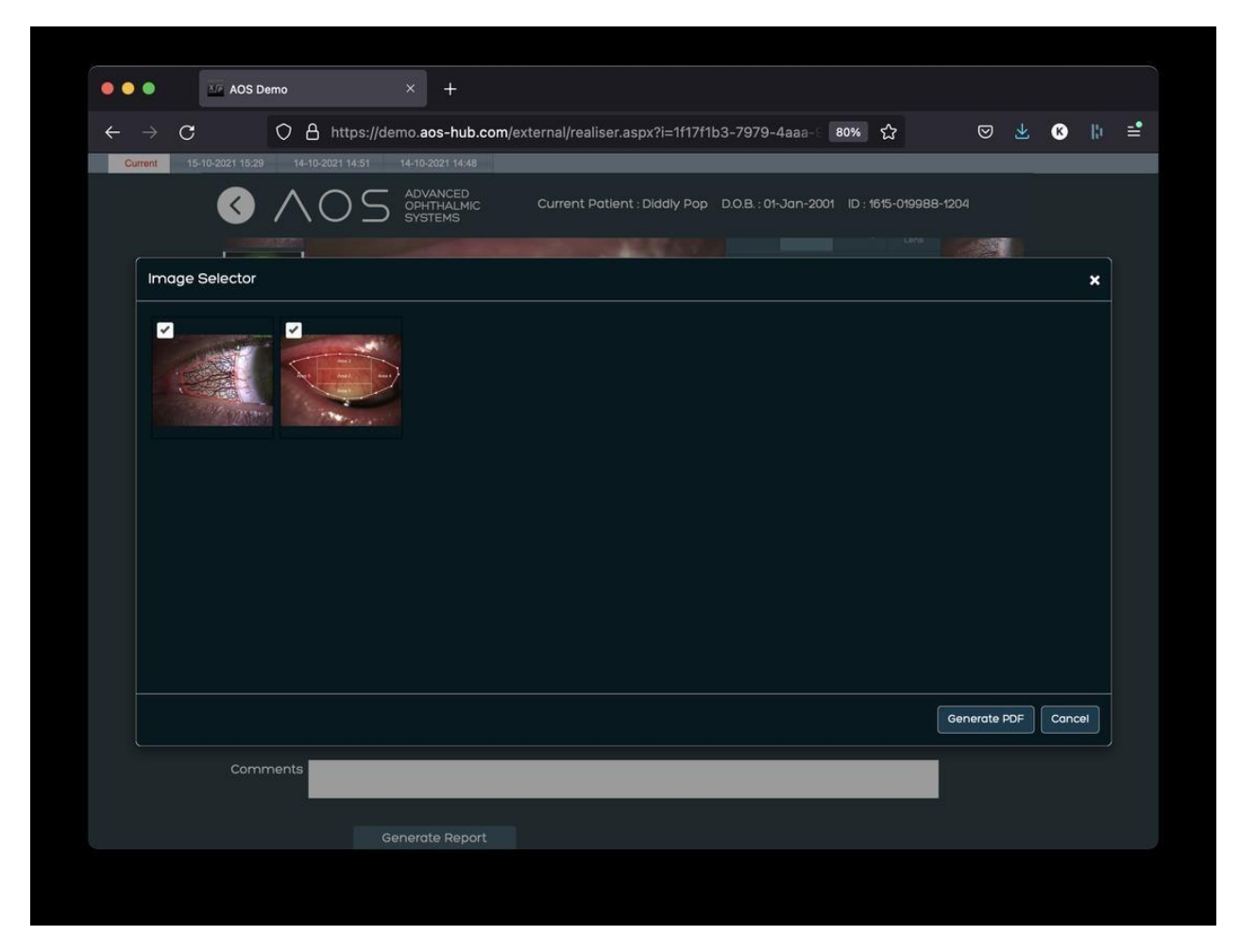

*Abbildung 29.* Einen Bericht erzeugen

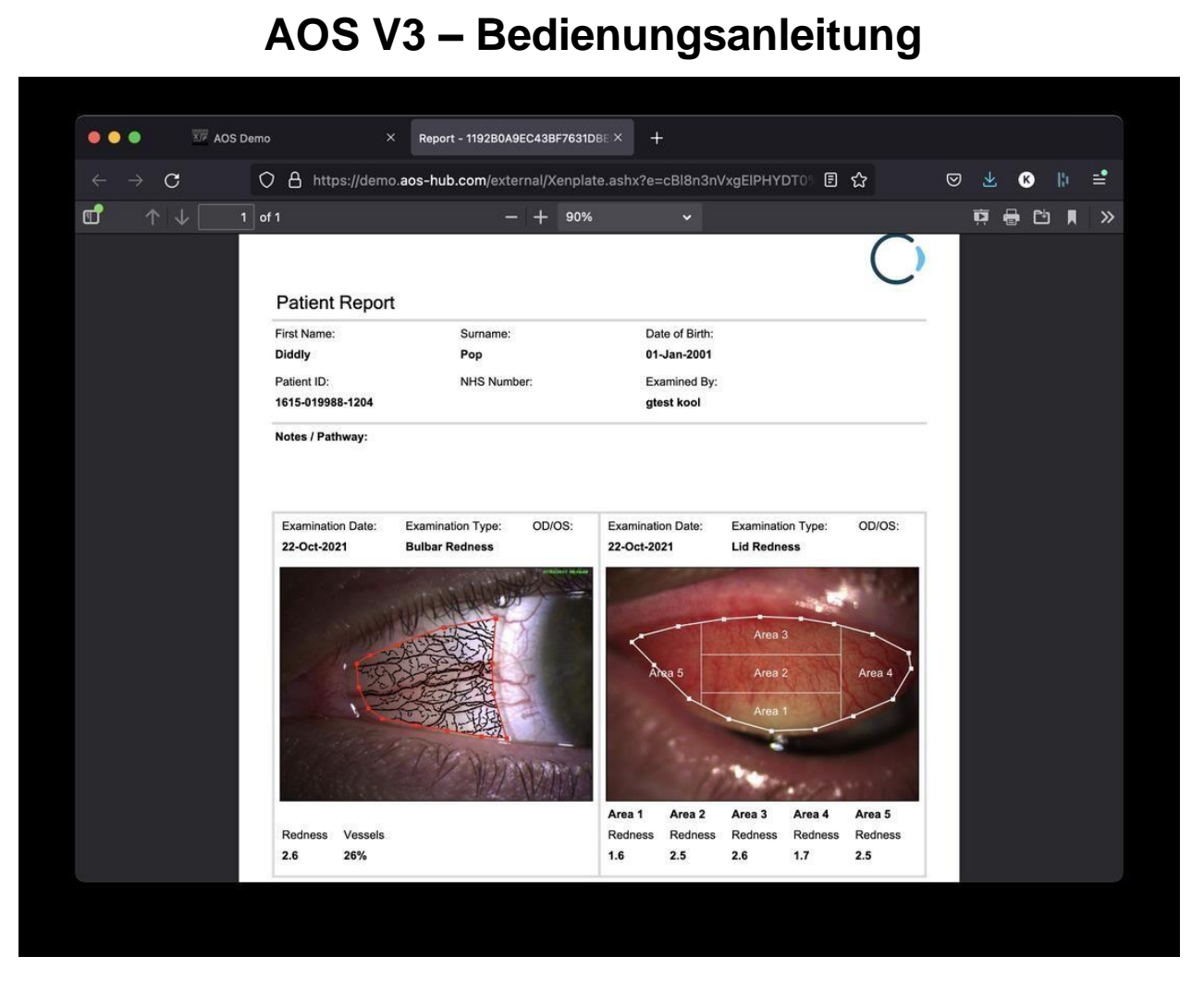

*Abbildung 30.* Anzeigen der PDF in einem neuen Browser

### <span id="page-35-0"></span>**6.1.2 Anzeigen früherer Berichte**

Die Analyse aus der letzten Sitzung wird zusammen allen vorherigen Sitzungen

in der Spalte "View Exam" (Untersuchung anzeigen) der Patientenaktenseite gespeichert. Berichte können direkt aus der Spalte "View Report" (Bericht anzeigen) in einer neuen Registerkarte geöffnet werden (siehe Abbildung 31 unten).
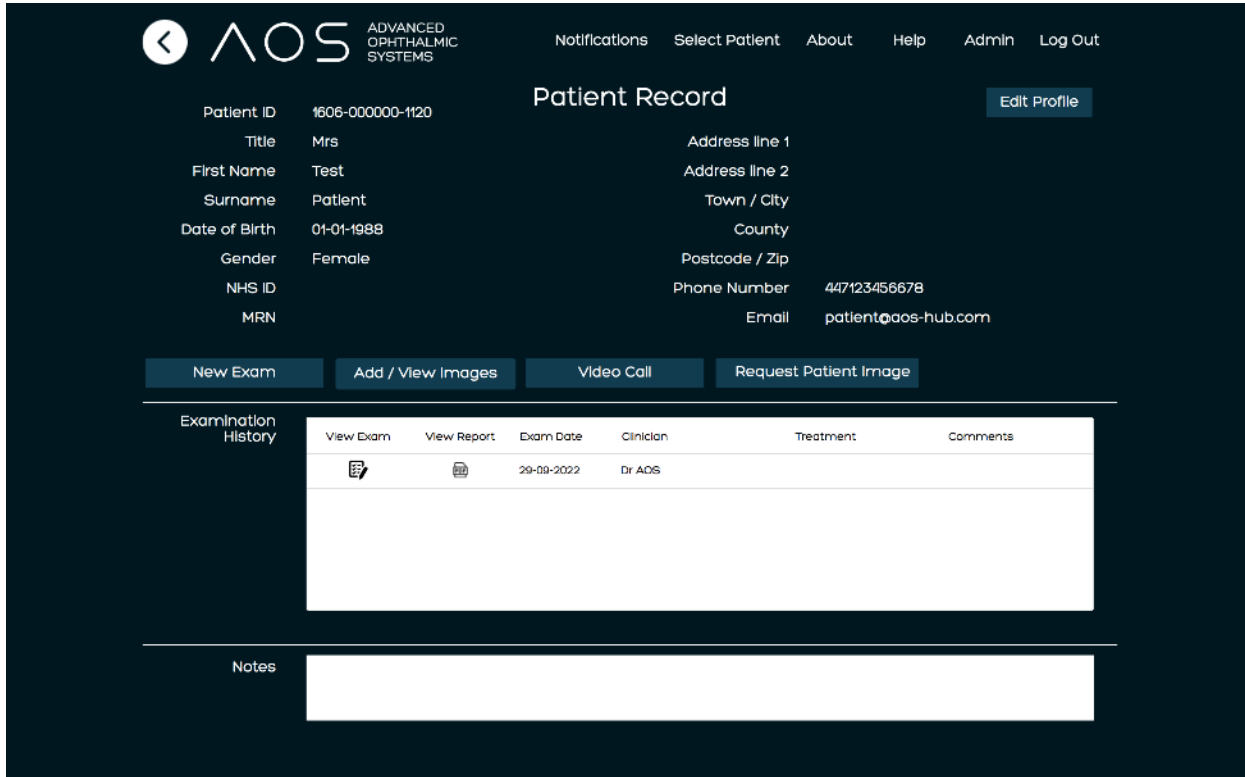

Abbildung 31. Untersuchungen im Feld "Examination History" (Untersuchungsverlauf) anzeigen

#### **6.1.3 Berichtlayout**

Die AOS V3-Software erzeugt automatisch einen Bericht mithilfe der folgenden Felder, sobald der Anwender "Generate Report" (Bericht erzeugen) ausgewählt hat. Siehe Abbildung 32 unten.

- Patient details(Patientendaten)
- Treatment pathway (Therapiepfad)
- Comments (Bemerkungen)
- Saved images (gespeicherte Bilder)

Falls sie auf der Admin-Seite für den globalen Administrator aktualisiert worden sind, enthalten alle Berichte innerhalb dieser Kundengruppe außerdem Folgendes:

- User logo (Anwenderlogo)
- Name des Unternehmens
- E-Mail des Unternehmens
- Kontakttelefonnummer des Unternehmens
- Anschrift des Unternehmens

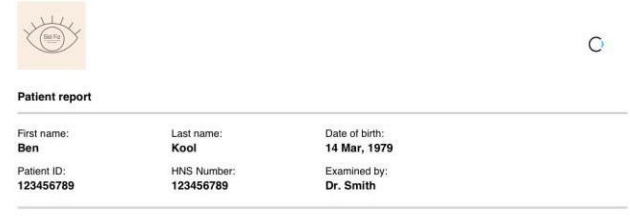

#### Notes / Pathway:

- Notes captures here for ALL images, Not individual examinations.
- · Amet, consectetur adipiscing elit, sed do eiusmod tempor incididunt ut labore et dolore magna aliqua lorem ipsum dolor sits.
- . Consectetur adipiscing elit, sed do eiusmod tempor incididunt ut labore et dolore magna aliqua lorem ipsum dolor sit amet cipsum dolor sit amet
- · Lorem ipsum dolor sit amet, consectetur adipiscing elit, sed do eiusmod tempor incididunt ut labore et dolore magna aliqua incididunt ut labore et dolore magna aliqua.
- · Lorem ipsum dolor sit amet, consectetur adipiscing elit, sed do eiusmod tempor incididunt ut labore et dolore magna aligua.
- · Lorem ipsum dolor sit amet, consectetur adipiscing elit, sed do eiusmod tempor incididunt ut labore et dolore magna aliqua.
- · Adipiscing elit, sed do eiusmod tempor incididunt ut labore et dolore magna aliqua.

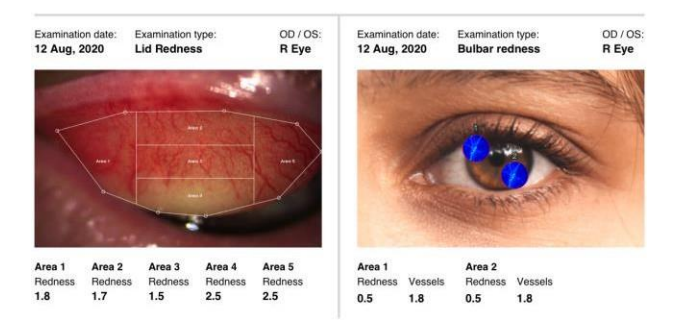

*Abbildung 32.* Beispiel eines Patientenberichts

#### **6.2 Speichern einer neuen Untersuchung eines Patienten**

Zum Speichern einer Untersuchung klickt der Anwender auf "Save/Finish" (Speichern/Beenden) im unteren rechten Bereich der Seite. Der Anwender muss auf "Save/Finish" (Speichern/Beenden) klicken, um eine Untersuchung zu speichern, sonst werden keine Daten gespeichert. Nachdem er auf den Button geklickt hat, wird die Untersuchung gespeichert und der Anwender wird zur Patientenzusammenfassungs-Registerkarte weitergeleitet. Siehe Abbildung 33 unten.

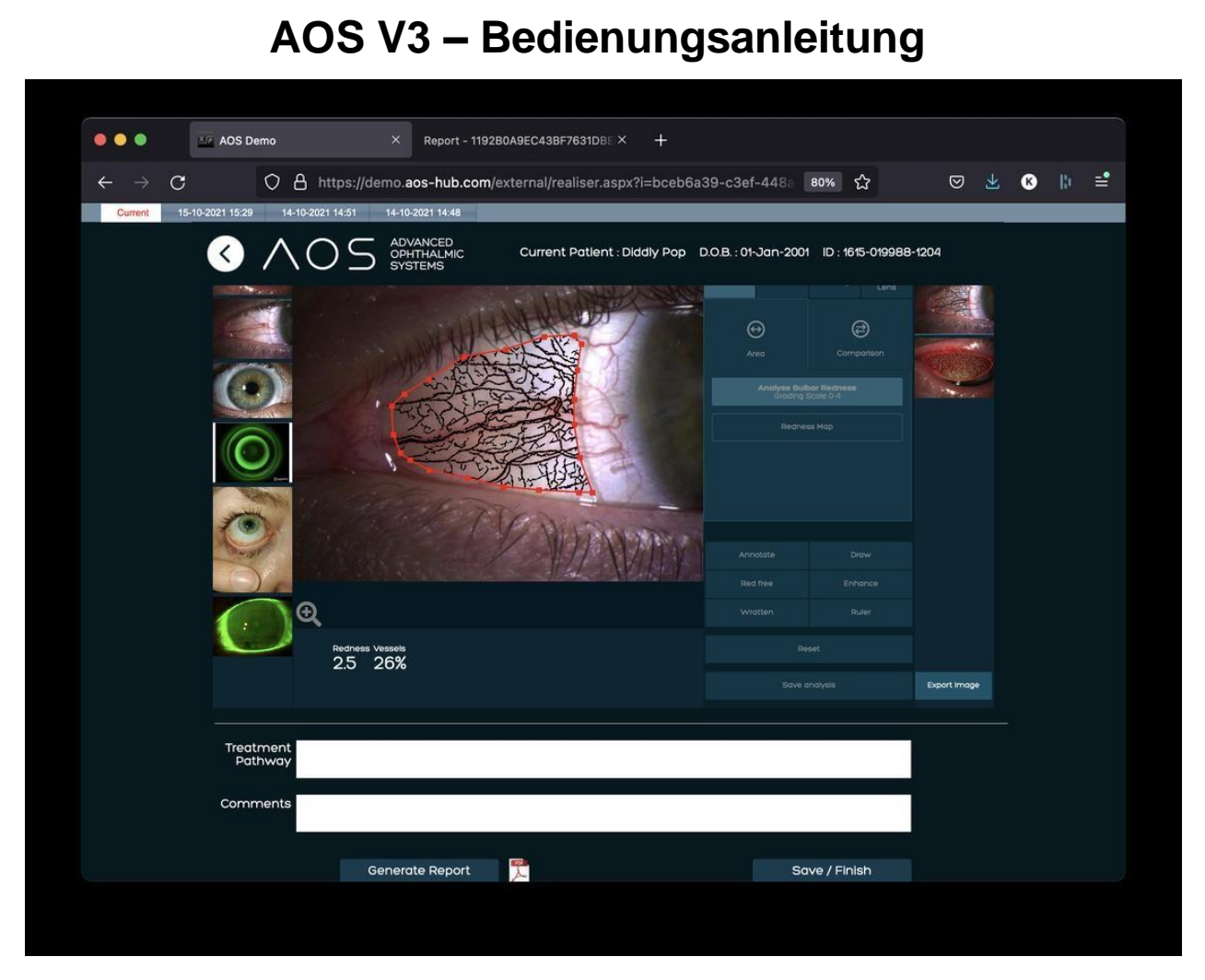

*Abbildung 33.* "Save/Finish" (Speichern/Beenden) zur Rückkehr zur Patientenzusammenfassungs-Registerkarte

### **7 Funktionen der AOS Anterior- App**

### **7.1 Tool für die bulbäre Rötung**

Das Tool für die bulbäre Rötung präsentiert Ergebnisse, welche die Gesamtrötung der Bindehaut auf einer Skala von 0 bis 4 zeigen, und bildet die Vaskularität für den gewählten Bereich ab. Die Ergebnisse werden im Feld unten auf der Seite angezeigt.

Es gibt zwei Funktionen im Modus für die bulbäre Rötung: Area (Fläche) und Comparison (Vergleich).

### **7.1.1 Flächenmodus**

Zur Verwendung des Flächenmodus wählen Sie ein Bild zur Analyse (siehe Abschnitt 5.1.8). Klicken auf "Bulbar Redness" (bulbäre Rötung) und wählen dann "Analyse bulbar redness" (bulbäre Rötung analysieren). Platzieren Sie den Mauszeiger auf dem Bild im Analysebildschirm und klicken Sie mit der linken Maustaste, um einen Interessenbereich zu umreißen. Die Ergebnisse werden im Ergebnisfeld unten auf der Seite angezeigt (siehe Abbildung 34 unten). Der Anwender kann einen neuen Interessenbereich einzeichnen, indem er außerhalb des umrissenen Bereichs klickt oder das Bild zurücksetzt.

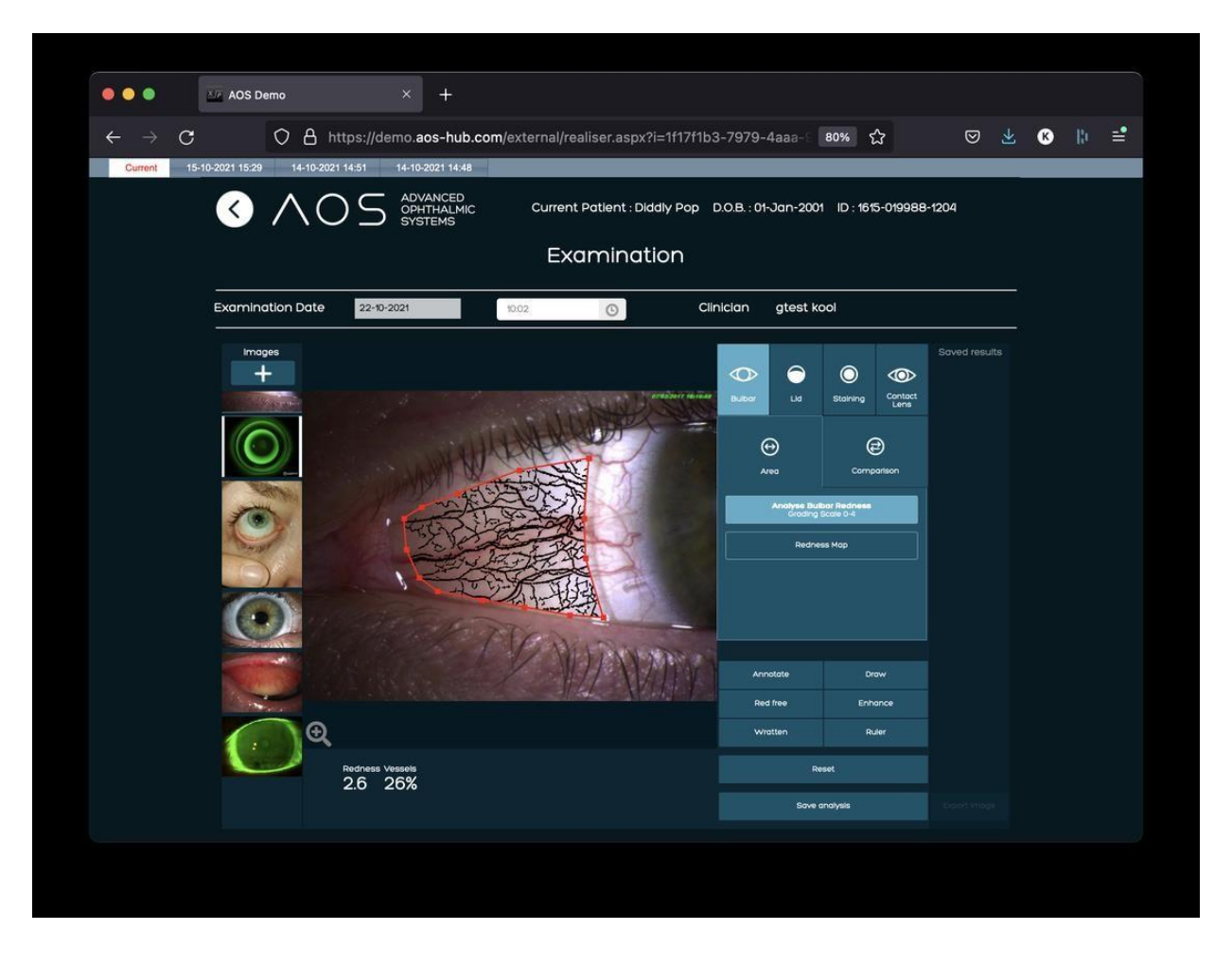

Abbildung 34. Funktionen im Modus für die bulbäre Rötung: Area (Fläche) Mit "Reset" (Zurücksetzen) in der unteren rechten Ecke können Sie eine neue Fläche einzeichnen.

#### **7.1.2 Verwendung der Rötungskarte**

Der umrissene Bereich kann auch mit Hilfe einer farbigen Heatmap dargestellt werden. Aktivieren Sie einfach die "Rötungskarte", indem Sie auf den Button "Redness Map" klicken. Daraufhin erscheint eine Heatmap in dem umrissenen Bereich. Die zugehörige Farblegende erscheint im Ergebnisfeld im unteren Bereich der Seite. Siehe Abbildung 35 unten.

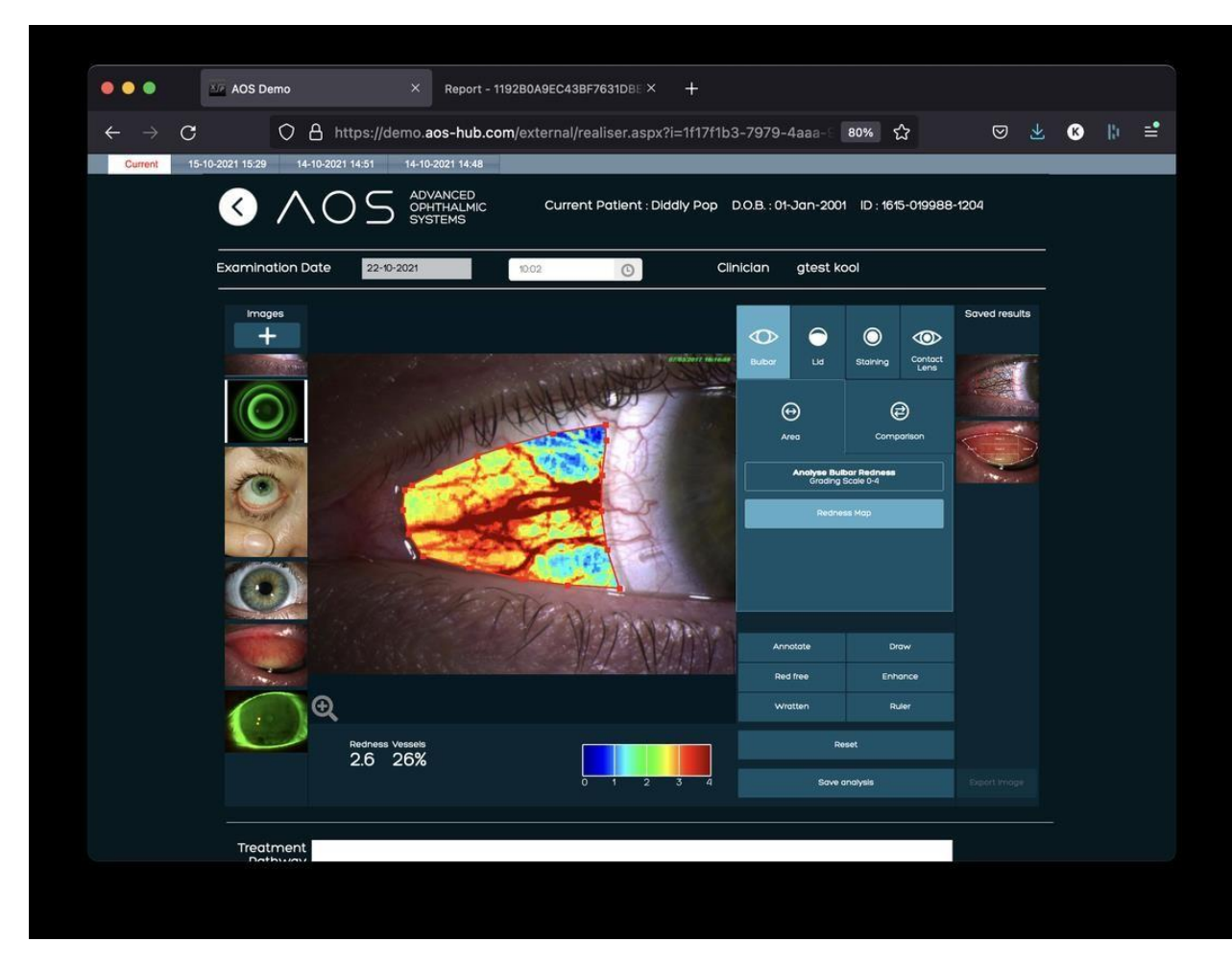

*Abbildung 35.* Funktionen im Modus für die bulbäre Rötung: Redness map (Rötungskarte)

#### **7.2 Das Tool zum Flächenvergleich**

Das Tool zum Vergleich ermöglicht dem Anwender, zwei identische Kreise auf dem Bild zu platzieren. Sie können unabhängig voneinander verschoben werden, ändern ihre Größe oder Form jedoch nur gemeinsam. Wählen Sie den Button "Comparison" (Vergleich) und klicken Sie auf einen Bereich in dem Bild, um die zwei Kreise einzufügen. Bewegen Sie jeden Kreis mit dem "Hand"-Cursor, um Form oder Größe beider Kreise gleichzeitig zu ändern. Die Ergebnisse werden

in dem Feld im unteren Bereich der Seite angezeigt. Siehe Abbildungen 36 bis 37 unten. Die Software kann den Vergleich in Rötungswerten oder als Farbkarte anzeigen.

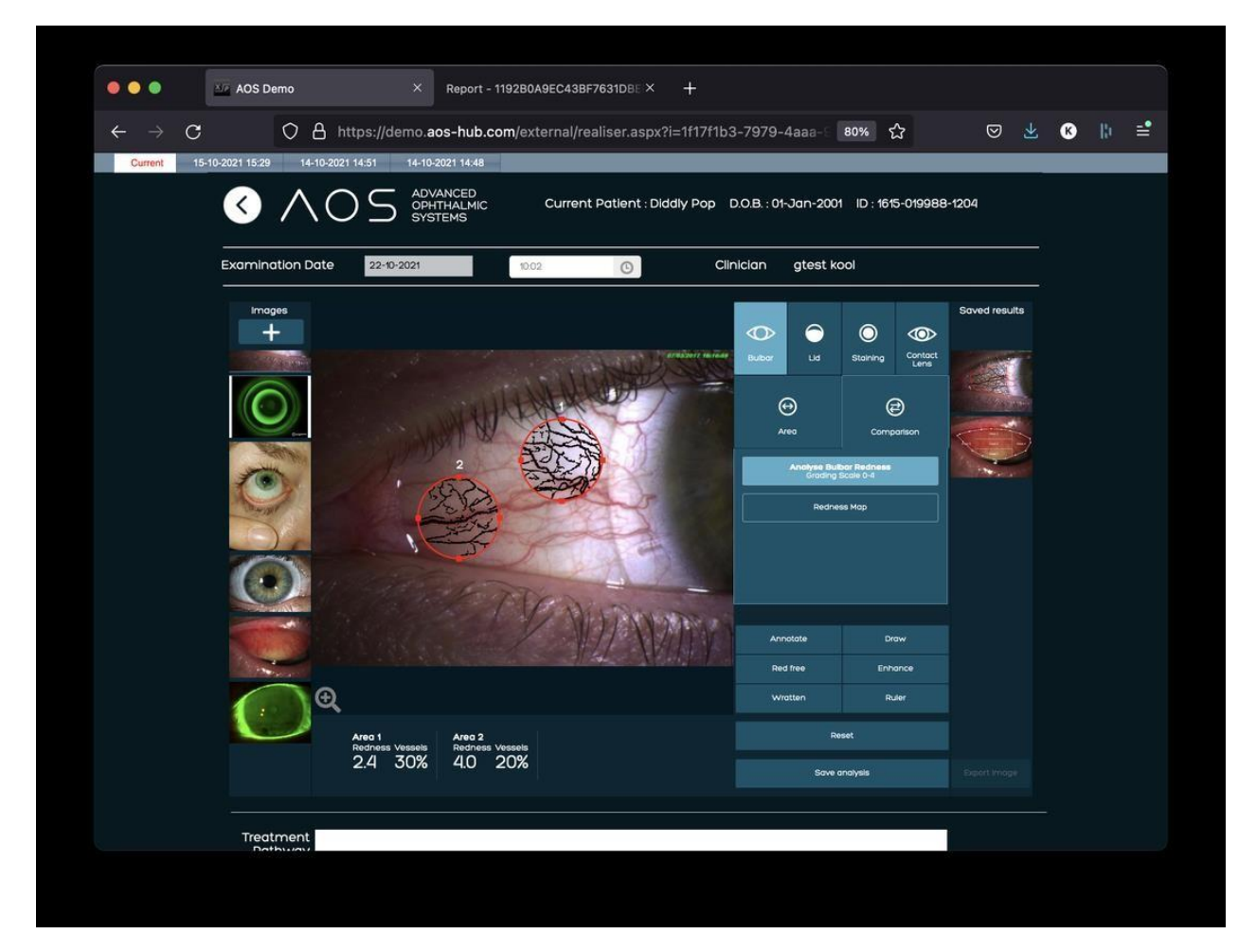

*Abbildung 36.* Tool zum Flächenvergleich

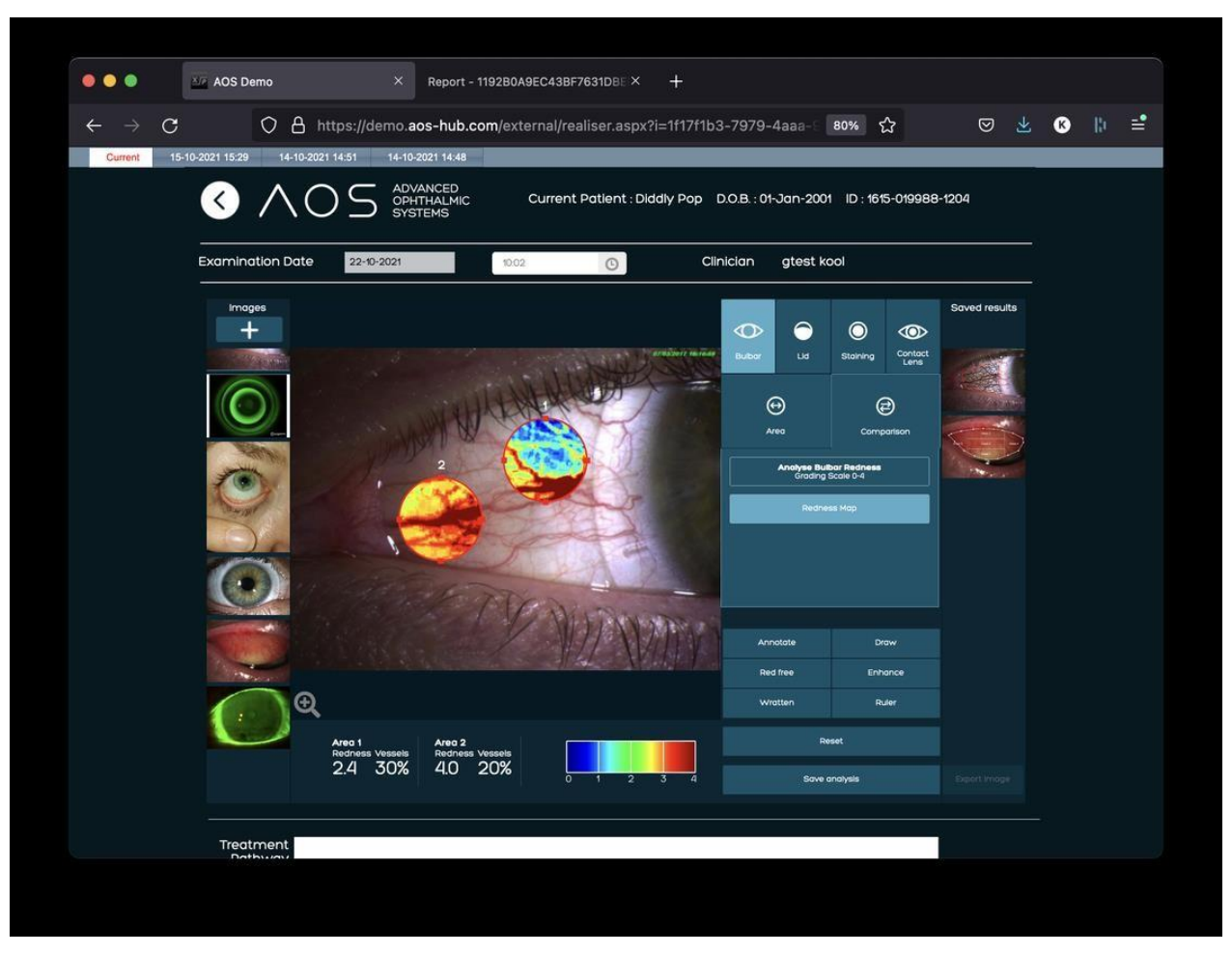

*Abbildung 37.* Tool zum Flächenvergleich

#### **7.3 Das Zeichnen-Tool**

Es ist möglich, einfach eine Linie über das aufgenommene Bild zu zeichnen, um eine Fläche hervorzuheben. Weitere Einzelheiten finden Sie in Abschnitt 5.4. Zur Verwendung der Zeichnen-Funktion wählen Sie diese aus dem Abschnitt Tools und klicken mit der linken Maustaste darauf, um einen Interessenbereich zu umreißen. Mit weiteren Linksklicks können Sie Ankerpunkte einfügen und die gewünschte Form zeichnen. Siehe Abbildung 38 unten.

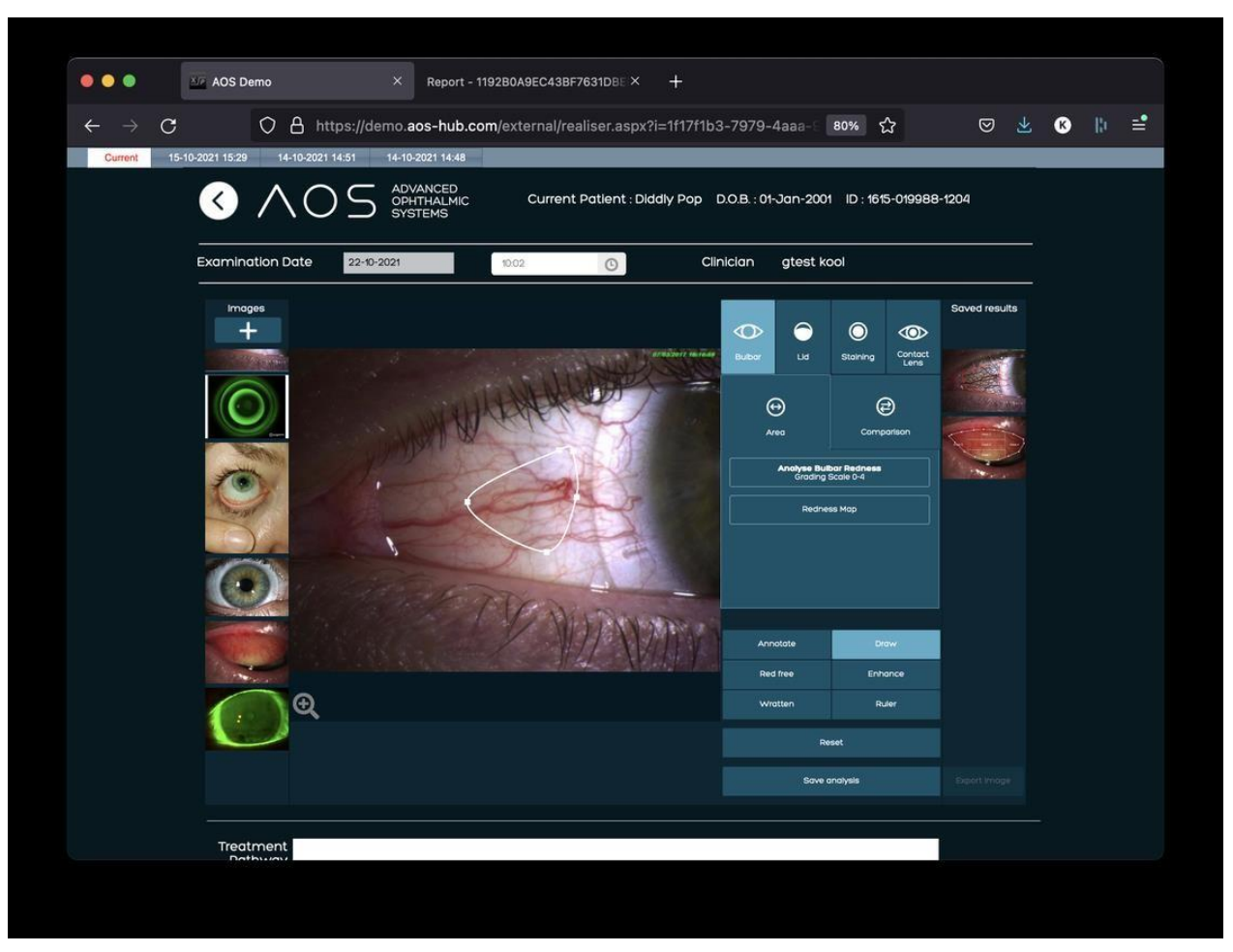

*Abbildung 38.* Zeichnen-Tool

#### **7.4 Lidrötung**

Das Lidrötungs-Tool erkennt eine palpebrale Bindehautrötung auf einer Skala von 0 bis 4. Es stellt die Ergebnisse in einem Raster mit 5 Abschnitten nach Branchenstandard dar. Der Lidrötungsmodus wird über den Button "Detect lid redness" (Lidrötung erkennen) aktiviert.

#### **7.4.1 Palpebrale Bindehautrötung erkennen**

Zeichnen Sie eine Analysefläche mithilfe des Flächen-Tools(siehe Abschnitt 5.1.8). Die Ergebnisse werden in dem Bild in dem Raster mit 5 Abschnitten und im Ergebnisfeld im unteren Bereich der Seite dargestellt. Zur Verwendung des Lidmodus wählen Sie ein zu analysierendes Bild (siehe Abschnitt 5.1.8), klicken auf das Symbol "Lid" (Augenlid) auf der rechten Seite und wählen anschließend "Detect lid redness" (Augenlidrötung erkennen). Platzieren Sie den Mauszeiger auf dem Bild auf der Analyseseite und halten Sie die linke Maustaste gedrückt oder setzen Sie Ankerpunkte mit Linksklicks, um einen Interessenbereich einzuzeichnen. Die Ergebnisse werden im Ergebnisfeld im unteren Bereich der Seite angezeigt. Siehe Abbildung 39 unten.

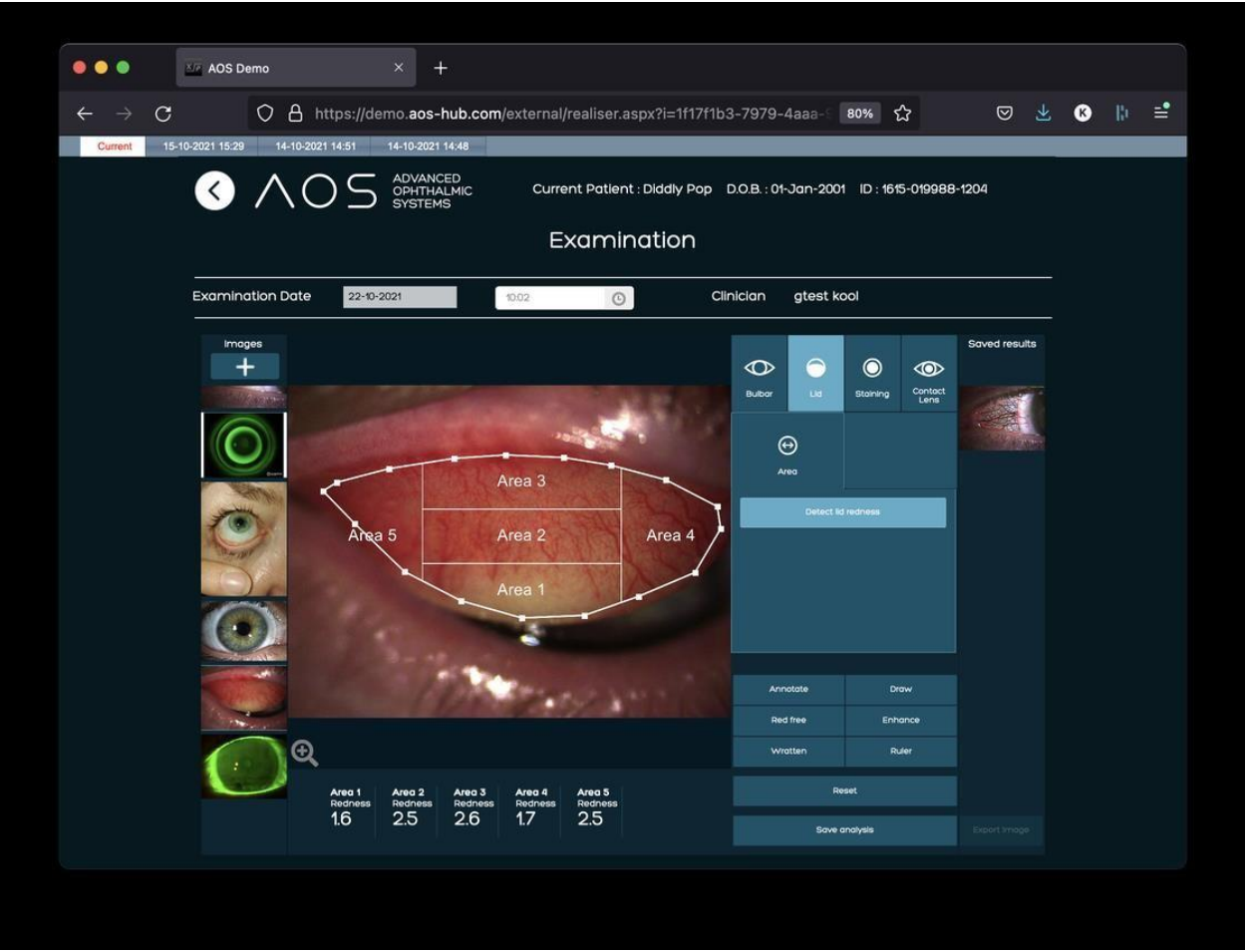

*Abbildung 39.* Erkennen der Lidrötung

#### **7.5 Einfärbungs-Tool**

#### **7.5.1 Zählung punktförmiger Läsionen innerhalb einer anwenderdefinierten Fläche**

Zeichnen Sie mit dem Flächen-Zeichnen-Tool einen Bereich ein (siehe Abschnitt 5.1.6). Das Bild hebt die **punktförmigen** Läsionen in Rot hervor. Die Ergebnisse werden im Ergebnisfeld im unteren Bereich der Seite angezeigt. Zur Zählung der punktförmigen Läsionen klicken Sie auf die Funktion "Staining" (Einfärbung) im rechten Bereich der Analyseseite. Der Anwender muss außerdem auf den Button "Detect staining" (Einfärbung erkennen) klicken und anschließend einen Interessenbereich in das Bild auf der Analyseseite einzeichnen. Nachdem der Anwender den Bereich geschlossen hat, berechnet die AOS-Software ein objektives Resultat in der Ergebnisregisterkarte. Siehe Abbildung 40 unten.

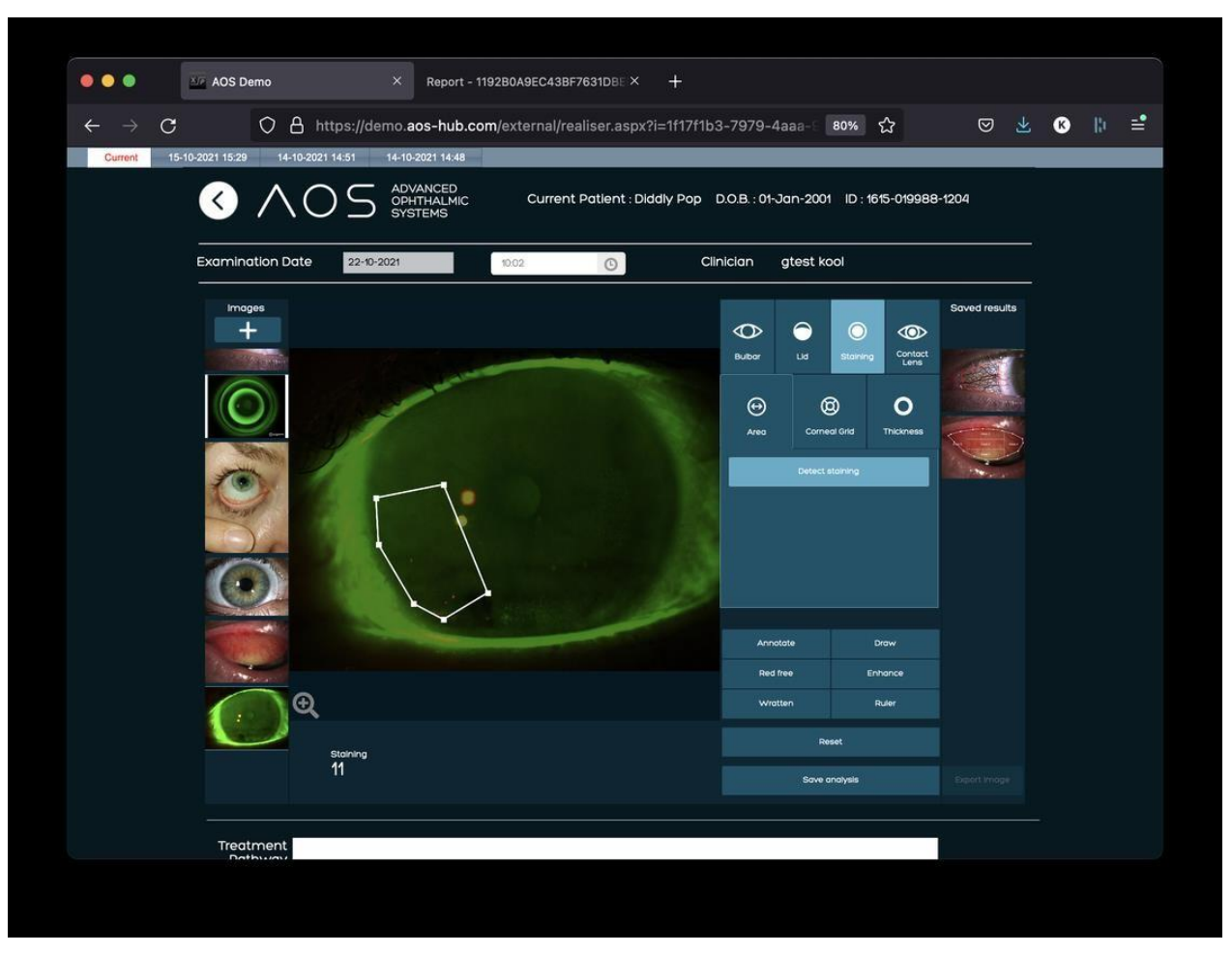

*Abbildung 40.* Zählung der punktförmigen Läsionen mit der Fläche

#### **7.5.2 Verwendung des Hornhautrasters**

Für die Zählung der punktförmigen Läsionen mit dem Hornhautraster klicken Sie auf die Funktion "Staining" (Einfärbung) im rechten Bereich der Analyseseite und wählen anschließend "Corneal grid" (Hornhautraster). Klicken Sie dann auf das Einfärbungsbild. Das Hornhautraster wird diesem Bild überlagert. Zur Positionierung des Rasters im Bild ziehen Sie den Pfeil-Cursor, während er sich im zentralen Bereich des Rasters befindet. Um Größe oder Form des Rasters zu ändern, "greifen" Sie einen der Kreise auf dem Rand des Rasters und verschieben diesen. Die Ergebnisse werden in der Ergebnisregisterkarte angezeigt. Siehe Abbildung 41 unten.

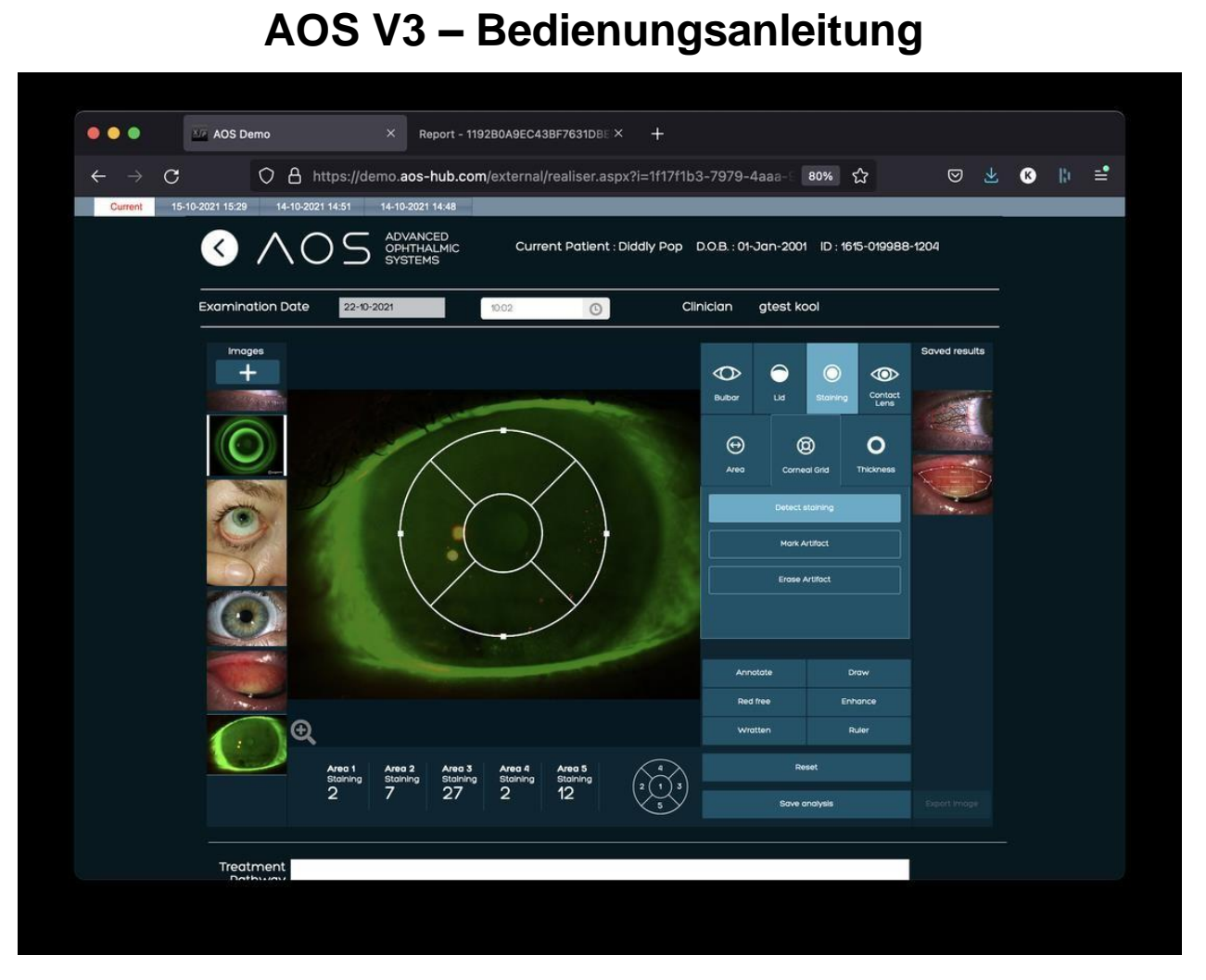

*Abbildung 41.* Zählung der punktförmigen Läsionen mit dem Hornhautraster

#### **7.6 Dicke**

AOS kann dabei helfen, die Tiefe der Fluoreszeineinfärbung über dem Auge mithilfe einer Heatmap zu visualisieren. Kalte Farben (blau) zeigen dünne Fluoreszeinschichten und warme Farben (rot) weisen auf dickere Fluoreszeinschichten hin. Zur Verwendung der Flueoreszeindicken-Funktion klicken Sie auf die Funktion "Staining" (Einfärben) im rechten Bereich der Analyseseite und wählen "Thickness" (Dicke).

#### **7.7 2D-Fluoreszeindickengrad**

Um die Heatmap-Farben der Fluoreszeindicke zuzuordnen, klicken Sie auf den Button "2D". Diese Funktion wendet eine 2D-Darstellung der Einfärbungstiefe auf das gesamte Bild an. Siehe Abbildung 42 unten.

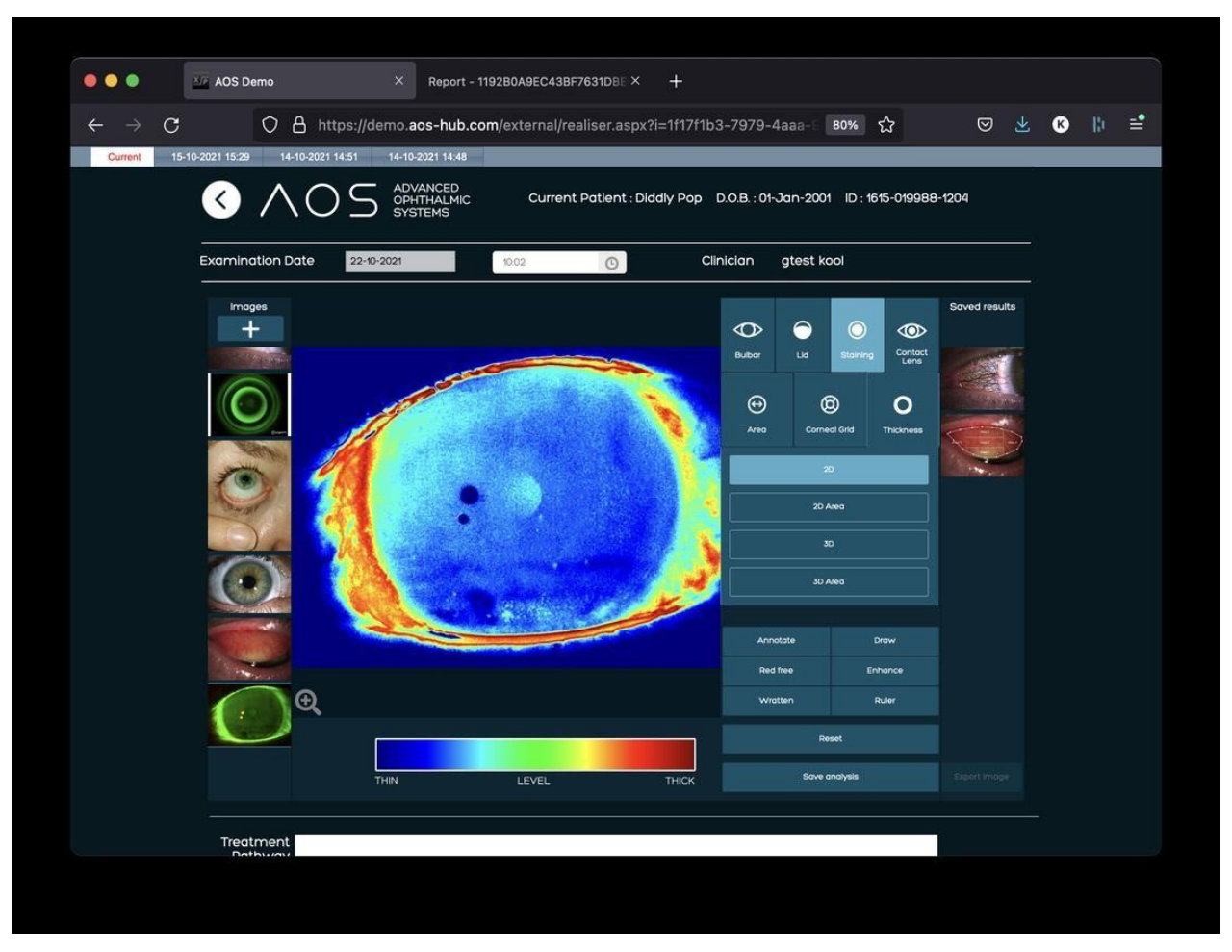

*Abbildung 42.* 2D-Fluoreszeindickengrad

Alternativ kann der Anwender einen Interessenbereich einzeichnen und die Heatmap nur über dem ausgewählten Bereich erzeugen. Wählen Sie "2D area" (2D-Fläche) und zeichnen Sie die Fläche über der Heatmap. Wenn die Fläche geschlossen wird, wird die Heatmap allein auf den eingezeichneten Bereich angewandt. Siehe Abbildung 43 unten.

### **AOS V3 – Bedienungsanleitung**  $• • •$ **AOS Demo**  $\times$  Report - 1192B0A9EC43BF7631DBE  $\times$  + O A https://demo.aos-hub.com/external/realiser.aspx?i=1f17f1b3-7979-4aaa- 80% ☆ **◎ 出 ◎ Ⅲ 三**  $\overline{C}$  $21, 14, 51$  $21,15.20$ Current Patient : Diddly Pop D.O.B. : 01-Jan-2001 ID: 1615-019988-1204  $\left\langle \right\rangle$ **Examination Date** Clinician gtest kool  $22 - 10 - 2$  $\odot$  $\circ$ ⊝  $\bullet$  $\circledcirc$ Contac<br>Lens  $\circ$  $\Theta$  $^\circledR$ 3D Area Treatment

*Abbildung 43.* 2D-Fluoreszeindickengrad (Fläche)

#### **7.8 3D-Fluoreszeindickengrad**

Durch Klicken auf den Button "3D" können Sie außerdem eine 3D-Ansicht der Fluoreszeindicke und der Heatmap erstellen, wobei höhere Fluoreszeingrade in roter Farbe dargestellt werden. Diese Funktion wendet eine 3D-Darstellung der Einfärbungstiefe auf das gesamte Bild an. Siehe Abbildung 44 unten.

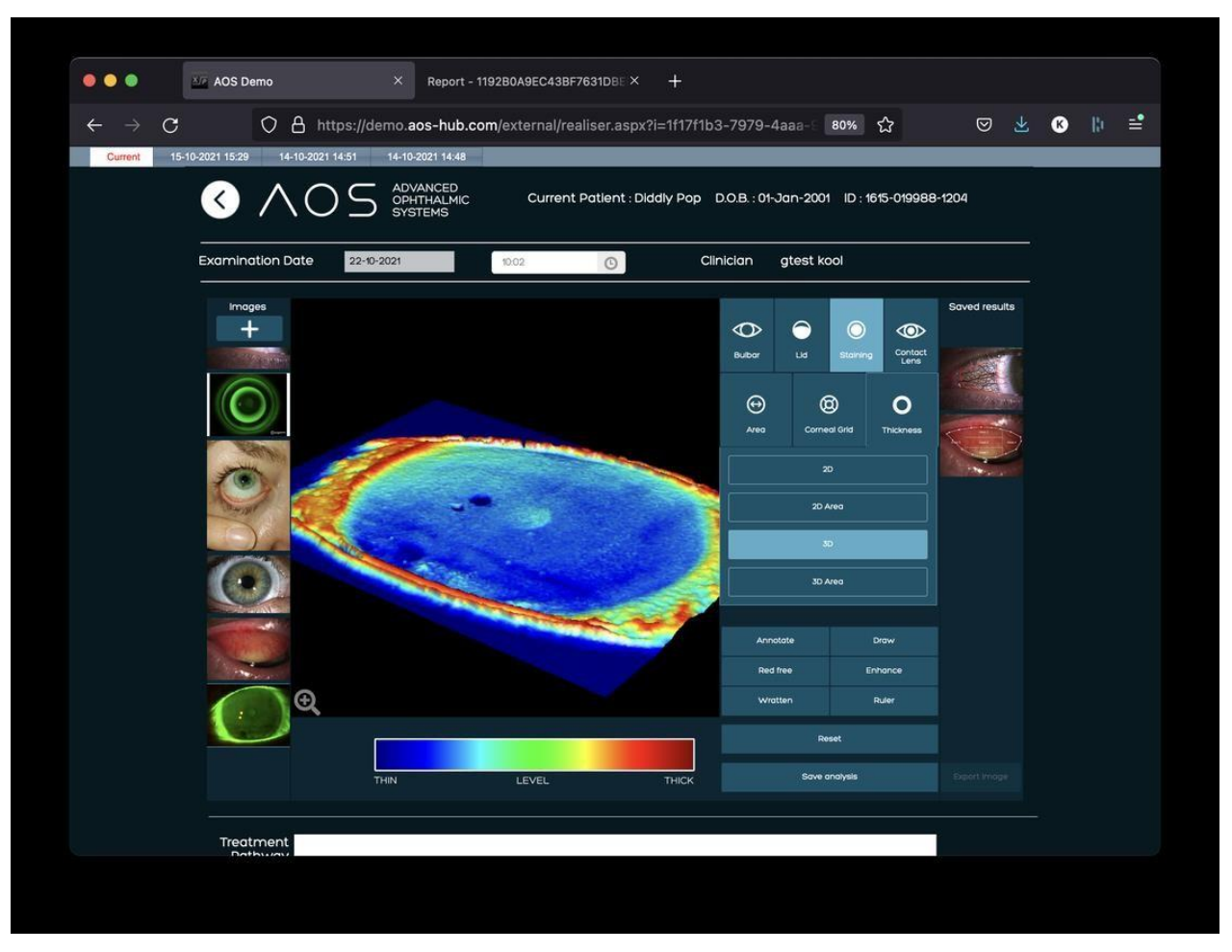

*Abbildung 44.* 3D-Fluoreszeindickengrad

Gleichermaßen kann der Anwender einen Interessenbereich einzeichnen und das 3D-Modell nur auf dem gewählten Bereich durch Klicken auf "3D Area" (3D Fläche) aktivieren. Zeichnen Sie die Fläche über der Heatmap und wenn die Fläche geschlossen ist, wird die Heatmap nur auf den eingezeichneten Bereich angewandt. Siehe Abbildung 45 unten. Zum Zeichnen des Interessenbereichs klicken Sie auf "3D area" (3D-Fläche) und anschließend mit der linken Maustaste auf das Bild, um den Interessenbereich hervorzuheben.

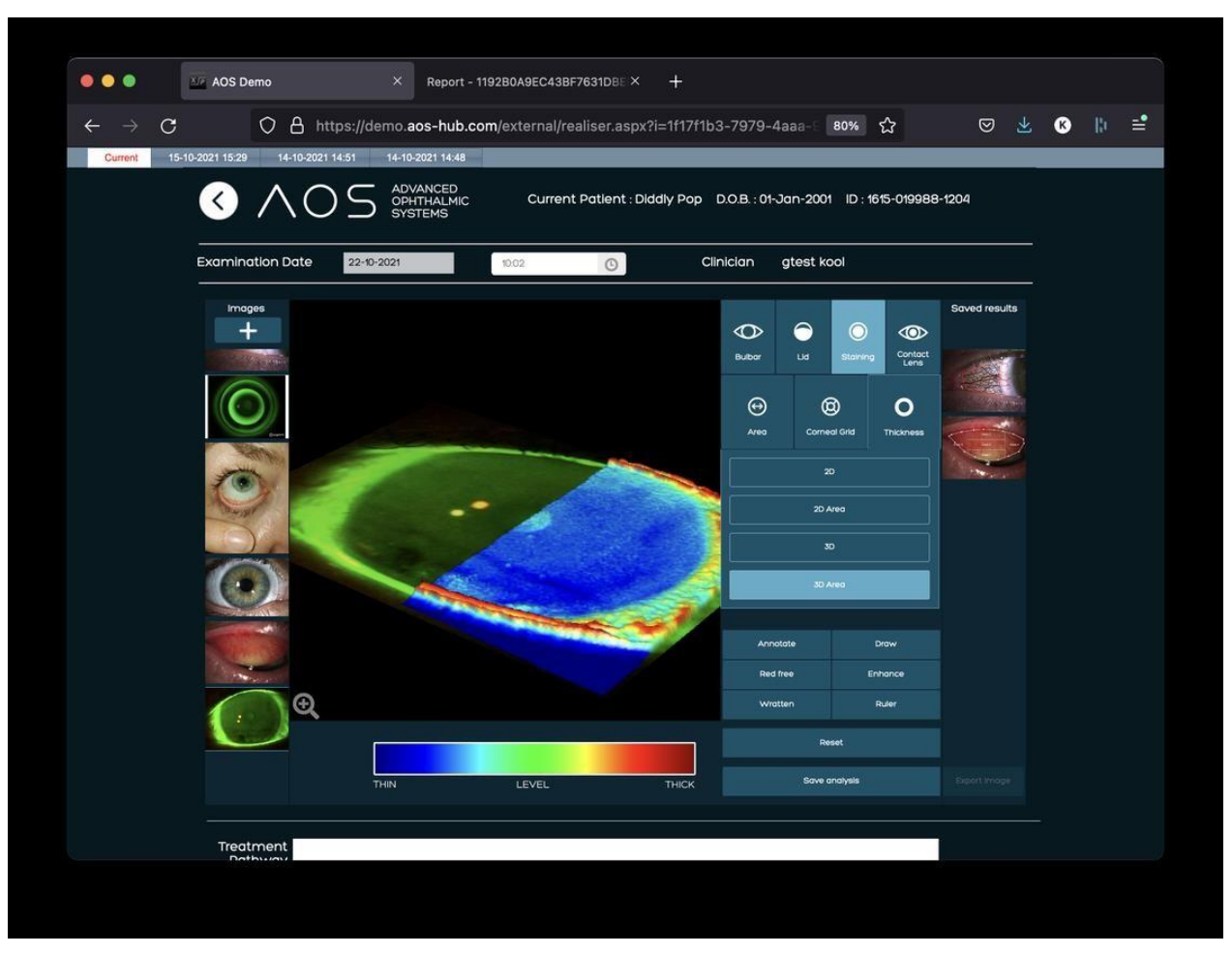

*Abbildung 45.* 3D-Fluoreszeindickengrad (Fläche)

#### **7.9 Analyse-Tool für Kontaktlinsen**

Das Analyse-Tool für Kontaktlinsen ermöglicht dem Gesundheitsdienstleister für Augenheilkunde, die Zentrierung der Linse zu beurteilen und den Winkel der torischen Linse genau im Vergleich zu dem verordneten Winkels zu messen.

Zur Positionierung des Linsenumfangs befolgen Sie diese Schritte:

- Wählen Sie ein Bild und klicken Sie auf die Registerkarte "Contact lens" (Kontaktlinse).
- Klicken Sie auf den Button "Identify lens perimeter" (Linsenumfang identifizieren) und anschließend auf das Bild, um die Umfangsfunktion zu aktivieren.
- Ein grüner Kreis mit Markierungen bei 0, 90, 180 und 270 Grad erscheint.
- Die viereckigen Markierungen können verwendet werden, um den Umfang auf die richtige Größe zu ändern.
	- o Ziehen Sie die Markierungen mit der Maus, um die Größe des Umfangs zu ändern.
- Die dreieckigen Markierungen können zum Drehen des Bildes benutzt werden, sodass sich die 0°-Markierung an der richtigen Position befindet.

o Benutzen Sie die Markierungen, um den Umfang durch vertikales Ziehen zu rotieren.

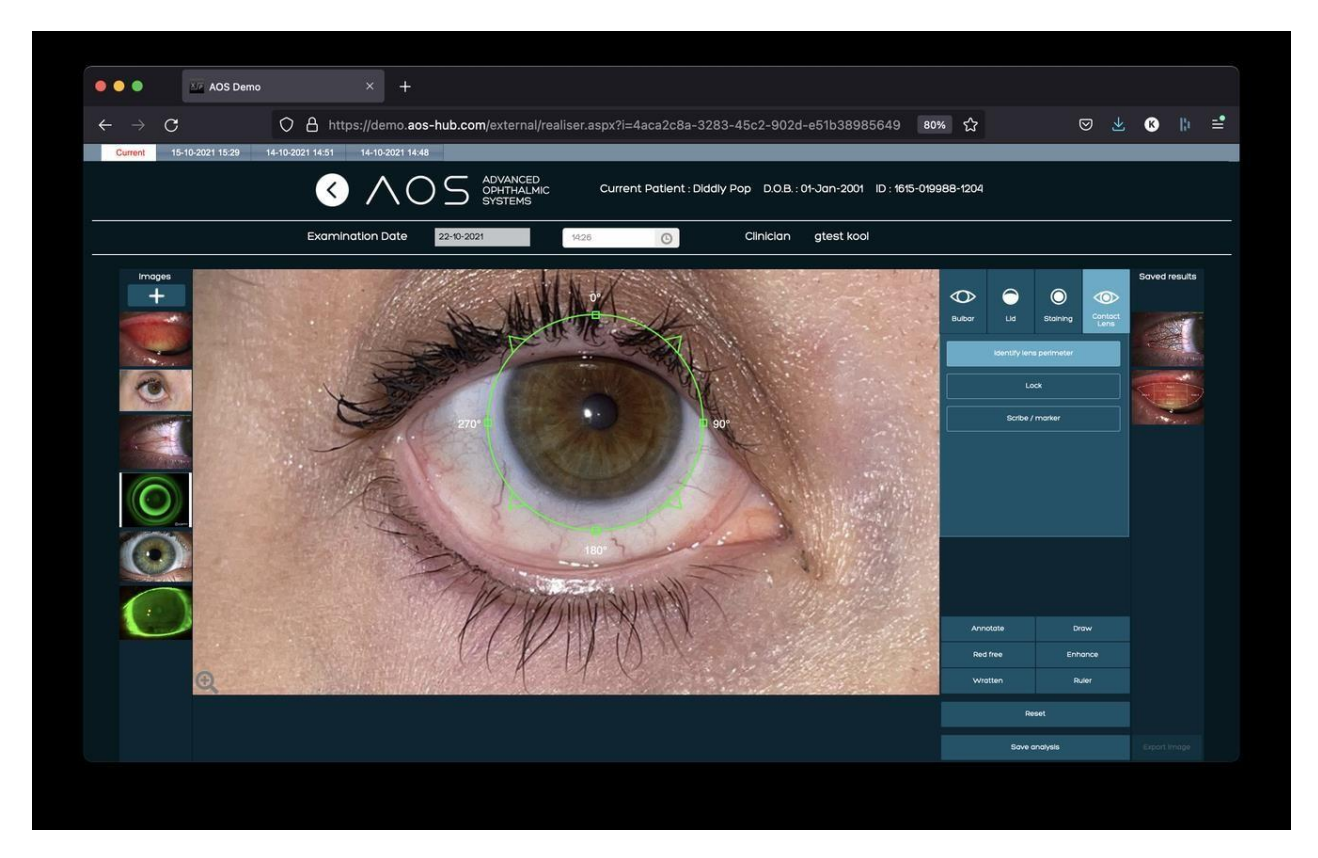

*Abbildung 46.* Kontaktlinsenanalyse – Linsenumfang identifizieren

Wenn sich der Umfang in der richtigen Position befindet, stellen Sie mit diesen Schritten den torischen Winkel fest:

- Wählen Sie "Lock" (Sperren), um den Umfang zu fixieren.
- Klicken Sie auf den Button "Scribe/marker" (Schreiber/Marker), um den Cursor in ein Fadenkreuzsymbol zu verwandeln.
- Mithilfe des Fadenkreuzes wählen Sie den torischen Marker auf der Linse.
- Der torische Winkel wird gemessen und neben dem roten Marker sowie unter dem Bild angezeigt.
- Der Schreiber/Marker kann erneut platziert werden, wodurch der torische Winkel automatisch neu berechnet wird.
- Um den Linsenumfang zu verschieben, seine Größe zu ändern oder ihn zu rotieren, muss der Anwender die Position durch Klicken auf den Button "Lock" (Sperren) entriegeln und das Verfahren erneut durchführen.

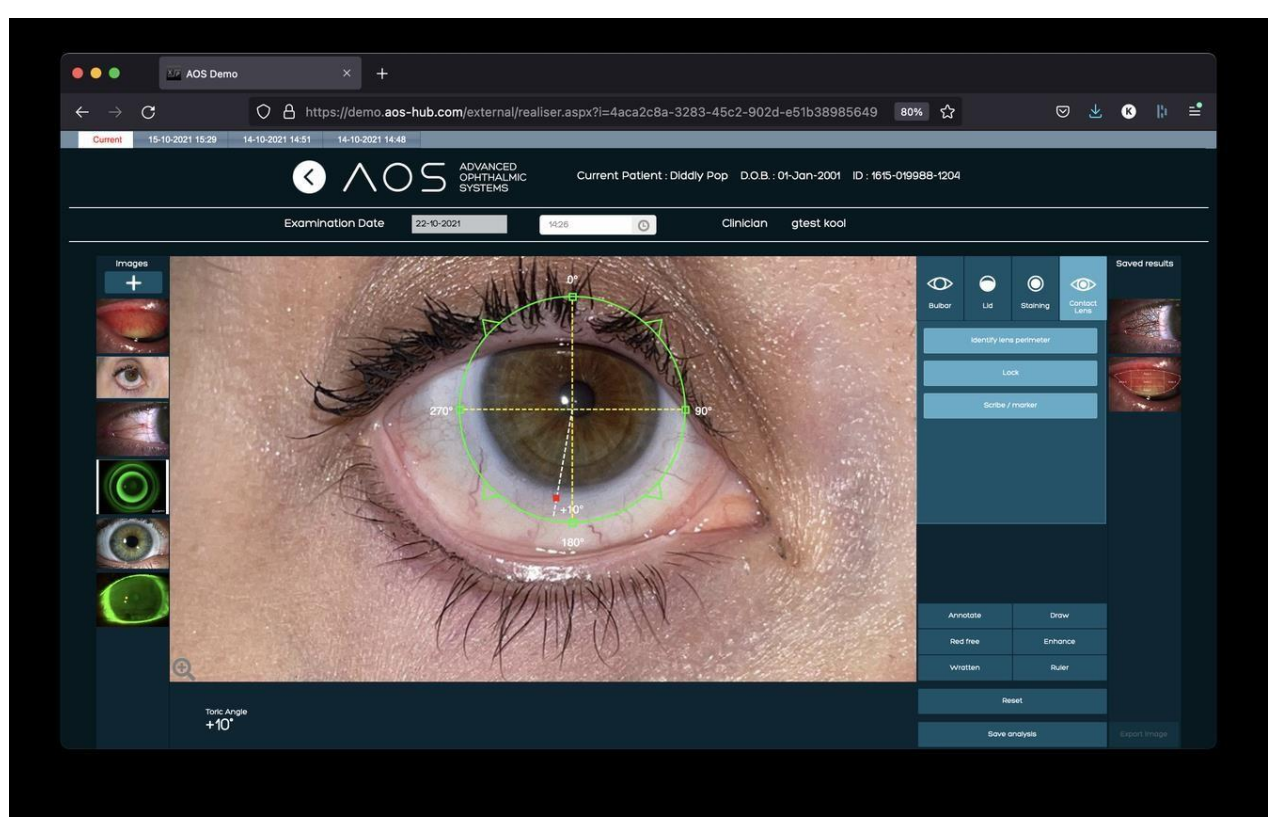

*Abbildung 47.* Kontaktlinsenanalyse – Messung des torischen Winkels

### **8 Weitere Tools**

### **8.1 "Annotate" (Anmerken)**

Die Funktion "Annotate" (Anmerken) funktioniert in allen Modi und auf nicht analysierten Bildern. Wenn die Funktion "Annotate" aktiviert ist, kann der Anwender mit einem Linksklick auf den Bereich des Bildes, das er kommentieren möchte, eine Anmerkung hinzufügen. Dadurch wird ein Textfeld geöffnet, in das der Anwender Text eingeben kann. Wenn die Notiz beendet worden ist, drücken Sie die Eingabetaste. Die Anmerkung kann durch einen Linksklick auf den Text und Ziehen mit dem Mauszeiger in dem Bild verschoben werden. Ein Anwender kann dem gleichen Bild mehrere Anmerkungen hinzufügen.

### **8.2 "Draw" (Zeichnen)**

Die Funktion "Draw" (Zeichnen) ermöglicht dem Anwender, eine Referenzfläche auszuwählen und zu dokumentieren. Zur Verwendung des Zeichnen-Tools klicken Sie auf den Button "Draw" (Zeichnen). Um diesen zu aktivieren, bewegen Sie den Mauszeiger über das Hauptbild auf der Analyseseite und beginnen Sie das Zeichnen mit einem Linksklick. Bewegen Sie den Mauszeiger weiter und benutzen Sie Linksklicks, um einen Interessenbereich einzuzeichnen. Klicken Sie auf den ursprünglichen Ankerpunkt, um die Zeichnung abzuschließen.

### **8.3 Verbesserung**

Klicken Sie auf "Enhance" (Verbessern), um eine bessere Visualisierung der Blutgefäße sowie eine Verbesserung der gesamten Aufnahme zu erhalten. Die Verbesserungsfunktion sorgt für eine genauere Darstellung von Einzelheiten in der Bildanalyse. Zur Anwendung der Verbesserungsfunktion klicken Sie auf den Button "Enhance" (Verbessern). Dadurch wird der Filter aktiviert und auf das gesamte Bild angewendet. Zum Deaktivieren des Filters klicken Sie einfach erneut auf den Button "Enhance".

### **8.4 "Red Free" (Rotfrei)**

Klicken Sie auf den Button "Red Free" (Rotfrei), um ein Rotfrei-Bild darzustellen. Die Rotfrei-Funktion wendet einen Rotfrei-Filter auf das gesamte Bild auf der Analyseseite an. Zur Anwendung der Rotfrei-Funktion klicken Sie auf den Button "Red Free", wodurch der Rotfrei-Filter aktiviert wird. Zum Deaktivieren des Filters klicken Sie einfach erneut auf den Button "Red Free".

### **8.5 Wratten-Filter**

Der AOS Wratten-Filter ermöglicht die Verbesserung des Fluoreszeins über dem vorderen Augenabschnitt. Der Wratten-Filter erzeugt eine bessere Darstellung von Einzelheiten in der Bildanalyse bei Verwendung von NaFl. Zur Anwendung des Wratten-Filters klicken Sie einfach auf den Button "Wratten", um den Filter zu aktivieren. Zum Deaktivieren des Filters klicken Sie einfach erneut auf den Button "Wratten".

### **8.6 Zoom**

Um in ein Bild hinein zu zoomen, klicken Sie auf das Lupensymbol im unteren linken Bildbereich und benutzen Touchpad oder Maus, um in das Bild hinein und heraus zu zoomen. Das Bild selbst kann durch

Gedrückthalten der linken Maustaste verschoben werden. Zum Sperren des Bildes klicken Sie erneut auf das Lupensymbol, um den Zoom zu deaktivieren.

### **8.7 "Ruler" (Lineal)**

Das Lineal-Tool berechnet die Entfernung und die Fläche und ist in jedem Modus verfügbar. Wählen Sie "Ruler" (Lineal) und setzen Sie mit einem Linksklick den Ankerpunkt. Ziehen Sie anschließend die Linie über das Bild. Dies ermöglicht dem Anwender, eine bekannte Entfernung manuell einzufügen, z. B. den Durchmesser der Kontaktlinse. Der Anwender kann die Länge der Linie durch Doppelklicken auf die Zahl in der Linie und Eingeben eines anderen Wertes anpassen. Dieser Wert wird als Basismaß benutzt. Messungen können in cm, mm, µm, nm durchgeführt werden, indem das Maß auf dem Einblendmenü ausgewählt wird. Sobald das Lineal auf dem Bild erscheint, kann der Anwender durch einen Linksklick eine weitere Entfernungs- oder Flächenmessung durchführen. Siehe Abbildung 48 bis 49 unten.

#### **8.8 Segmentmessung**

- Führen Sie eine externe Messung über dem Auge durch, zum Beispiel die Messung einer Kontaktlinse.
- Klicken Sie auf "Ruler" (Lineal), um das Tool zu aktivieren.
- Beginnen Sie mit einem Linksklick auf das Bild und ziehen Sie dann den Mauszeiger.
- Klicken Sie auf die Zahl über der Linie und geben Sie die externe Messung des Anwenders ein.
- Daraufhin erscheint ein Wert am Lineal. Bewegen Sie das primäre Lineal zu dem extern gemessenen Bereich und passen Sie seine Länge entsprechend an.
- Der Anwender kann jetzt das sekundäre Lineal benutzen, um andere Bereiche des Bildes zu vermessen.
- Zum Hinzufügen weiterer Lineale klicken Sie auf das Bild und wählen die Art der Messung, die Sie hinzufügen möchten.

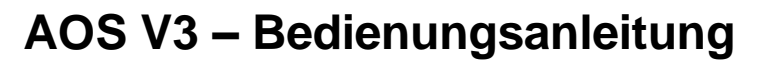

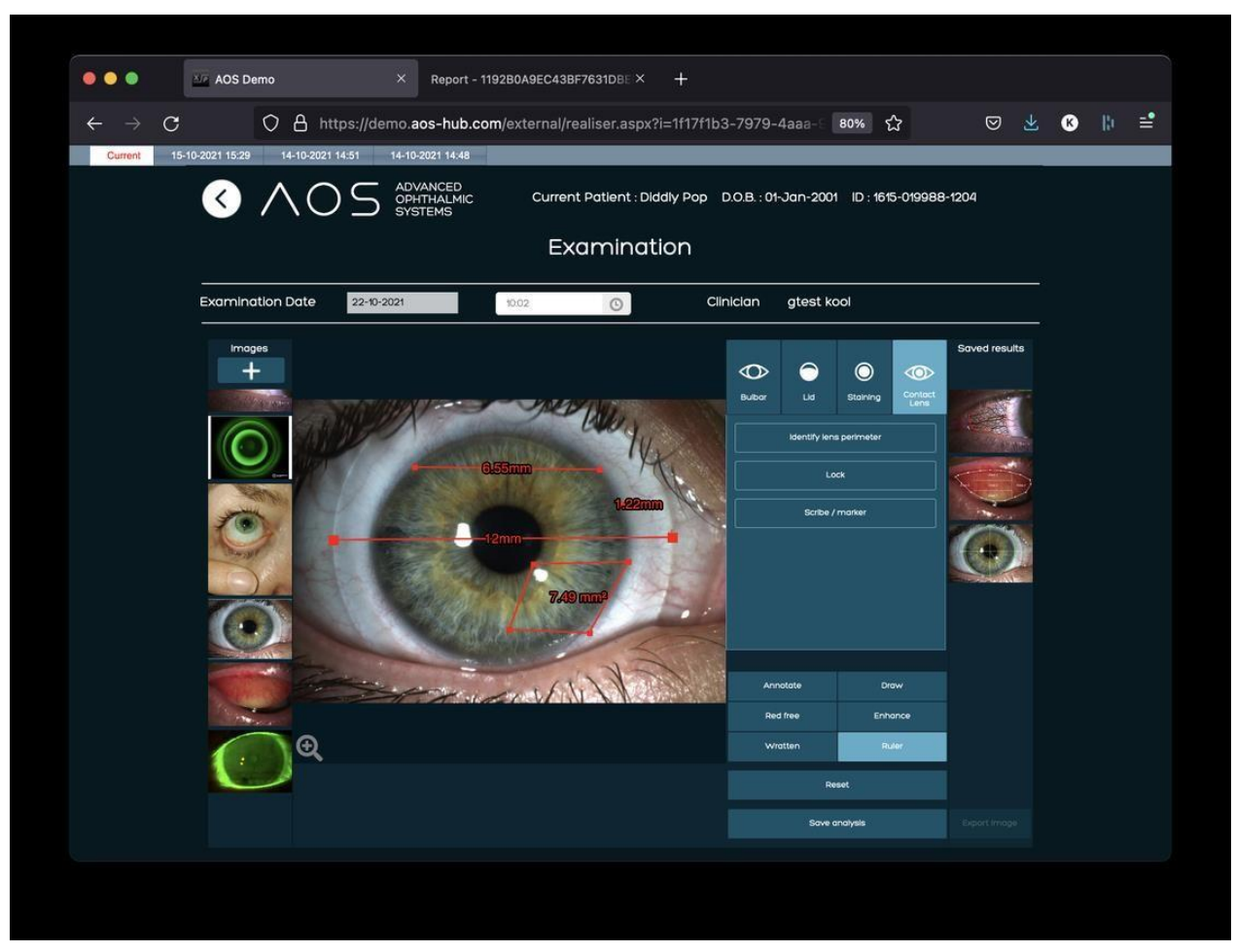

```
Abbildung 48. Linealfunktion – Linie
```
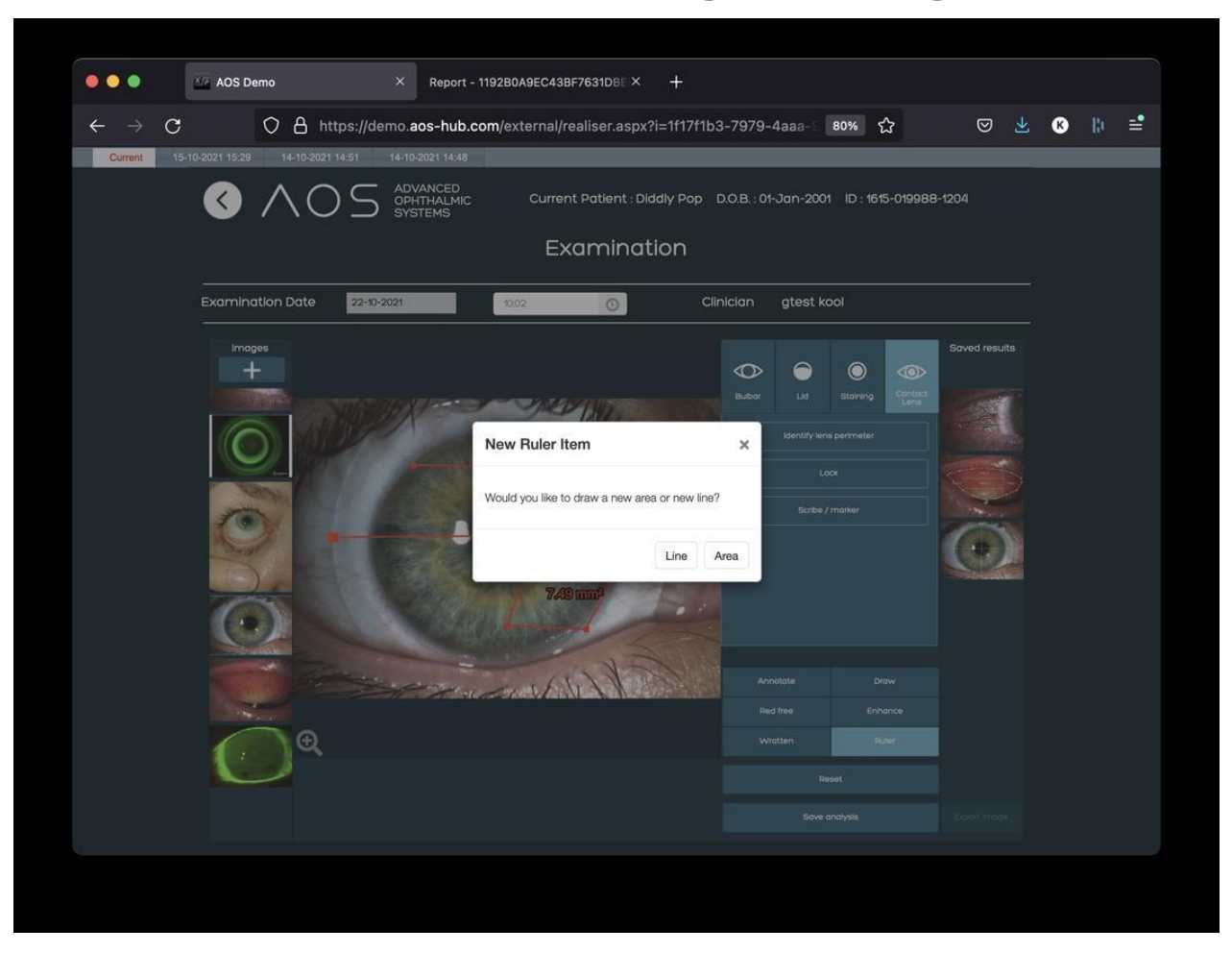

*Abbildung 49.* Linealfunktion – Linie

#### **8.9 Flächenmessung**

- Führen Sie eine externe Messung über dem Auge durch, zum Beispiel die Messung einer Kontaktlinse.
- Klicken Sie auf "Ruler" (Lineal), um das Tool zu aktivieren.
- Beginnen Sie mit einem Linksklick auf das Bild und ziehen Sie dann den Mauszeiger.
- Klicken Sie auf die Zahl über der Linie und geben Sie die externe Messung des Anwenders ein.
- Zeichnen Sie den Bereich, den Sie berechnen möchten. Sobald die Fläche geschlossen ist, wird die Messung angezeigt.

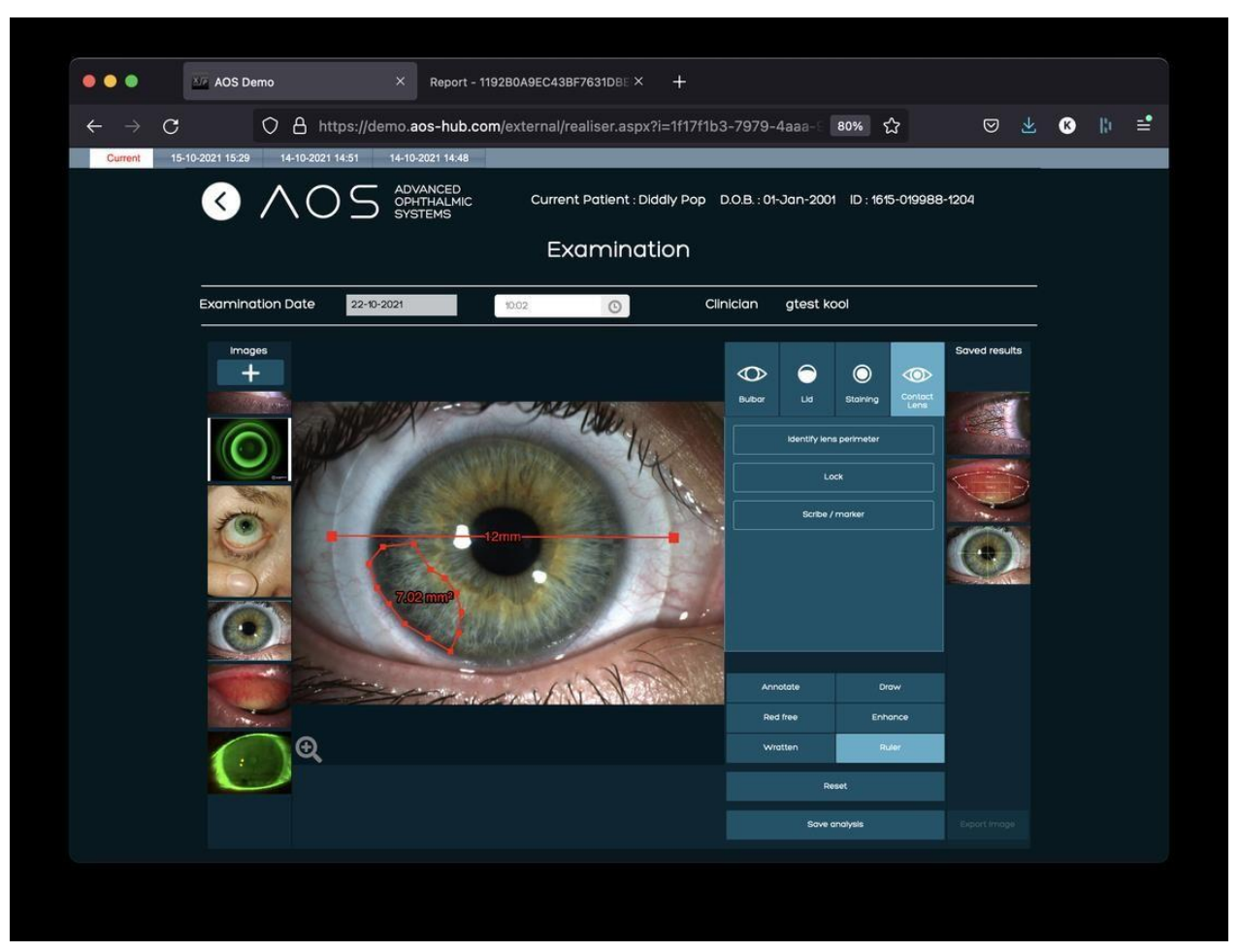

*Abbildung 50.* Linealfunktion – Fläche

### **9 Telemedizin**

Starten eines Videoanrufs mit einem Patienten

Nachdem der Patient ausgewählt worden ist, wird der Anwender zur Patientenzusammenfassungsseite weitergeleitet. Wenn der Anwender "Video Call" (Videoanruf) auswählt, wird er gefragt, ob er eine Sitzung mit diesem Patienten eröffnen möchte (siehe Abbildung 51 bis 52 unten). Nachdem der Anwender auf "OK" geklickt hat, wird dem Patienten eine E-Mail und/oder eine SMS-Nachricht zugeschickt, die einen Link enthält, der die Videositzung über einen Webbrowser startet (siehe Abbildung 53 unten).

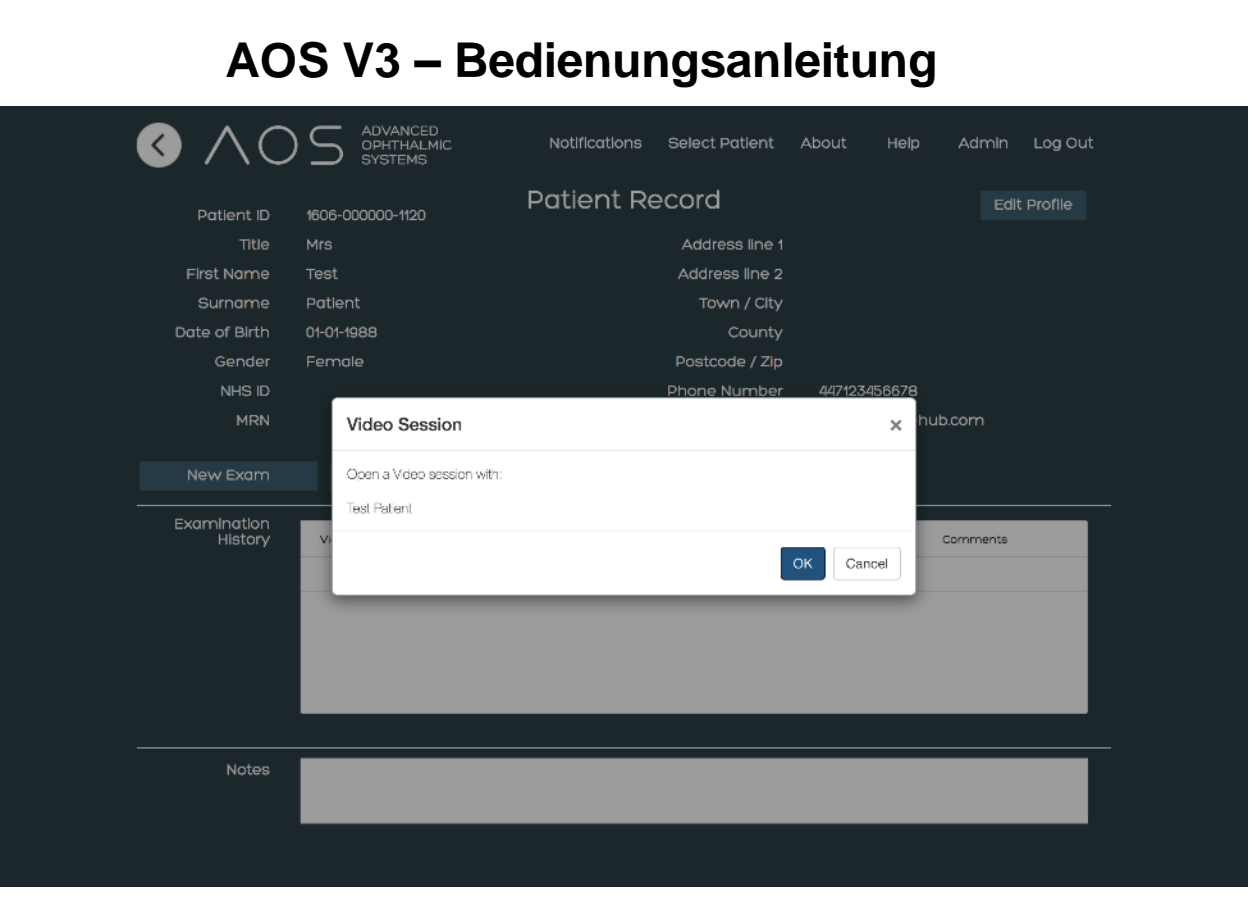

Abbildung 51. Auswahl des Buttons "Video Call" (Videoanruf)

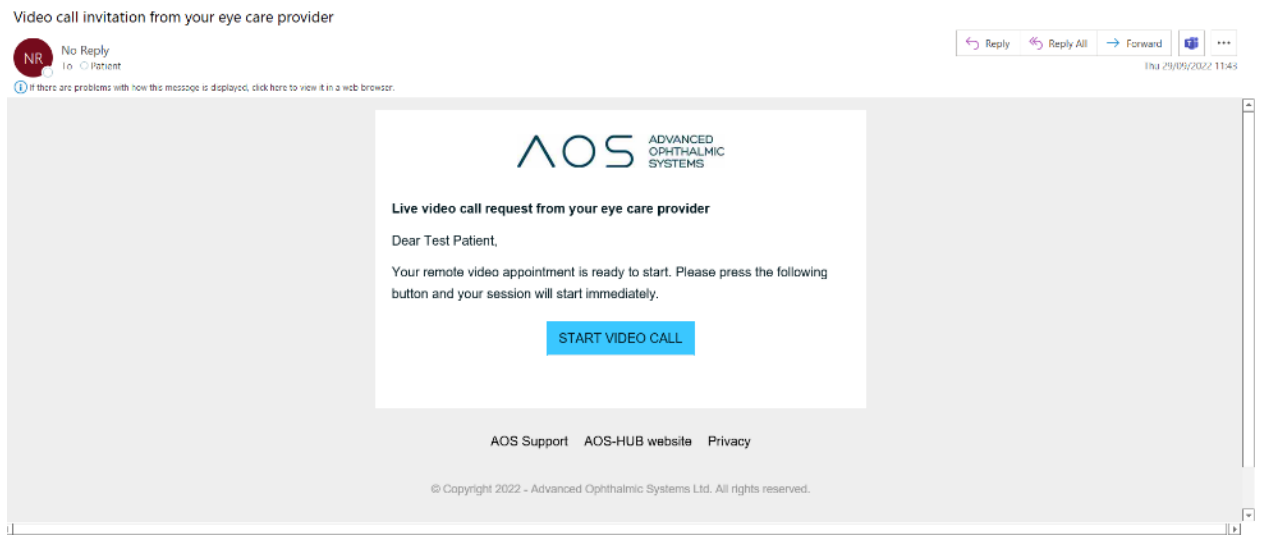

*Abbildung 52.* Vom Patienten erhaltene Mail/Nachricht

Der Anwender wird nun zu seiner Live-Videoseite weitergeleitet, die sich in einem neuen Fenster öffnet (siehe Abbildung 53 unten). Während des Videoanrufs kann der Anwender weitere Anwender innerhalb seiner Gruppe hinzufügen, indem er diese aus der Einblendliste "Registered Users" (Registrierte Anwender) auswählt (siehe Abbildung 54 unten).

Dokumentencode: AOS IFU / Revision: 3.1.7 / Ausgabedatum: 09/04/2024 Seite 59 / 79

Anwender können grundlegende Videoanruffunktionen verwenden:

- Bildschirm teilen
- Hintergrund unscharf stellen
- Hintergrundbild einblenden

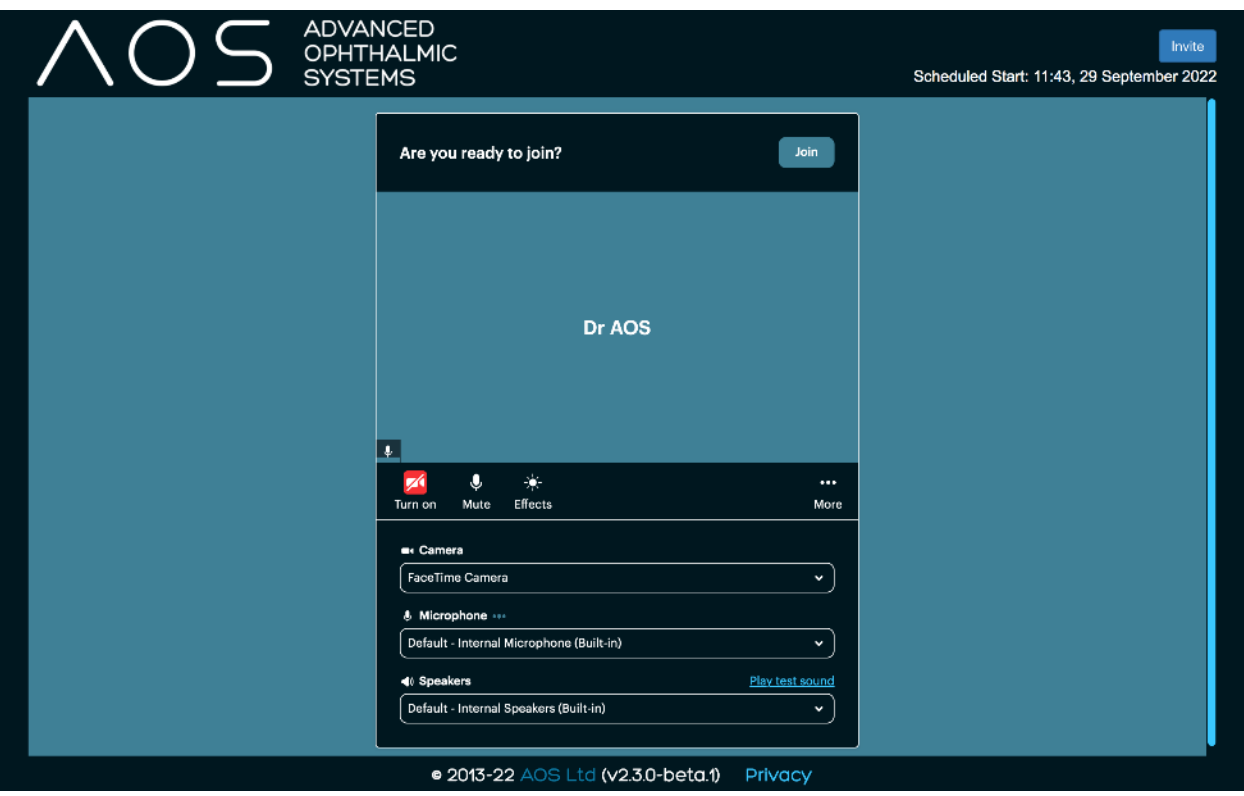

*Abbildung 53.* Es wird ein weiteres Browserfenster für den Dienstleister/Anwender geöffnet.

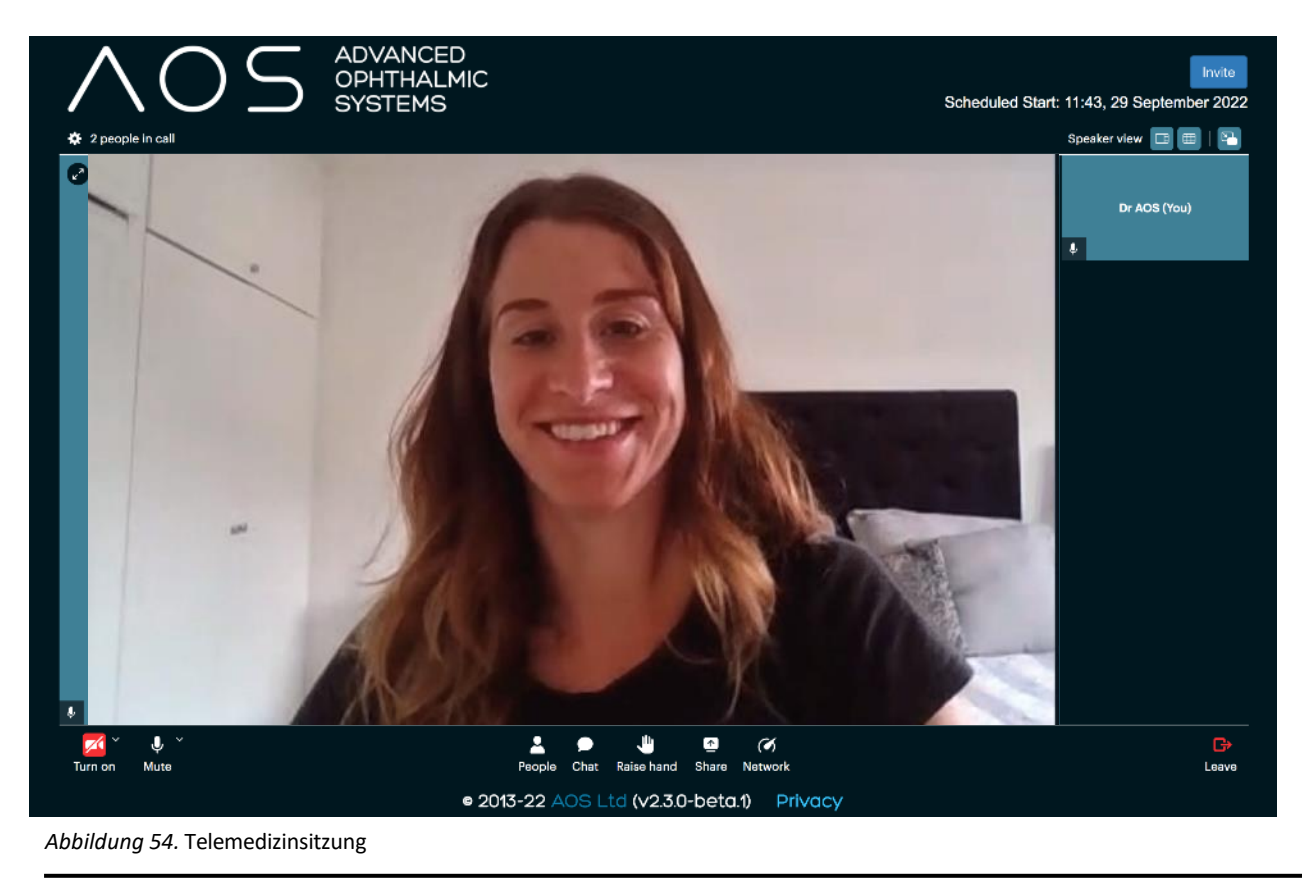

Dokumentencode: AOS IFU / Revision: 3.1.7 / Ausgabedatum: 09/04/2024 Seite 61 / 79

### **10 Anfordern einer Remote-Aufnahme des Patienten**

Nachdem der Patient ausgewählt worden ist, wird der Anwender zur Patientenzusammenfassungsseite weitergeleitet. Wenn der Anwender den Button "Request Patient Image" (Patientenaufnahme anfordern) wählt, wird eine E-Mail und/oder SMS-Nachricht an den Patienten geschickt, die einen Link enthält, über den die Patienten-App heruntergeladen und geöffnet werden kann (siehe Abbildung 55 bis 56). Alle vom Patienten aufgenommenen und übertragenen Bilder werden an die Patientenbilderdatenbank geschickt und in seiner Akte abgelegt.

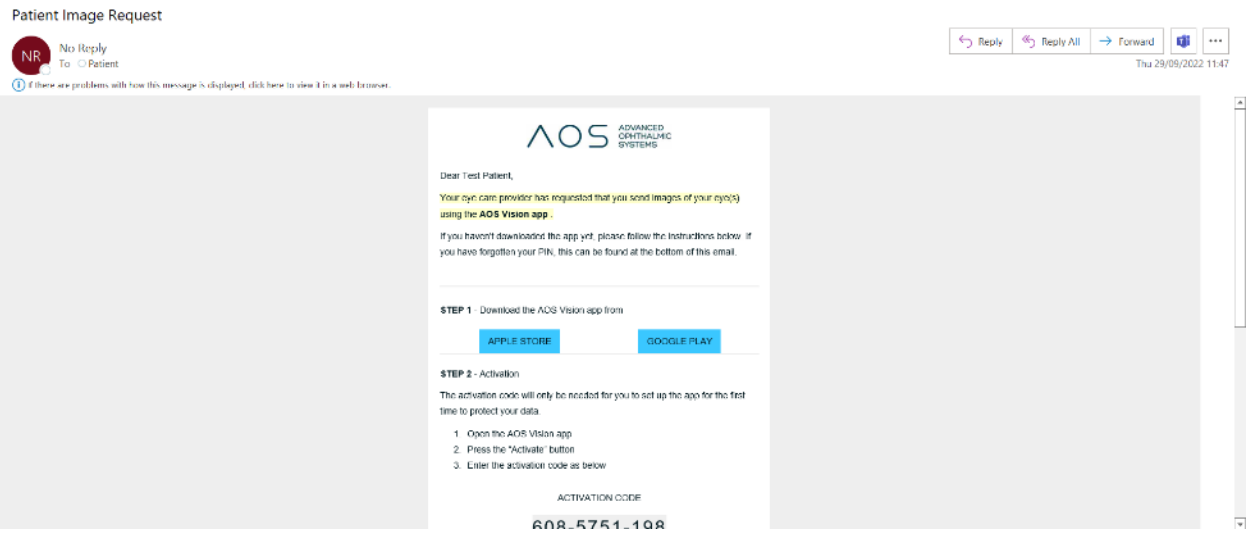

*Abbildung 55.* E-Mail/Nachricht mit dem Link für die Patienten-App

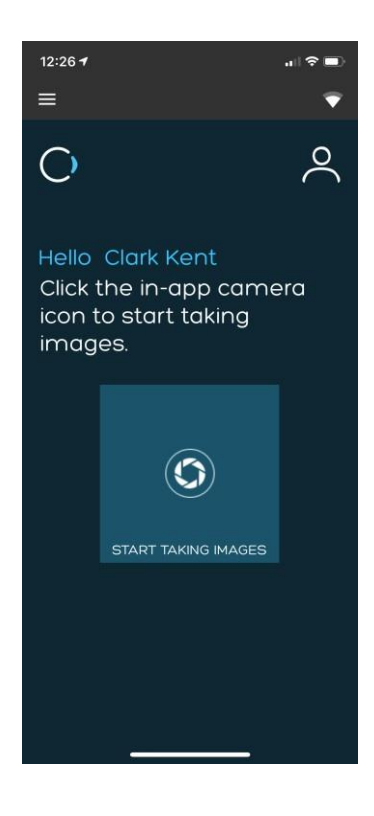

*Abbildung 56.* Patienten-App

### **11 Mobile App für professionelle und Basic-Anwender**

Das AOS V3 System bietet (Pro und Basic) Anwendern eine mobile App (AOS Vision) für Android und iPhone. Diese App dient dazu, den Anwendern die Möglichkeit zu geben, Bilder eines Patienten aufzunehmen und mithilfe der AOS V3 Software gemeinsam zu nutzen. Wenn ein Anwender in AOS V3 eingerichtet ist, kann er eine E-Mail erhalten, die alle Angaben bezüglich seiner mobilen App, der Anmeldedaten und Aktivierungscodes enthält. Der Zugriff auf die mobile App wird über die Admin-Funktionen in der V3-Software geregelt.

#### **11.1 Herunterladen und Anmelden als ein Pro- oder Basic-Anwender**

Um sich anzumelden muss der Anwender ein einfaches Verfahren zum Herunterladen und Anmelden bei der App befolgen. Die mobile App erkennt den Anwender anhand seiner Anwenderberechtigungen automatisch. Das Verfahren für die mobile App und das Herunterladen lautet wie folgt (siehe Abbildung 80 bis 62 unten).

- Öffnen Sie die E-Mail vom AOS-System an den Anwender.
- In der E-Mail befindet sich ein 10-stelliger Aktivierungscode. Notieren Sie diesen Code oder kopieren Sie ihn in Ihr Clipboard.
- Folgen Sie dem Link für entweder den Android oder den Apple Store in Abhängigkeit von dem verwendeten Gerät.
- Laden Sie die App aus dem Store herunter
- Öffnen Sie die mobile App und klicken Sie auf den Button "Activate" (Aktivieren) im unteren Bereich der Seite.
- Geben Sie den 10-stelligen Aktivierungscode ein.
- Lassen Sie das Konto vom System aktivieren und den Anwender mit dem entsprechenden Web-Konto verknüpfen.
- Der Anwender ist nun als ein Pro- oder Basic-Anwender für die App angemeldet.

Welcome to AOS Internal

 $\overline{\text{NR}}$  No Reply<br>To  $\circ$  ECP (i) If there are problems with how this message is displayed, click here to view it in a web browser. STEP 1 - Download the AOS Vision app from  $\begin{array}{|c|c|}\hline \texttt{GOOGLE PLAY} \\\hline \end{array}$ APPLE STORE  $\textsf{STEP}\ 2$  - Activation The activation code will only be needed for you to set up the app for the first time to protect your data. 1. Open the AOS Vision app 2. Press the "Activate" button 3. Enter the activation code as below ACTIVATION CODE 608-5751-198 NB: This is a one time activation code and will expire after 30 days. STEP 3 - Logging in Every time you log in to the AOS Vision app, enter the below PIN: YOUR PIN 6841 You will have the option to change your PIN within the app. For more help please email support@aos-hub.com

*Abbildung 58. E-Mail zur mobilen AOS Vision-App*

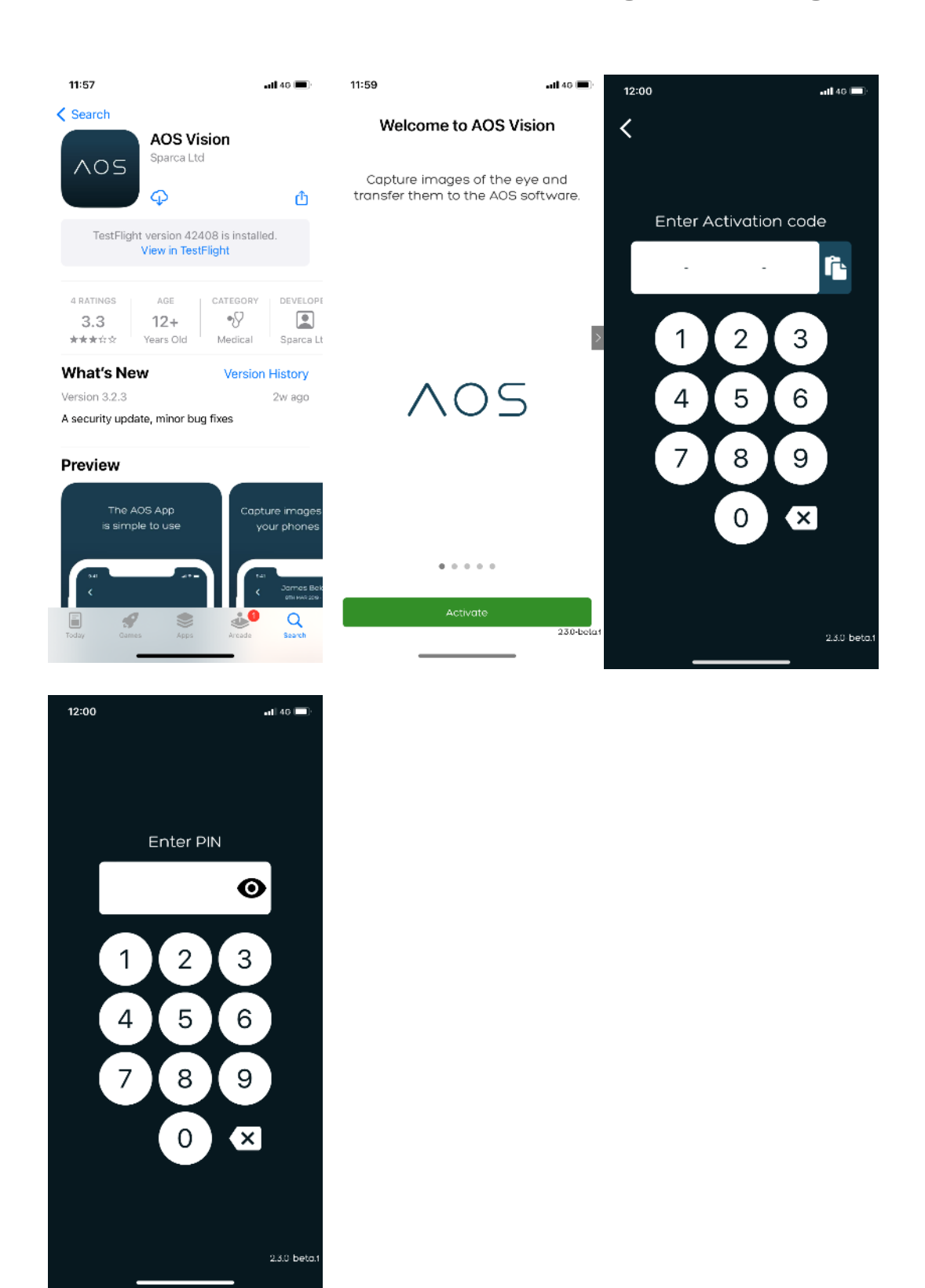

*Abbildung 59–62.* Herunterladen und Anmelden als Pro-/Basic-Anwender.

#### **11.2 Bestätigung des Patienten**

Nachdem der Anwender bei der mobilen App angemeldet ist, hat er mithilfe des Einblendmenüs in der Mitte der Seite Zugriff auf die Patientendatenbank. Anwender können auf das Einblendmenü tippen, um die Liste der Patienten anzuzeigen oder einen Namen zur Suche eingeben. Nachdem der Anwender den Patienten ausgewählt hat, wird er gebeten, die Patientenangaben zu bestätigen, bevor Aufnahmen aufgenommen werden. Siehe Abbildungen 63 bis 64 unten.

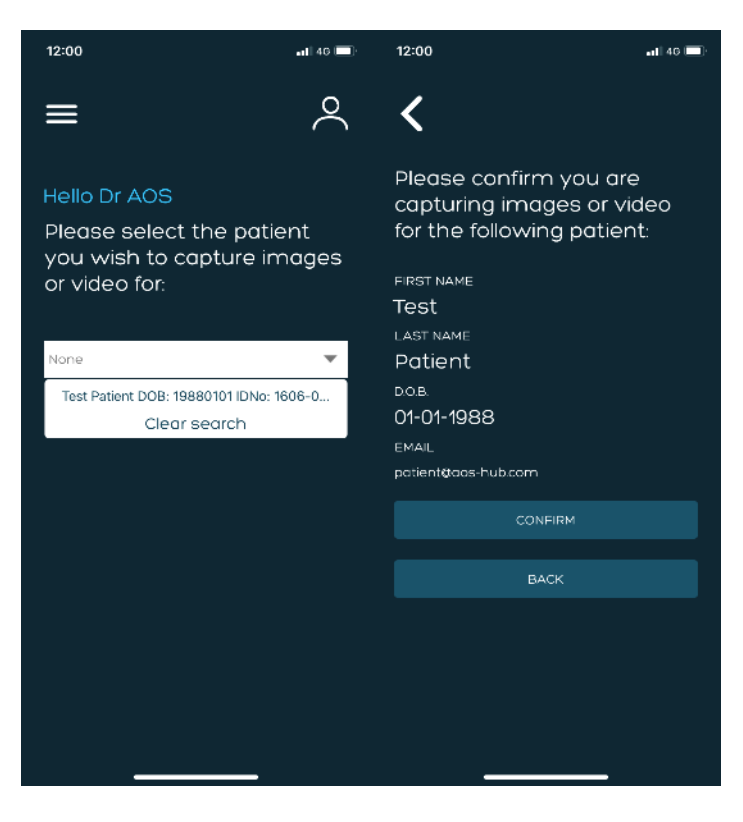

*Abbildung 63–64.* Auswahl und Bestätigung des Patienten

### **12 Aufnehmen von Videos und Bildern**

Sobald der Anwender den Patienten ausgewählt und bestätigt hat, ist es ihm möglich, mithilfe der Kamera in seinem Gerät ein Bild oder ein Video des Auge des Patienten aufzunehmen. Der Anwender kann dieses Bild/Video mit der applikationsinternen Kamera über das Smartphone aufnehmen, oder indem das mobile Gerät an eine Spaltlampe angeschlossen wird. Die Schritte zum Aufnehmen des Bildes/Videos lauten wie folgt (siehe Abbildung 65 bis 66 unten).

- Wählen Sie den Patienten aus.
- Bestätigen Sie die Patientendaten.
- Wählen Sie entweder die applikationsinterne Kamera oder die Spaltlampe aus (bei Verwendung der Spaltlampenfunktion schließen Sie das mobile Gerät an die Spaltlampe an).
- Drücken Sie den "+"-Button.
- Wählen Sie entweder Kamera oder Video aus.
- Verwenden Sie die nativen Kamerabedienelemente, um das beste Bild zu erzielen (Autofokus, Blitz, Helligkeit).
- Mithilfe der nativen Bedienelemente des Geräts die Aufnahme durchführen.
- Aufnahmen prüfen und "Use photo" (Foto verwenden) oder "Use video" (Video verwenden) auswählen.

Bilder und Videos können auch aus der vorhandenen Foto-/Videobibliothek hochgeladen werden. Hinweis: Es wird empfehlen, für beste Ergebnisse alle Bilder/Videos über die App aufzunehmen. Eine Anleitung zum erfolgreichen Aufnehmen von Bildern und Videos finden Sie auf der Seite "Guidance" (Anleitung), zu der Sie mithilfe des "Hamburgermenüs" (mit den drei übereinander stehenden Balken) gelangen. Zur Verwendung vorhandener Bilder drücken Sie den Button "+" und wählen anschließend "Photo library" (Fotobibliothek) oder "Video library" (Videobibliothek) aus.

Bilder und Videos können in der App angezeigt und bearbeitet werden, bevor sie in die Patientenakte in AOS übertragen werden.

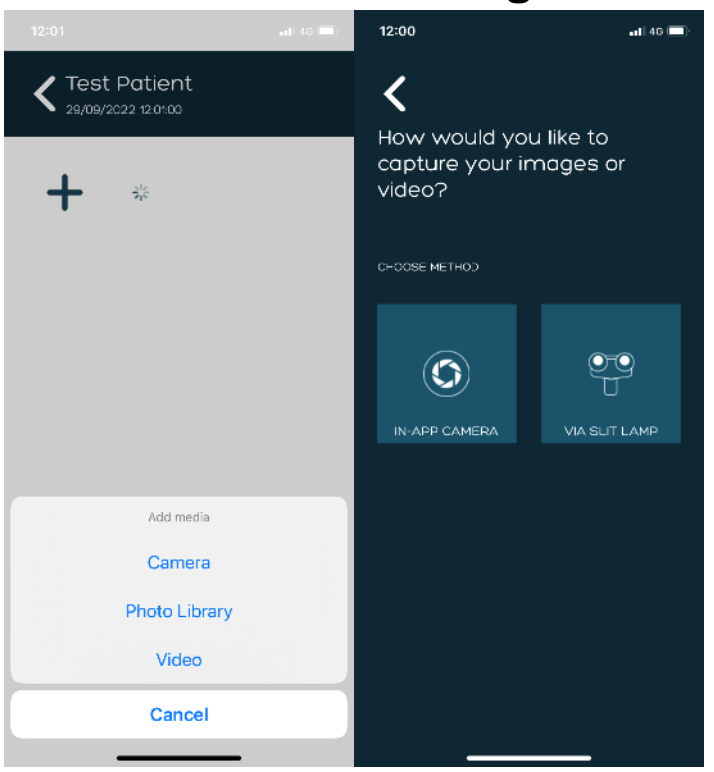

*Abbildung 65–66.* Aufnehmen eines Bildes

#### **12.1 Verwendung mit einem Spaltlampenadapter**

Wenn der Anwender sein mobiles Gerät über einen Adapter an die Spaltlampe anschließt, muss er zuerst sicherstellen, dass der Adapter und das mobile Gerät zu den Okularen ausgerichtet und das Auge des Patienten scharf eingestellt ist. Bei Verwendung eines Adapters sollte der Anwender den Bildschirm des mobilen Geräts benutzen, um die Spaltlampe und die Scharfstellung zu steuern. Wird kein Adapter verwendet, gilt das Gleiche, und es ist möglicherweise zusätzliche Zeit zur Ausrichtung des Systems erforderlich, um eine qualitativ hochwertige Bildgebung zu gewährleisten.

#### **12.2 Bearbeiten eines Bildes in der App**

Der Anwender kann ein Bild in der App bearbeiten, bevor er es in die Patientendatei überträgt. Zum Bearbeiten eines Bildes befolgen Sie diese Schritte:

- Wählen Sie das Miniaturbild des Bildes aus.
- Wählen Sie das Bearbeitungssymbol links unter dem Bild aus.
- Zurechtschneiden des Bildes:
	- o Wählen Sie das entsprechende Symbol aus.
	- o Schneiden Sie den gewünschten Teil aus.
	- o Wählen Sie das Häkchensymbol in der unteren rechten Ecke.
	- o Klicken Sie auf "Save" (Speichern).
- Verwenden Sie ggf. das Rotationssymbol.
- Verwenden Sie ggf. das Invertierungssymbol.
- Klicken Sie auf "Save" (Speichern).
- Klicken Sie auf "Done" (Fertig).
- Das bearbeitete Bild wird anstelle des ursprünglichen Bildes gespeichert.

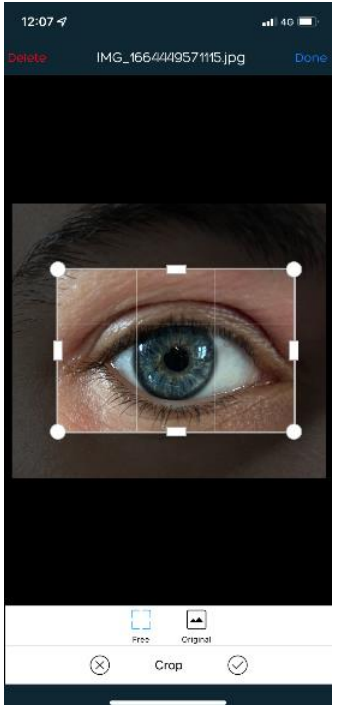

*Abbildung 67.* Bearbeiten eines Bildes

Dokumentencode: AOS IFU / Revision: 3.1.7 / Ausgabedatum: 09/04/2024 Seite 70 / 79

#### **12.3 Löschen eines Bildes/Videos in der App**

Anwender können ein Bild aus der App löschen, bevor die Übertragung in die Patientenakte in AOS erfolgt. Zum Löschen:

- Wählen Sie das Miniaturbild des Bildes/Videos aus.
- Wählen Sie "Delete" (Löschen) in der linken oberen Ecke der Seite.

### **13 Bild-/Videoübertragung**

Sobald das Bild/Video des Patienten vom Anwender aufgenommen worden ist, wird die Möglichkeit angeboten, Bilder direkt in die Patientenakte in der AOS V3 Software zu übertragen. Zur Übertragung von Medien vom mobilen Gerät muss der Anwender auf den Button "Transfer" (Übertragung) im unteren Bereich der App klicken. Alle Medien, die als Miniaturbilder auf der App zu sehen sind, werden automatisch in die Patientenakte übertragen.

### **13.1 Was mit den übertragenen Bildern geschieht**

Sobald die Bilder übertragen worden sind, hat der Anwender die Möglichkeit, entweder weiter mit der mobilen App Bilder von Patienten aufzunehmen oder zur AOS V3 Software zu wechseln, um das Bild zu verwalten. Das Bild des Patienten, das übertragen worden ist, erscheint unter der Bildfunktion "Add/View" (Hinzufügen/Anzeigen) in der AOS V3 Software. Siehe Abbildung 68 unten.

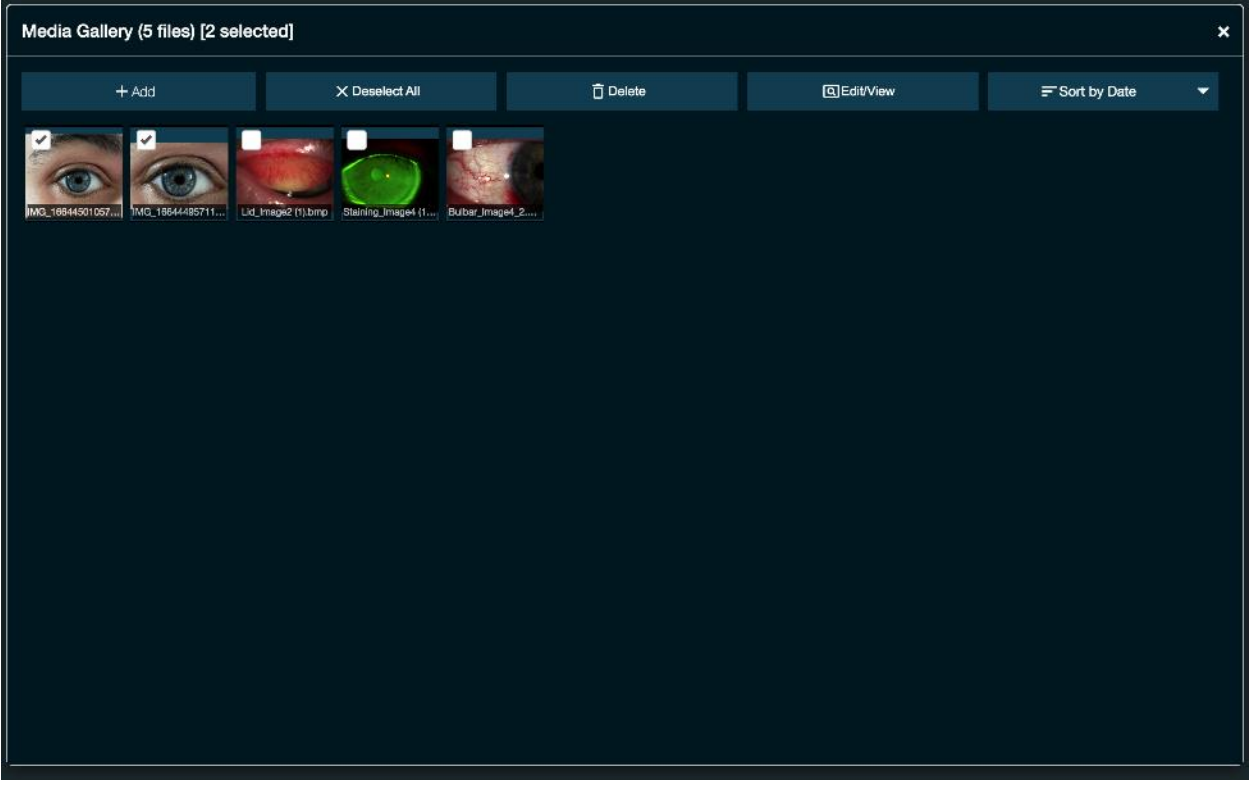

*Abbildung 68.* Patientenbilderdatenbank – Bilder hinzufügen/anzeigen

### **14 Mobile App für Patienten**

### **14.1 App-Download an Patienten senden**

Der Anwender muss auf der Patientenaktenseite auf den Button "Request Patient Image" (Patientenaufnahme anfordern) klicken (siehe Abbildung 58 unten). Eine E-Mail (und eine SMS-Nachricht, wenn die Handynummer des Patienten in seinem Profil enthalten ist) mit aktiven Links zum Herunterladen der AOS Vision App werden an den Patienten gesandt. Der Patient kann die App dann herunterladen und mit dem Aufnehmen von Bildern beginnen. Siehe Abbildung 69 unten.

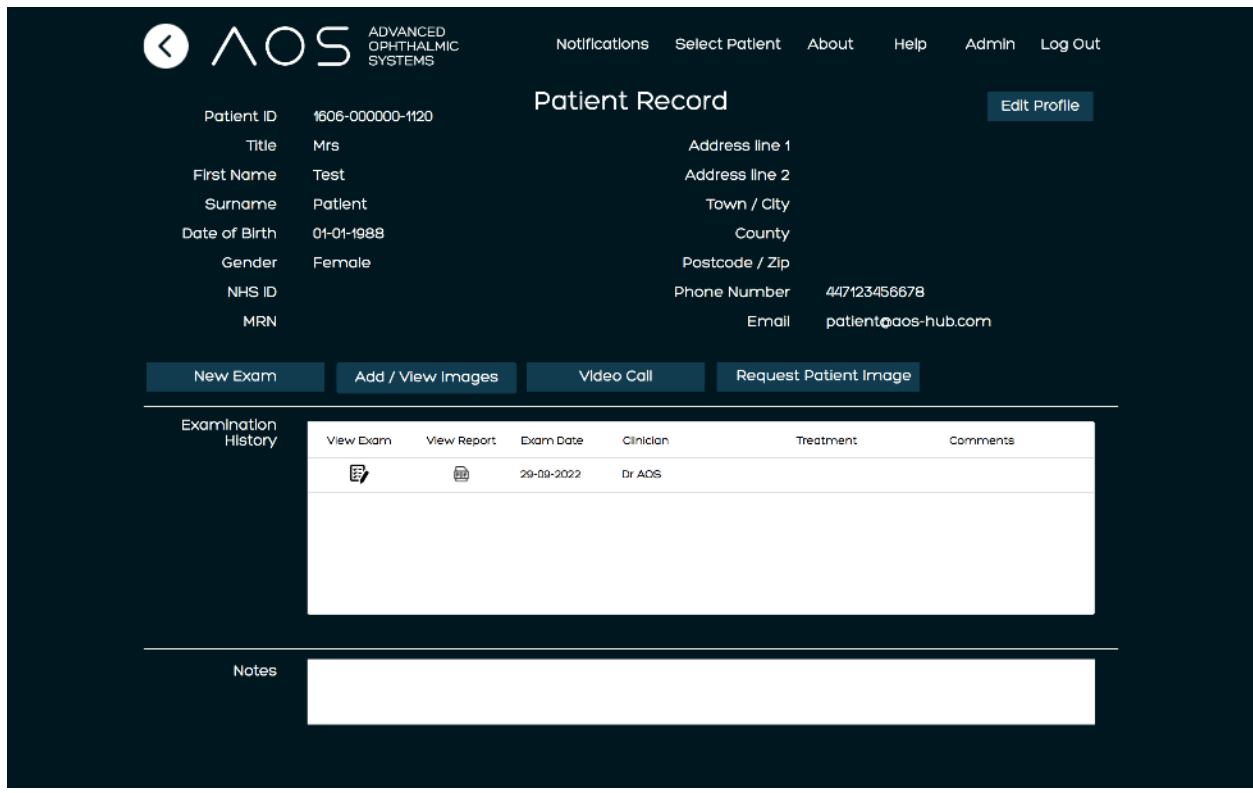

*Abbildung 69.* Aufnahme des Patienten anfordern.
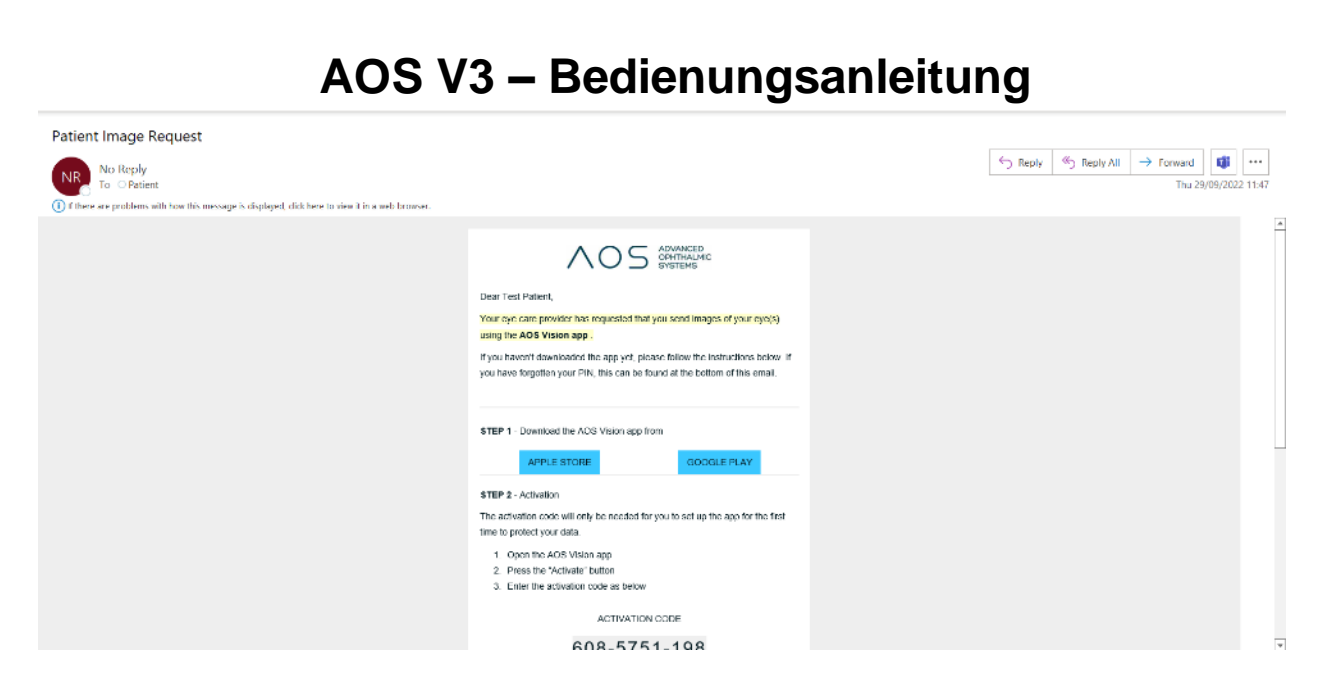

*Abbildung 70.* Patienten-E-Mail

#### **14.2 Anmelden – Patient, der die AOS Vision App noch nicht benutzt hat**

Wenn der Patient auf den aktiven Link in der E-Mail oder SMS-Nachricht klickt, wird die AOS Vision App automatisch heruntergeladen und geöffnet. Der Patient muss anschließend den Aktivierungscode eingeben, der in der E-Mail/SMS-Nachricht enthalten war, und wird zu einer Kameraseite weitergeleitet, von der aus er Bilder aufnehmen kann.

Nach Abschluss der Aufnahmen klickt der Patient auf "Transfer Images" (Bilder übertragen), und die Bilder werden in die Patientendatenbank in der AOS V3 Software übertragen. Siehe Abbildung 71 unten.

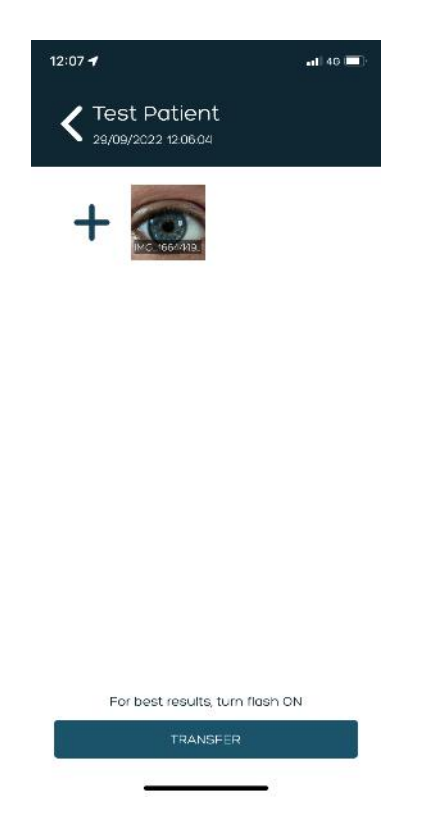

*Abbildung 71.* Vom Patienten übermittelte Bilder

### **14.3 Anmelden – Patient, der die AOS Vision App bereits benutzt hat**

Der Patient muss seinen PIN-Code eingeben, um sich bei der App anzumelden. Nach dem Anmelden wählt er das Symbol "Bilder aufnehmen" aus, das dem Patienten ermöglicht, entweder ein Bild aufzunehmen oder ein Bild aus der Fotobibliothek heraufzuladen.

Nach Abschluss der Aufnahmen klickt der Patient auf "Transfer Images" (Bilder übertragen), und die Bilder werden in die Patientendatenbank in der AOS V3 Software unter Bilder hinzufügen/anzeigen übertragen.

#### **14.4 Anleitung für den Patienten zum erfolgreichen Aufnehmen von Bildern**

Die AOS V3 Software besitzt die Funktionalität, Gesundheitsdienstleistern die Unterstützung ihrer Patienten bei der Verwendung oder dem Herunterladen der App zu ermöglichen, wenn dies gewünscht wird. Das Standardverfahren besteht darin, eine Live-Telemedizinsitzung zu beginnen und den Patienten anschließend durch das Verfahren zu führen.

## **14 Benachrichtigung über Datentransfer von Patienten**

Wenn Patienten Bilder/Videos von ihrer AOS App übertragen, erscheint eine Benachrichtigung auf dem AOS-System für alle Anwender in derselben Anwendergruppe. Durch Auswählen von "Notifications" (Benachrichtigungen) wird eine Liste der Patienten angezeigt, die Bilder/Videos übertragen haben, wobei die zuletzt erfolgten Transfers an oberer Stelle der Liste stehen. Sobald ein Patient ausgewählt worden ist und seine Patientenzusammenfassung angezeigt wird, wird die Benachrichtigung für alle Anwender gelöscht. Siehe Abbildungen 72 und 73 unten.

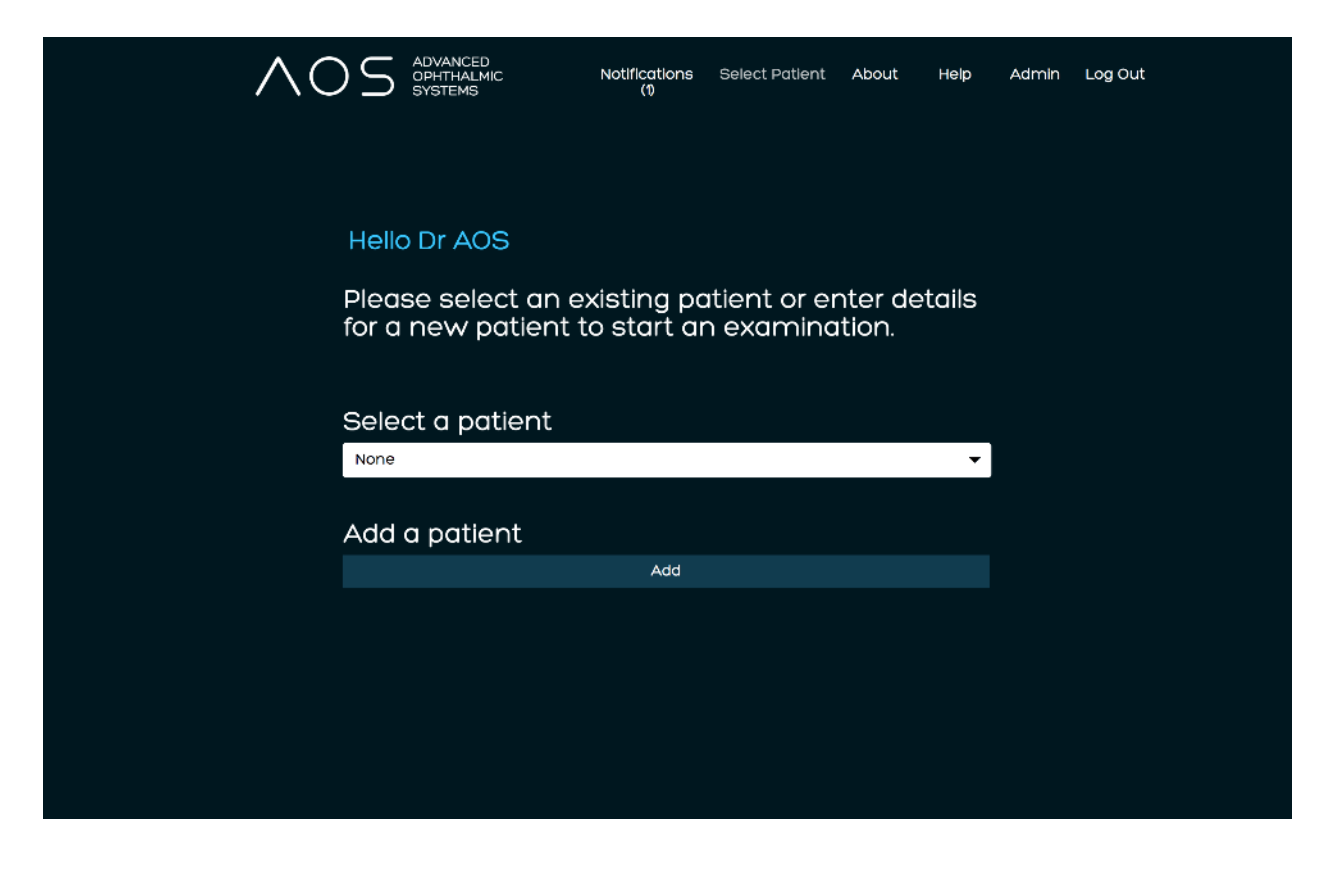

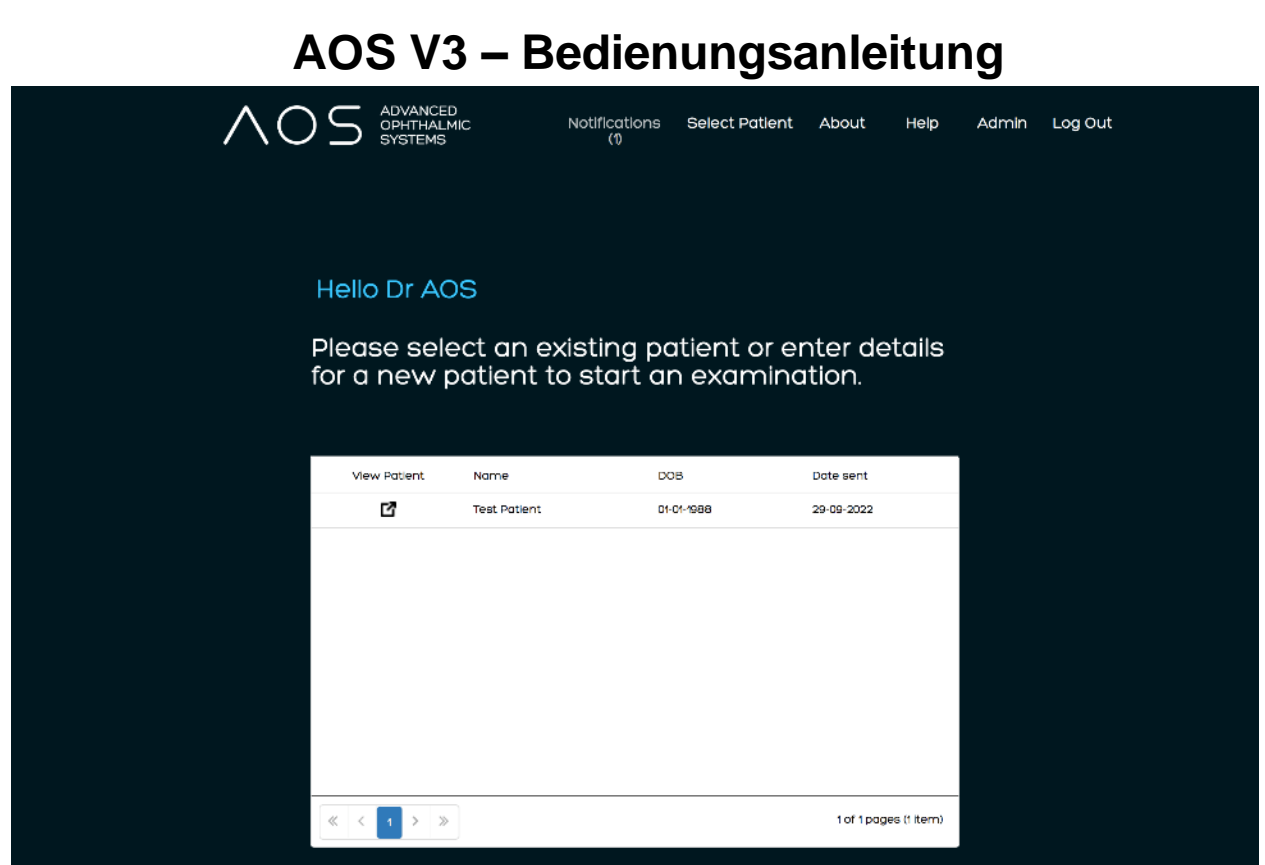

*Abbildungen 72 und 73*.Benachrichtigung über Bildtransfer von einem Patienten

## **15 Abrechnung**

Die AOS V3 Software ermöglicht dem globalen Administrator die Kontrolle seines Kontos für die Abrechnung. Der globale Administrator des Kontos kann diese Informationen auf zwei verschiedene Weisen aufrufen, entweder, indem er sich bei seinem Konto anmeldet und zur Lizenzierungsseite geht oder indem er auf die Admin-Seite klickt und anschließend den Button "Licensing" (Lizenzierung) wählt. Siehe Abbildung 74 unten.

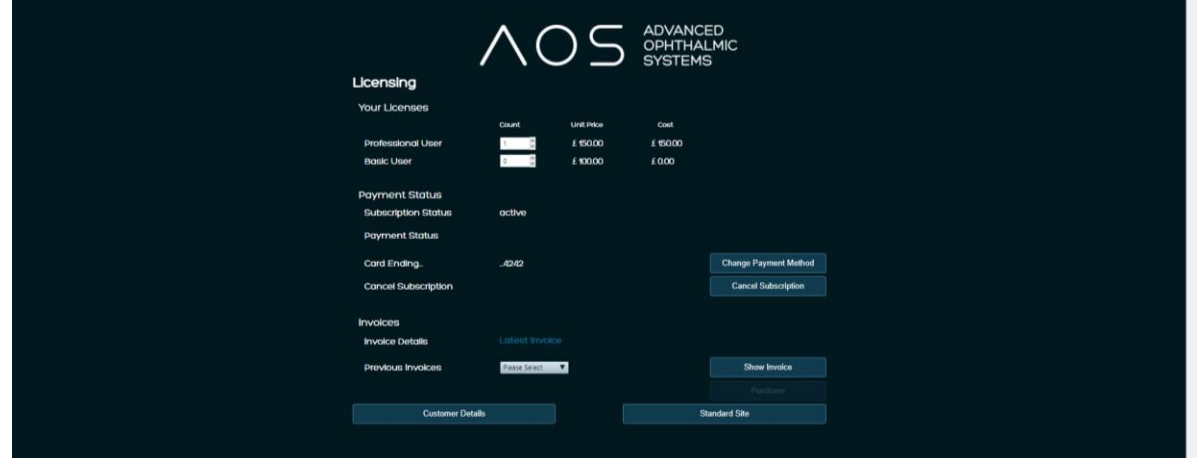

*Abbildung 74.* Rechnung anzeigen

Der globale Kontoadministrator hat außerdem die Möglichkeit, vorherige Rechnungen für sein Konto zu prüfen und alle zugehörigen Informationen mithilfe der Admin- oder Lizenzierungsseite zu aktualisieren. Siehe Abbildung 75 unten.

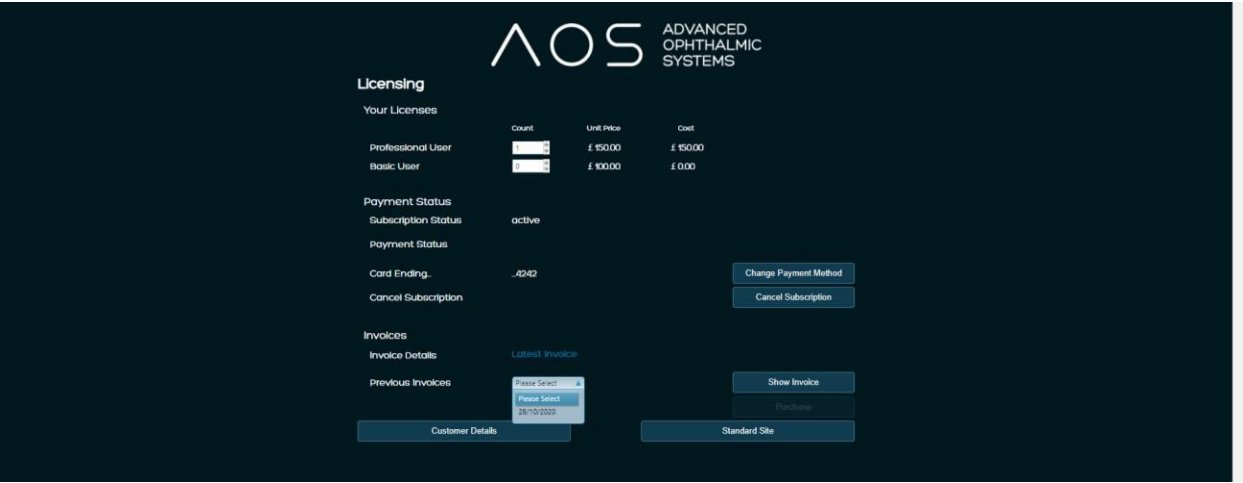

*Abbildung 75.* Vorherige Rechnungen

## **16 Hilfe und Support**

#### **16.1 Die AOS-Website**

[https://www.aos-hub.com.](https://www.aos-hub.com/) Für alle Begleitunterlagen für AOS-Produkte gehen Sie zur Kontaktseite und benutzen Sie das Feedback-Widget oder wenden sich per E-Mail direkt an uns: [support@aos-hub.com](mailto:support@aos-hub.com)

#### **16.2 Anfordern von Produkt-Support**

Sollten Sie eine Frage bezüglich des Supports für die Applikation oder die Verwendung eines bestimmten Produkts haben, wenden Sie sich bitte über das Online-Formular auf den AOS-Kontaktwebseiten und/oder den Live Chat auf unserer Website an unser Support-Zentrum

#### **16.3 Lokalisieren von Support-Dokumentation online für andere AOS-Produkte**

Alle Produktunterlagen ist unter [www.aos-hub.com](http://www.aos-hub.com/) in logischer Weise gespeichert und zum Herunterladen im PDF-Format verfügbar.

#### **16.4 Benachrichtigungen über Updates**

Benachrichtigungen über Produkt-Updates und neue Funktionen werden auf der Website beworben. Alle Unterlagen werden entsprechend aktualisiert. Wenn der Anwender eine Abonnement erworben hat, werden Produkt-Updates und neue Merkmale automatisch bei jedem Starten der App heruntergeladen.

## **17 Häufig gestellte Fragen**

#### **17.1 Wo finden ich und/oder mein Patient den Aktivierungscode für die App?**

Alle Anwender des Systems (inklusive Patienten) erhalten eine Begrüßungs-E-Mail, in der alle relevanten Informationen für ihr Anwenderkonto einschließlich der Anmeldedaten für die App enthalten sind. Wenn ein Anwender die E-Mail nicht auffinden kann, hat der globale Administrator die Möglichkeit das Passwort und die Aktivierungscodes zurückzusetzen.

#### **17.2 Auf welchen Smartphones wird die AOS Vision-App unterstützt?**

Die AOS Vision-App funktioniert sowohl auf Android- als auch auf iPhone-Mobilgeräten und - Tablets. Die AOS Vision-App wird auf iPhone-Geräten ab der Serie 5 unterstützt. Die Mindestanforderungen von Android- und iPhone-Geräten finden Sie auf den Support-Seiten der AOS-Website, oder wenden Sie sich an AOS für weitere Informationen.

#### **17.3 Drucken der Anwenderergebnisdateien**

Ergebnisdateien werden im PDF-Format gespeichert und können aus einem beliebigen PDF-Viewer geöffnet und gedruckt werden. Die PDF-Berichte sind durch Öffnen einer Patientendatei auf der Zusammenfassungsregisterkarte und Klicken auf das Berichtsymbol "View Exams" (Untersuchungen anzeigen) verfügbar. Die PDF für die Datei/Sitzung befindet sich in der linken unteren Ecke der Seite.

#### **17.4 Ich kann meine Ergebnisdatei nicht öffnen**

Auf dem Computer ist wahrscheinlich keine PDF-Viewer-App installiert. Hier können Sie einen Viewer herunterladen: [www.adobe.com.](http://www.adobe.com/)

#### **17.5 Datenbankintegration**

Wenn der Anwender eine Datenbank zur Verwaltung der Patientendateien außerhalb der AOS-Datenbank verwendet, kann der AOS-Bericht in denselben Patientenordnern gespeichert werden. Voraussetzung dafür ist, dass der Zugriff auf die Ordner nicht über den Dateimanager gesperrt ist.

#### **17.6 Welche Bilddateiformate kann AOS analysieren?**

AOS kann viele Bilddateiformate laden und analysieren, darunter:

- Windows Bitmaps BMP, DIB
- JPEG-Dateien JPEG, JPG, JPE
- Portable Network Graphics PNG
- Portable Bildformate PBM, PGM, PPM
- TIFF-Dateien TIFF, TIF

## **18 So können Sie AOS erreichen**

Informationen zu allen AOS-Applikationen ist online verfügbar. Bitte kontaktieren Sie uns über die Online-Kontaktformulare. Für weitere Informationen oder Anfragen bezüglich von AOS und unsere Produkten wenden Sie sich bitte an:

**[enquiries@aos-hub.com](mailto:enquiries@aos-hub.com)**